$+ +$ <br> $+ +$ <br> $+ +$ + + + + + +<br>+ + + + + +<br>+ + + + + +  $++++++$ <br> $+++++++$  $\! +$  $^{+}$ 

# TRIMBLE R8s

GNSS Receiver

User Guide

Version 1.00 Revision D March 2020

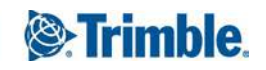

#### **Corporate Office**

Trimble Inc. 935 Stewart Drive Sunnyvale, California 94085 USA

#### **Geospatial Division**

Trimble Inc. 10368 Westmoor Drive Westminster, CO 80021  $IISA$ [www.trimble.com](http://www.trimble.com/) Email: [trimble\\_support@trimble.com](mailto:trimble_support@trimble.com)

#### **Legal Notices**

© 2020, Trimble Inc. All rights reserved.

Trimble, the Globe & Triangle logo, BlueCap, CenterPoint, GPS Total Station, RangePoint, Recon, and TSC2 are trademarks of Trimble Inc., registered in the United States and in other countries. Access, CMR+, Digital Fieldbook, FieldPoint, Maxwell, Trimble Geomatics Office, Trimble Survey Controller, TRIMMARK, TRIMTALK, TSCe, and ViewPoint are trademarks of Trimble Inc.

The Bluetooth word mark and logos are owned by the Bluetooth SIG, Inc. and any use of such marks by Trimble Inc. is under license.

Microsoft, Windows, and Windows NT are either registered trademarks or trademarks of Microsoft Corporation in the United States and/or other countries.

All other trademarks are the property of their respective owners.

#### **Release Notice**

This is the March 2020 release (Revision D) of the Trimble R8s receiver documentation.

#### **Product Limited Warranty Information**

For applicable product Limited Warranty information, please refer to the Limited Warranty Card included with this Trimble product, or consult your local Trimble authorized dealer

#### **Notices**

Class B Statement – Notice to Users. This equipment has been tested and found to comply with the limits for a Class B digital device, pursuant to Part 15 of the FCC rules and Part 90. These limits are designed to provide reasonable protection against harmful interference in a residential installation. This equipment generates, uses, and can radiate radio frequency energy and, if not installed and used in accordance with the instructions, may cause harmful interference to radio communication. However, there is no guarantee that interference will not occur in a particular

installation. If this equipment does cause harmful interference to radio or television reception, which can be determined by turning the equipment off and on, the user is encouraged to try to correct the interference by one or more of the following measures:

– Reorient or relocate the receiving antenna.

– Increase the separation between the equipment and the receiver.

– Connect the equipment into an outlet on a circuit different from that to which the receiver is connected.

– Consult the dealer or an experienced radio/TV technician for help.

Changes and modifications not expressly approved by the manufacturer or registrant of this equipment can void your authority to operate this equipment under Federal Communications Commission rules.

#### **Canada**

This digital apparatus does not exceed the Class B limits for radio noise emissions from digital apparatus as set out in the radio interference regulations of the Canadian Department of Communications. This Category II radiocommunication device complies with Industry Canada Standard RSS-310.

Le présent appareil numérique n'émet pas de bruits radioélectriques dépassant les limites applicables aux appareils numériques de Classe B prescrites dans le règlement sur le brouillage radioélectrique édicté par le Ministère des Communications du Canada. Ce dispositif de radiocommunication de catégorie II respecte la norme CNR-310 d'Industrie Canada.

#### **Europe**

This product has been tested and found to comply with the essential requirements for a Class B device

 $\mathsf{C}\in\mathbb{G}$ 

pursuant to European Council Directive 1999/5/EC on R&TTE on EMC, thereby satisfying the requirements for CE Marking and sale within the European Economic Area (EEA). These requirements are designed to provide reasonable protection against harmful interference when the equipment is operated in a residential or commercial environment. The 450 MHz band is not harmonised across the European Community.

#### **Australia and New Zealand**

This product conforms with the regulatory requirements of the Australian Communications and Media Authority (ACMA) EMC framework, thus satisfying the

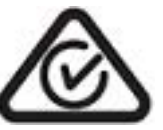

requirements for RCM marking and sale within Australia and New Zealand.

#### **Taiwan – Battery Recycling Requirements**

The product contains a removable Lithium-ion battery. Taiwanese regulations require that waste batteries are recycled.

廢電池請回收

#### **Brazil**

Este produto está homologado pela ANATEL, de acordo com os procedimentos regulamentados pela Resolução 242/2000, e atende aos requisitos técnicos aplicados.

Este equipamento opera em caráter secundário, isto é, não tem direito a proteção contra interferências prejudicial, mesmo de estações do mesmo tipo, e não pode causar interferência a sistemas operando em caráter primário.

Para maiores informações, consulte o site da ANATEL www.anatel.gov.br.

Modelo CBSMA-110A

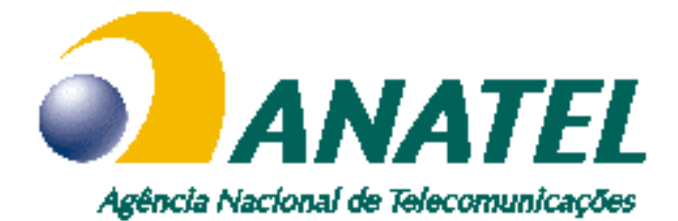

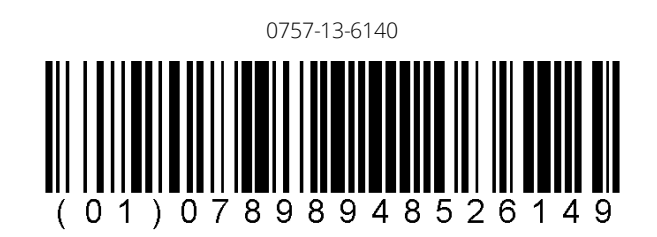

#### **Waste Electrical and Electronic Equipment (WEEE)**

For product recycling instructions and more information, please go to [www.trimble.com/Corporate/Environmental\\_](http://www.trimble.com/Corporate/Environmental_Compliance.aspx) [Compliance.aspx](http://www.trimble.com/Corporate/Environmental_Compliance.aspx).

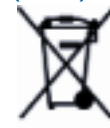

Recycling in Europe: To recycle Trimble WEEE

(Waste Electrical and Electronic Equipment, products that run on electrical power.), Call +31 497 53 24 30, and ask for the "WEEE Associate". Or, mail a request for recycling instructions to:

Trimble Europe B.V. & Trimble International B.V.

Industrieweg 187a

5683 CC Best

The Netherlands

#### **FCC Declaration of Conformity**

We, Trimble Inc. 935 Stewart Drive PO Box 3642 Sunnyvale, CA 94088-3642 United States +1-408-481-8000

Declare under sole responsibility that DoC products comply with Part 15 of FCC Rules.

Operation is subject to the following two conditions: (1) This device may not cause harmful interference, and (2) This device must accept any interference received, including interference that may cause undesired operation

#### **RTTE Compliance statements**

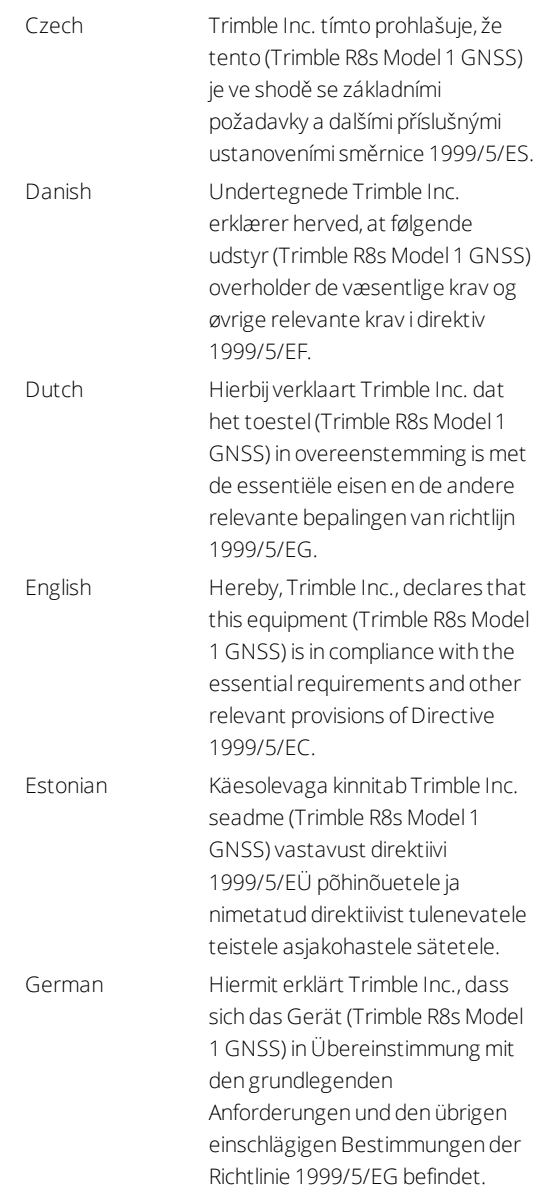

Trimble R8s GNSS Receiver User Guide | 3

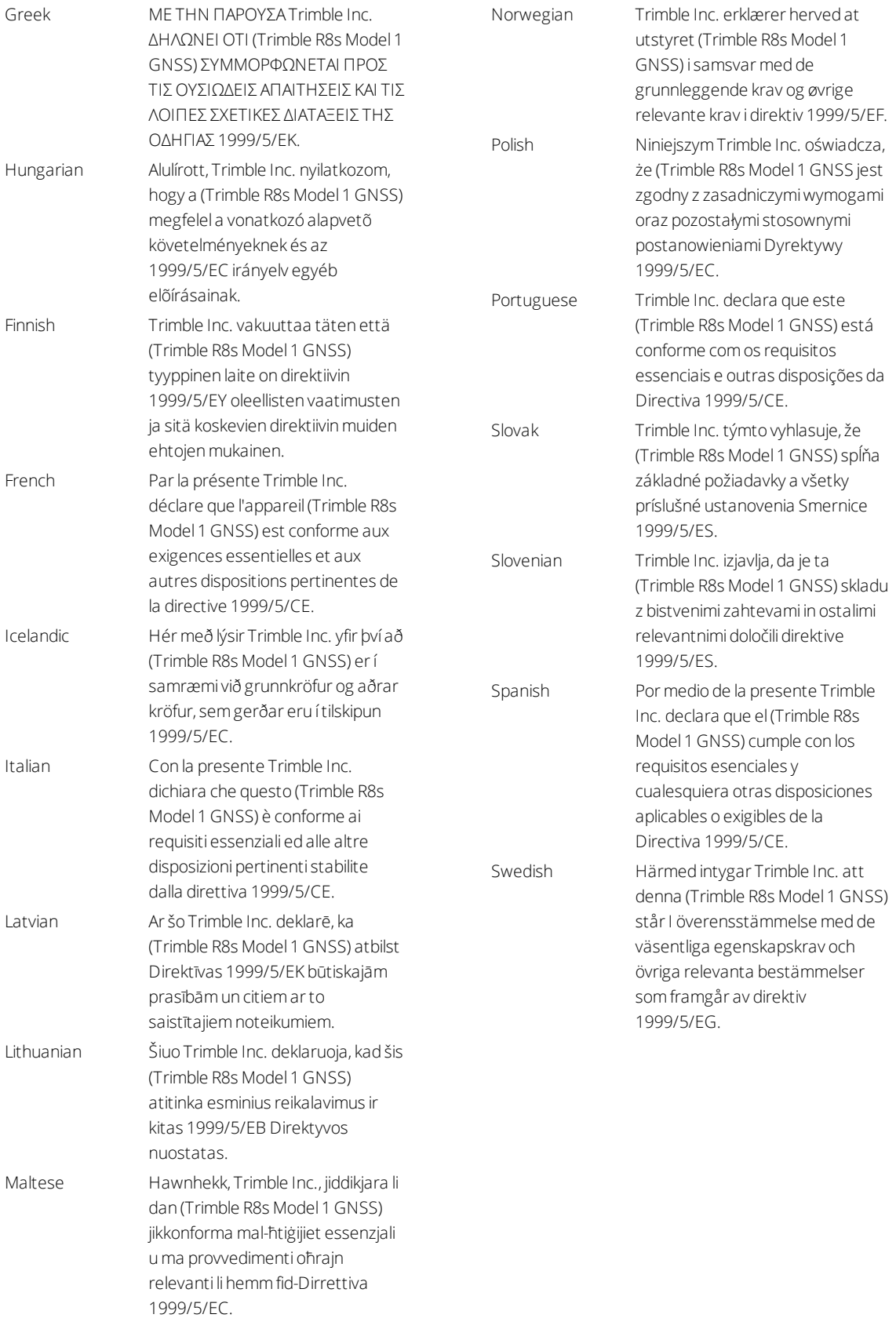

# <span id="page-4-0"></span>Safety Information

Before you use your Trimble product, make sure that you have read and understood all safety requirements.

 $\triangle$  WARNING – This alert warns of a potential hazard which, if not avoided, could result in severe injury or even death.

 $\triangle$  CAUTION – This alert warns of a potential hazard or unsafe practice that could result in minor injury or property damage or irretrievable data loss.

<span id="page-4-1"></span>*NOTE – An absence of specific alerts does not mean that there are no safety risks involved.*

### Regulations and safety

The receivers contain integral Bluetooth® wireless technology, and may also send radio signals through the antenna of an internal radio-modem, or through an externallyconnected data communications radio. Regulations regarding the use of the 450 MHz radio-modems vary greatly from country to country. In some countries, the unit can be used without obtaining an end-user license. Other countries require end-user licensing. For licensing information, consult your local Trimble distribution partner. Bluetooth operates in license-free bands.

## <span id="page-4-2"></span>Use and Care

This product is designed to withstand the rough treatment and tough environment that typically occurs in applications. However, the receiver is a high-precision electronic instrument and should be treated with reasonable care.

 $\triangle$  CAUTION – Operating or storing the receiver outside the specified temperature range can damage it.

# <span id="page-4-3"></span>Type approval

Type approval, or acceptance, covers technical parameters of the equipment related to emissions that can cause interference. Type approval is granted to the manufacturer of the transmission equipment, independent from the operation or licensing of the units. Some countries have unique technical requirements for operation in particular radiomodem frequency bands. To comply with those requirements, Trimble may have modified your equipment to be granted type approval.

<span id="page-5-0"></span>Unauthorized modification of the units voids the type approval, the warranty, and the operational license of the equipment.

## Operation near other radio equipment

When operating the receiver in member states of the European Union and in other counties which adhere to the EU R&TTE requirements, while in the vicinity of aeronautical radionavigation equipment operating between 2700 and 2900 MHz, or Fixed, Fixed Satellite (space to Earth), or Mobile systems operating at 4170 MHz, a minimum separation of 5 meters must be maintained between the receiver and such radio equipment.

# <span id="page-5-2"></span><span id="page-5-1"></span>Exposure to radio frequency radiation

#### For 450 MHz radio

*Safety.* Exposure to RF energy is an important safety consideration. The FCC has adopted a safety standard for human exposure to radio frequency electromagnetic energy emitted by FCC regulated equipment as a result of its actions in General Docket 79-144 on March 13, 1986.

Proper use of this radio modem results in exposure below government limits. The following precautions are recommended:

- **.** DO NOT operate the transmitter when someone is within 20 cm (7.8 inches) of the antenna.
- DO NOT co-locate (place within 25 cm (9.8 inches)) the radio antenna with any other transmitting antenna.
- **DO NOT** operate the transmitter unless all RF connectors are secure and any open connectors are properly terminated.
- **DO NOT** operate the equipment near electrical blasting caps or in an explosive atmosphere.
- All equipment must be properly grounded according to Trimble installation instructions for safe operation.
- <span id="page-5-3"></span>• All equipment should be serviced only by a qualified technician.

#### For GSM radio

For your own safety, and in terms of the RF Exposure requirements of the FCC, always observe the precautions listed here.

- Always maintain a minimum separation distance of 20 cm (7.8 inches) between yourself and the radiating antenna on the receiver radio modem.
- Do not collocate (place within 20 cm) the radio antenna with any other transmitting antenna

#### <span id="page-6-0"></span>*NOTE – The optional GSM radio cannot legally be operated in Brazil.*

#### For Bluetooth radio

The radiated output power of the internal Bluetooth wireless radio and the Wi-Fi radio included in some Trimble receivers is far below the FCC radio frequency exposure limits. Nevertheless, the wireless radio(s) shall be used in such a manner that the Trimble receiver is 20 cm or further from the human body. The internal wireless radio(s) operate within guidelines found in radio frequency safety standards and recommendations, which reflect the consensus of the scientific community. Trimble therefore believes that the internal wireless radio(s) are safe for use by consumers. The level of energy emitted is far less than the electromagnetic energy emitted by wireless devices such as mobile phones. However, the use of wireless radios may be restricted in some situations or environments, such as on aircraft. If you are unsure of restrictions, you are encouraged to ask for authorization before turning on the wireless radio.

#### <span id="page-6-1"></span>Installing antennas

 $\triangle$  CAUTION – For your own safety, and in terms of the RF exposure requirements of the FCC, always observe these precautions:

- Always maintain a minimum separation distance of cm (inches) between yourself and the radiating antenna.
- Do not co-locate the antenna with any other transmitting device.

This device has been designed to operate with the antennas listed below.

UHF antennas not included in this list, or that have a gain greater than 5 dBi, are strictly prohibited for use with this device. The required antenna impedance is 50 W..

The antennas that can be used (country dependent) with the 450 MHz radio are 0 dBi and 5 dBi whip antennas.

The antenna that can be used with the GSM radio is the 0 dBi whip antenna.

To reduce potential radio interference to other users, the antenna type and its gain should be so chosen that the equivalent isotropically radiated power (e.i.r.p.) is not more than that permitted for successful communication.

Trimble receiver internal radios have been designed to operate with the antennas listed below. Antennas not included in this list are strictly prohibited for use with this device. The required antenna impedance is 50 ohms.

To reduce potential radio interference to other users, the antenna type and its gain should be an approved Trimble antenna, so that the equivalent isotropically radiated power (e.i.r.p.) is not more than that permitted for successful communication.

## <span id="page-7-0"></span>Lithium-ion Battery safety

 $\triangle$  WARNING – Charge and use the rechargeable Lithium-ion battery only in strict accordance with the instructions. Charging or using the battery in unauthorized equipment can cause an explosion or fire, and can result in personal injury and/or equipment damage. To prevent injury or damage:

- Do not charge or use the battery if it appears to be damaged or leaking.
- Charge the Lithium-ion batteries only in a Trimble battery charger, such as the dual battery charger P/N 61116-00 (black) or P/N 53018010 (grey), or the five-battery system charger P/N (yellow/grey) or another charger specified for this battery. Be sure to follow all instructions that are provided with the battery charger.
- Discontinue charging a battery that gives off extreme heat or a burning odor.
- Use the battery only in Trimble equipment that is specified to use it.
- Use the battery only for its intended use and according to the instructions in the product documentation.

 $\triangle$  WARNING – Do not damage the rechargeable Lithium-ion battery. A damaged battery can cause an explosion or fire, and can result in personal injury and/or property damage.

To prevent injury or damage:

- Do not use or charge the battery if it appears to be damaged. Signs of damage include, but are not limited to, discoloration, warping, and leaking battery fluid.
- Do not expose the battery to fire, high temperature, or direct sunlight.
- Do not immerse the battery in water.
- Do not use or store the battery inside a vehicle during hot weather.
- Do not drop or puncture the battery.
- Do not open the battery or short-circuit its contacts.

 $\triangle$  WARNING – Avoid contact with the rechargeable Lithium-ion battery if it appears to be leaking. Battery fluid is corrosive, and contact with it can result in personal injury and/or property damage.

To prevent injury or damage:

- . If the battery leaks, avoid contact with the battery fluid.
- If battery fluid gets into your eyes, immediately rinse your eyes with clean water and seek medical attention. Do not rub your eyes!
- If battery fluid gets onto your skin or clothing, immediately use clean water to wash off the battery fluid.

# **Contents**

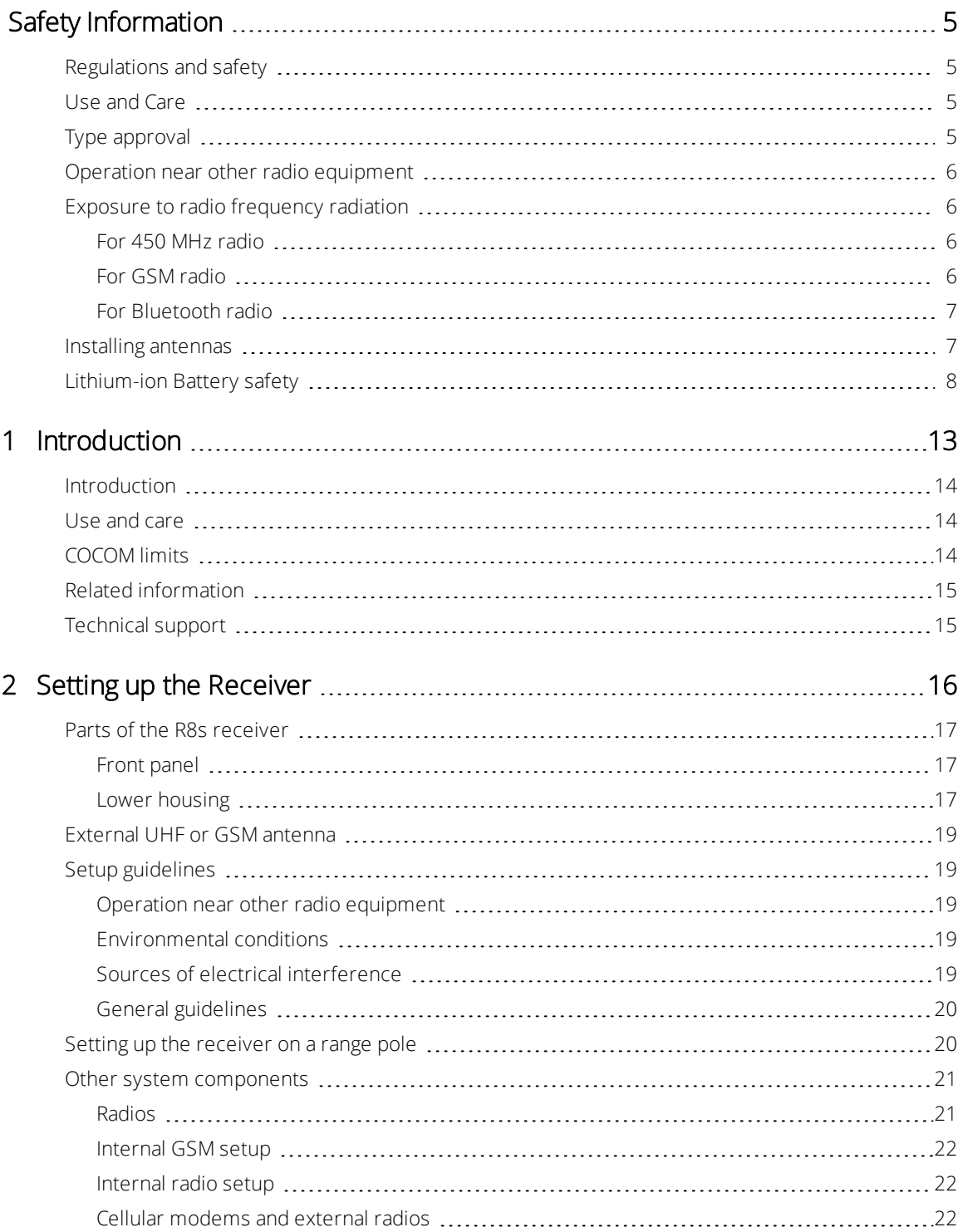

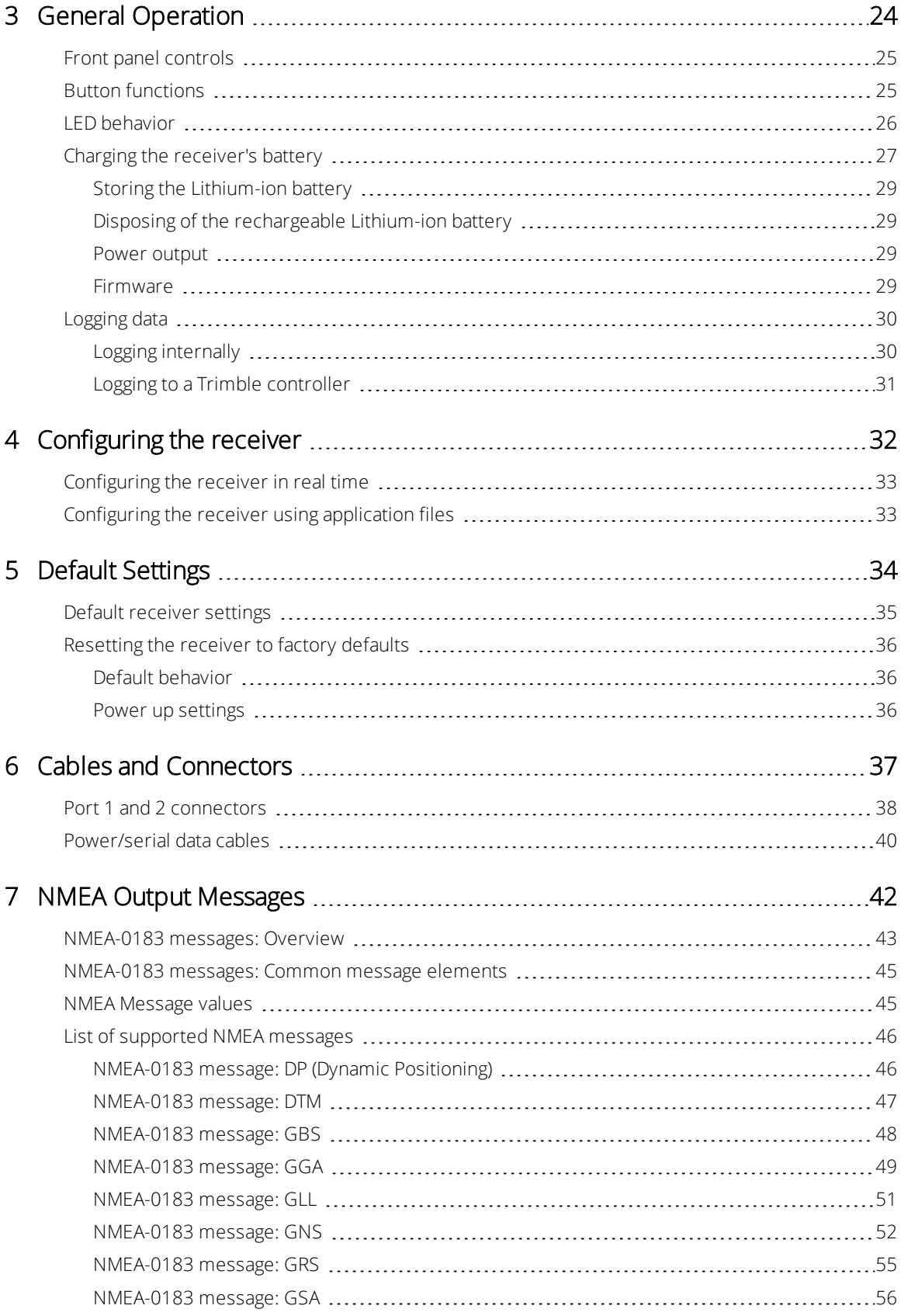

Trimble R8s GNSS Receiver User Guide | 11

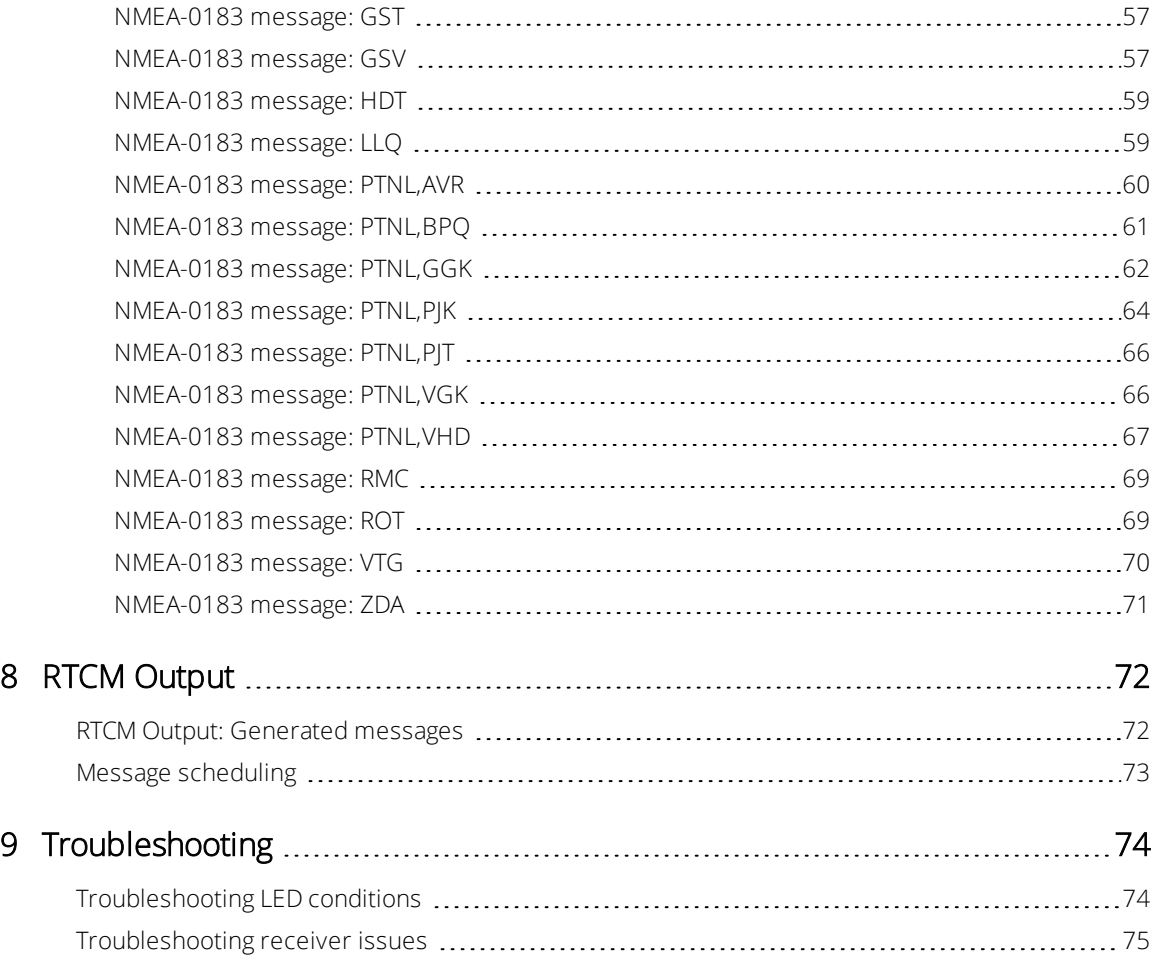

# 1

# <span id="page-12-0"></span>Introduction

- **n** [Introduction](#page-13-0)
- **u** [Use and care](#page-13-1)
- **n** [COCOM limits](#page-13-2)
- **n** [Related information](#page-14-0)
- **n** [Technical support](#page-14-1)

This manual describes how to set up and use a Trimble® R8s GNSS receiver.

Even if you have used other Global Navigation Satellite System (GNSS) products before, Trimble recommends that you spend some time reading this manual to learn about the special features of your receiver.

If you are not familiar with GNSS, visit our website for an interactive look at Trimble and GNSS at [www.trimble.com](http://www.trimble.com/).

#### <span id="page-13-0"></span>**Introduction**

The receiver incorporates a GNSS antenna, receiver, internal radio with a transmit option or an internal GSM module, and a battery in a rugged light-weight unit that is ideally suited as an all-on-the-pole RTK rover. Three LEDs allow you to monitor the satellite tracking, radio reception, data logging status, and power. Bluetooth wireless technology provides cable-free communications between receiver and controller.

The circuitry in the Trimble R8s GNSS receiver provides up to 440 channels for satellite tracking, and supports logging raw GNSS observables to the internal receiver memory or to a handheld controller for postprocessed applications.

The receiver is available in a number of configurations that match the needs of your workflow. This includes configurations for post-processing workflows, for use as a base station or rover, or for total flexibility as both a base station and RTK / VRS rover.

### <span id="page-13-1"></span>Use and care

The receiver can withstand the rough treatment that typically occurs in the field. However, it is a high-precision electronic instrument and should be treated with reasonable care.

 $\triangle$  WARNING – Operating or storing the receiver outside the specified temperature range can damage it.

High-power signals from a nearby radio or radar transmitter can overwhelm the receiver circuits. This does not harm the instrument, but it can prevent the receiver electronics from functioning correctly. Avoid using the receiver within 400 meters of powerful radar, television, or other transmitters. Low-power transmitters such as those used in cellphones and two-way radios normally do not interfere with receiver operations.

<span id="page-13-2"></span>For more information, contact your local Trimble distributor.

## COCOM limits

The U.S. Department of Commerce requires that all exportable GPS products contain performance limitations so that they cannot be used in a manner that could threaten the security of the United States. The following limitations are implemented on the receiver.

Immediate access to satellite measurements and navigation results is disabled when the receiver's velocity is computed to be greater than 1000 knots, or its altitude is computed to be above 18,000 meters. The receiver continuously resets until the COCOM situation is cleared.

#### <span id="page-14-0"></span>Related information

An electronic copy of this manual is available in portable document format (PDF) at [www.trimble.com](http://www.trimble.com/). Use Adobe Reader to view the contents of this file.

Sources of related information include the following:

- Release notes The release notes describe new features of the product, information not included in the manuals, and any changes to the manuals. They can be downloaded from the Trimble website at [www.trimble.com/Support/Support\\_AZ.aspx.](http://www.trimble.com/Support/Support_AZ.aspx)
- Trimble training courses Consider a training course to help you use your GNSS system to its fullest potential. For more information, go to the Trimble website at [www.trimble.com/Support/Index\\_Training.aspx.](http://www.trimble.com/Support/Index_Training.aspx)
- Registration Register your receiver to automatically receive e-mail notifications of receiver firmware upgrades and new functionality. To register, go to [www.trimble.com](http://www.trimble.com/).

Contact your local Trimble distribution partner for more information about the support agreement contracts for software and firmware, and an extended warranty program for hardware.

#### <span id="page-14-1"></span>Technical support

If you have a problem and cannot find the information you need in the product documentation, contact your local dealer. Alternatively, go to the Support area of the Trimble website ([www.trimble.com/Support.shtml\)](http://www.trimble.com/Support). Select the product you need information on. Product updates, documentation, and any support issues are available for download.

2

# <span id="page-15-0"></span>Setting up the Receiver

- [Parts of the R8s receiver](#page-16-0)
- **n** [Setup guidelines, page 19](#page-18-1)
- **n** [Setting up the receiver on a range pole](#page-19-1)
- **n** [Other system components](#page-20-0)

## <span id="page-16-0"></span>Parts of the R8s receiver

All operating controls on the receiver are located on the front panel. Serial ports and connectors are located on the bottom of the unit.

#### <span id="page-16-1"></span>Front panel

The following image shows the receiver front panel, which contains the three indicator light emitting diodes (LEDs), and the Power button.

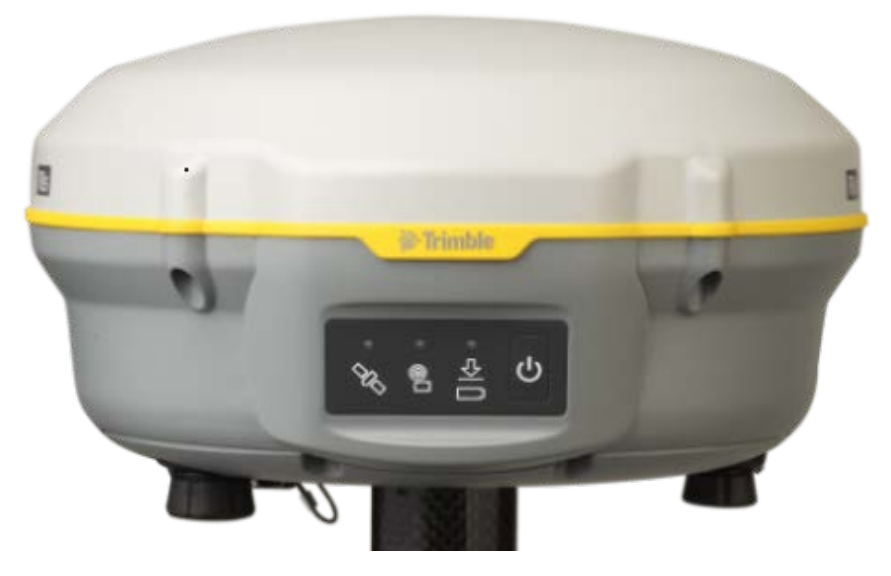

The Power button controls the receiver's power on or off functions.

The indicator LEDs show the status of power, satellite tracking, and radio reception. For more information, see [LED behavior, page 26.](#page-25-0)

#### <span id="page-16-2"></span>Lower housing

The following image shows the receiver lower housing, which contains the two serial ports, one TNC radio antenna or GSM antenna connector (depending on the internal communication module ordered), the removable battery compartment and the ⅝-11 threaded insert.

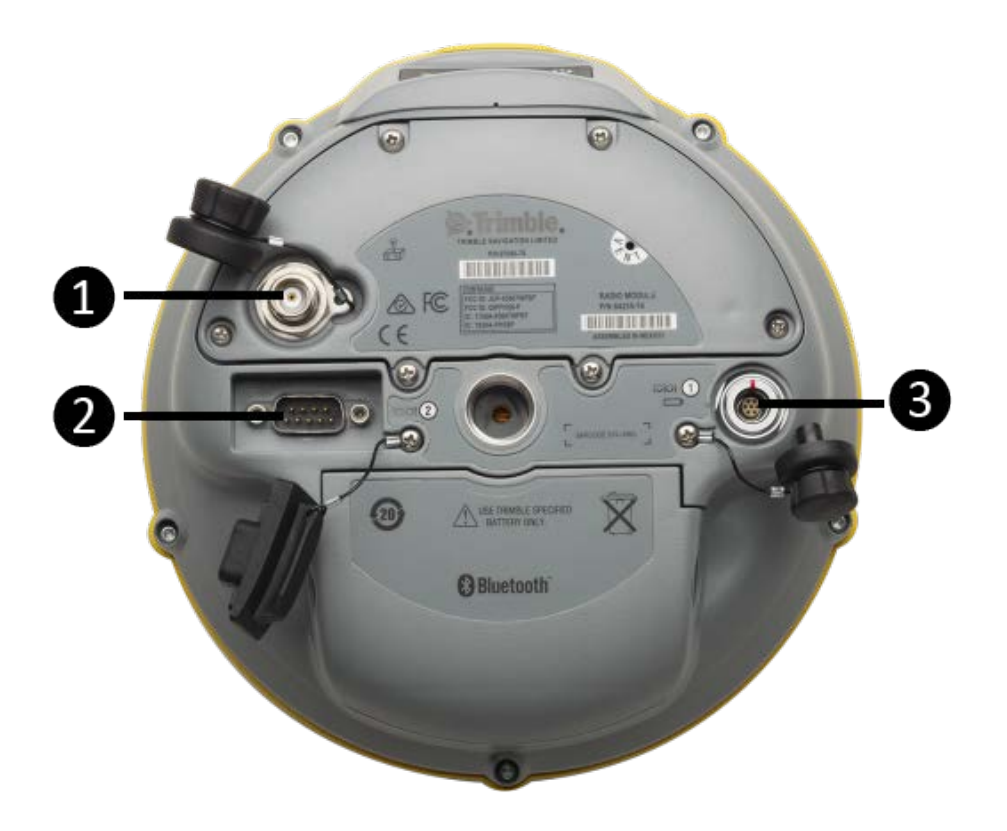

- **O** Radio antenna connection
- **Q** Port 2
- $\bigotimes$  Port 1

Each port or connector on the receiver is marked with an icon to indicate its main function:

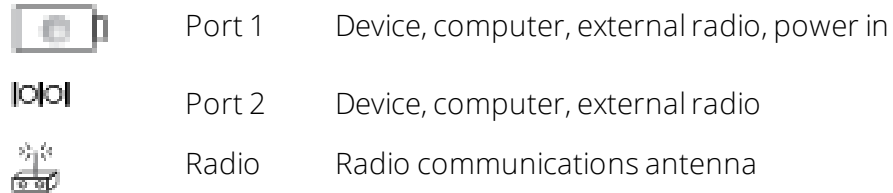

Port 1 is a 7-pin 0-shell Lemo connector that supports RS-232 comms and external power input.

Port 1 has no power outputs.

Port 2 is a DB-9 male connector that allows for full 9-pin RS-232 comms. Port 2 does not support power in or out. For more information, see [Cables and Connectors, page 37](#page-36-0) and [Cables and Connectors, page 37](#page-36-0).

The TNC connector is for connecting a radio antenna to the receiver internal radio. A whip "rubber duck" antenna is supplied with the system for units with internal UHF radios. This connector is not used if you are using an external UHF radio or GSM.

## <span id="page-18-0"></span>External UHF or GSM antenna

Depending on which module you have purchased, use this TNC connection for an external antenna for the UHF or GSM antenna.

<span id="page-18-1"></span>For more information on connecting the receiver, see the following sections in this chapter.

#### Setup guidelines

Consider the following guidelines when setting up the receiver.

 $\triangle$  CAUTION – To satisfy the RF Exposure requirements of the FCC, you must maintain a minimum separation distance of 20 cm (approximately 8 in.) between yourself and the radiating UHF antenna for this device. For mobile operation, the maximum gain of the UHF antenna must not exceed 0 dBi.

#### <span id="page-18-2"></span>Operation near other radio equipment

When operating the receiver in member states of the European Union and in other counties which adhere to the EU R&TTE requirements, while in the vicinity of aeronautical radionavigation equipment operating between 2700 and 2900 MHz, or Fixed, Fixed Satellite (space to Earth) or Mobile systems operating at 4170 MHz, a minimum separation of 5 meters must be maintained between the receiver and such radio equipment.

#### <span id="page-18-3"></span>Environmental conditions

Although the receiver has a waterproof housing, take reasonable care to protect the unit. Avoid exposure to extreme environmental conditions, including:

- $\bullet$  Water
- Heat greater than  $65^{\circ}$ C (149  $^{\circ}$ F)
- Cold less than  $-40$  °C ( $-40$  °F)
- <span id="page-18-4"></span>• Corrosive fluids and gases

#### Sources of electrical interference

Avoid the following sources of electrical and magnetic noise:

- Gasoline engines (spark plugs)
- Televisions and PC monitors
- Alternators and generators
- Electric motors
- Equipment with DC-to-AC converters
- Fluorescent lights
- <span id="page-19-0"></span>• Switching power supplies

#### General guidelines

 $\triangle$  WARNING – These receivers use a rechargeable Lithium-ion battery. To avoid personal injury or equipment damage, ensure that you read and understand the [Safety Information](#page-4-0) at the front of this manual.

The following guidelines apply whenever you set up the receiver for operation:

- When plugging in a Lemo cable, make sure that the red dots on the receiver port and the cable connector line up. Do not use force to plug cables in, as this may damage the connector pins.
- When disconnecting a Lemo cable, grasp the cable by the sliding collar or lanyard and then pull the cable connector straight out of the port. Do not twist the connector or pull on the cable itself.
- To securely connect a TNC cable, align the cable connector with the receiver receptacle and then thread the cable connector onto the receptacle until it is snug.
- To insert the internal battery, place the battery in the battery compartment, ensuring that the contact points are in the correct position to align with the contacts in the receiver. Slide the battery and compartment as a unit upward into the receiver until the battery compartment latches are locked into position.

#### <span id="page-19-1"></span>Setting up the receiver on a range pole

To mount the receiver on a range pole:

- 1. Thread the receiver onto the range pole.
- 2. Attach the controller bracket to the pole.
- 3. Insert the controller into the controller bracket.

*NOTE – When using a Trimble TSC3, Trimble TSC2,® Trimble TCU, Trimble Tablet Rugged PC, or Trimble Slate controller, no cabling is required, as shown below.*

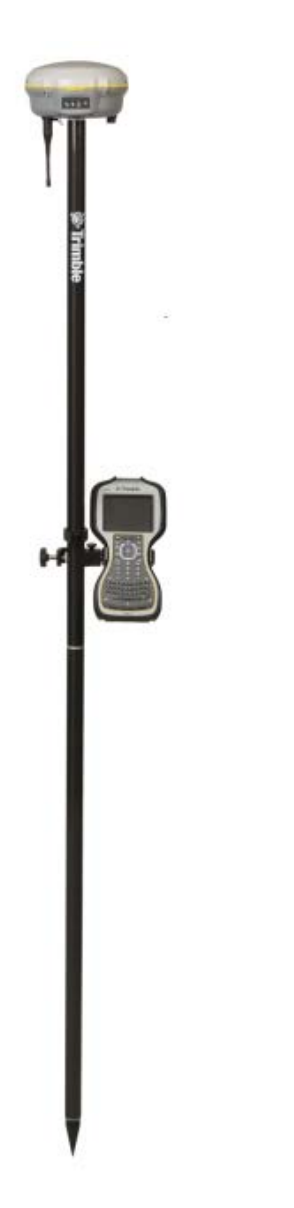

#### <span id="page-20-0"></span>Other system components

<span id="page-20-1"></span>This section describes optional components that you can use with the receiver.

#### Radios

Radios are the most common data link for Real-Time Kinematic (RTK) surveying. The receiver is available with an optional internal radio in the 450 MHz UHF band, or with an internal GSM module. You can also connect an external radio to either receiver port, whether or not the internal radio is installed.

The receiver supports the following Trimble base radios with the internal 450 MHz radio:

- Trimble TDL 450H
- Trimble TDL 450L
- $\cdot$  Trimble HPB450
- Trimble PDL450
- Receiver internal 450 MHz transmitter
- TRIMMARK™ 3 radio
- <span id="page-21-0"></span>• SiteNet™ 450 radio

#### Internal GSM setup

You can configure the optional internal GSM Module using the Trimble Access™ software. For more information, refer to the field software documentation.

#### <span id="page-21-1"></span>Internal radio setup

To configure the optional internal radio, use the Trimble Access software.

For more information, refer to the Trimble Access Help.

By default, the internal radio has only a few "test" frequencies installed at the factory. If you purchased the transmit option, the broadcast frequencies must be programmed by the Trimble distribution partner. You can program the receive frequencies using the Trimble Access software. Refer to the Trimble Access Help.

#### <span id="page-21-2"></span>Cellular modems and external radios

For a data communications link, you can use an internal or external radio, or an internal or external cellular modem.

To connect an external cellular modem to the receiver, you need the following:

- A Trimble R8s GNSS receiver.
- A cellular modem, or a cellphone that can transmit and receive data.
- Serial (cellphone to DB9) cable (supplied with the cellular modem or phone).
- Port 2 of the receiver supports full RS-232 protocol, and should function properly with most cellular phone cables. Some cellular units may require custom cabling.

Alternatively, the receiver also supports a cable-free Bluetooth connection with Bluetooth-enabled cell phones.

For more information on using an external cellular modem as a data link, refer to the Trimble Access or Trimble Survey Controller documentation.

To connect an external radio modem to a receiver, you need the following:

- $\bullet$  A receiver.
- An external radio capable of receiving and decoding Trimble data packets.
- Serial cable for either Port 1 or Port 2 of the receiver, as supplied by the radio manufacturer.
- Radio mount for the range pole.

3

# <span id="page-23-0"></span>General Operation

- $\blacksquare$  [Front panel controls](#page-24-0)
- **n** [Button functions](#page-24-1)
- **LED** behavior
- **n** [Logging data](#page-29-0)

All the controls that you need for general receiver operation are on the front panel.

For more information about other receiver panels, see [Parts of the R8s receiver, page 17](#page-16-0).

## <span id="page-24-0"></span>Front panel controls

The following image shows the receiver front panel controls for the power on/off functions, or receiver reset. The LEDs provide power, radio, data logging, and SV tracking status information.

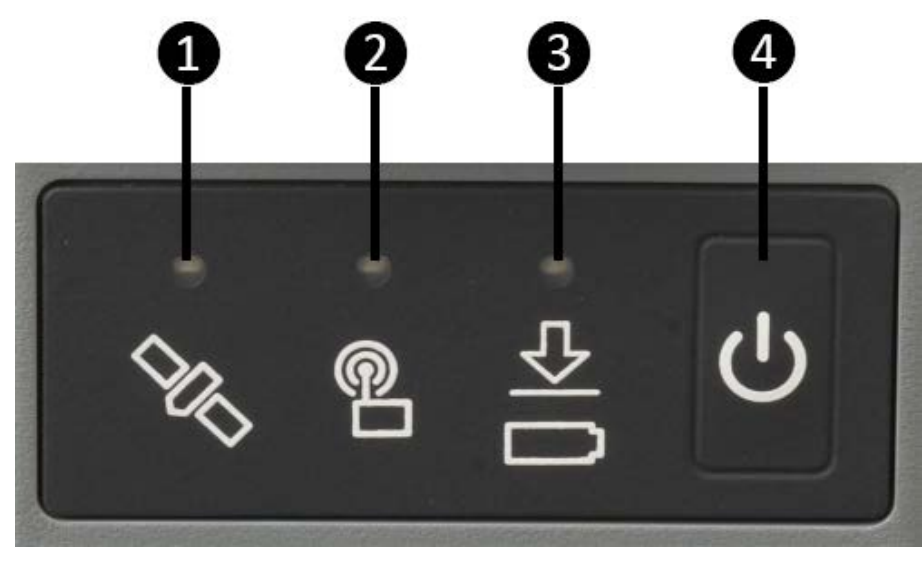

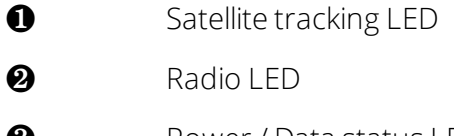

❸ Power / Data status LED

<span id="page-24-1"></span>**a** Power button

## Button functions

The receiver has only one button, the Power button. Press the Power button to turn on or turn off the receiver, and to perform other functions, as described below:

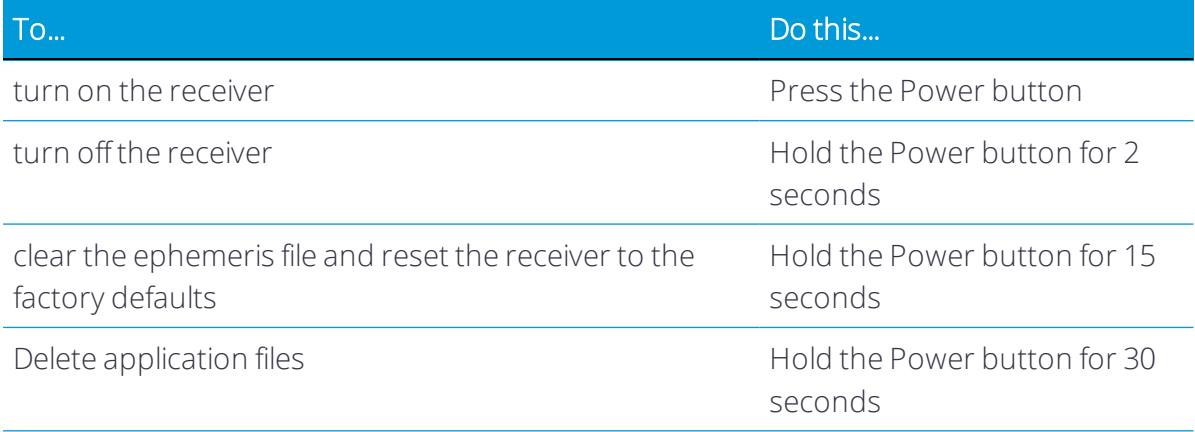

Trimble R8s GNSS Receiver User Guide | 25

<span id="page-25-0"></span>*NOTE – The term "press" means to press the button and release it immediately. The term "hold" means to press the button and hold it down for the given time.*

#### LED behavior

The three LEDs on the front panel of the receiver indicate various operating conditions. Generally, a lit or slowly flashing LED indicates normal operation, a LED that is flashing quickly indicates a condition that may require attention, and an unlit LED indicates that no operation is occurring.

The LED flash rates are:

- $\bullet$  SLOW FLASH = LED is on and off equally for 0.5 seconds.
- $\bullet$  FAST FLASH = LED is on and off equally for 0.1 seconds.

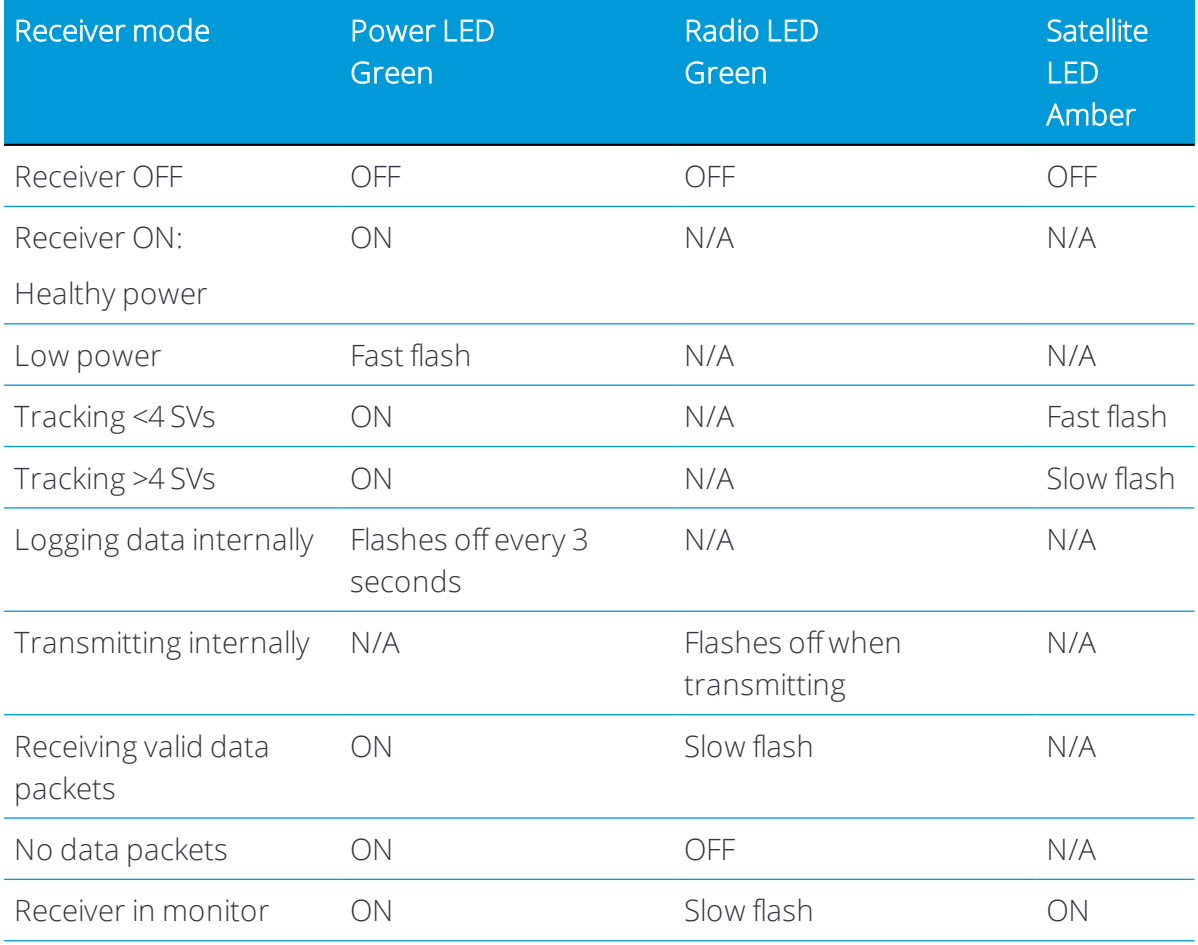

*NOTE – If a column shows "N/A", that specific LED may or may not be on, but it is not relevant to that particular mode.*

## <span id="page-26-0"></span>Charging the receiver's battery

 $\triangle$  WARNING – Charge and use the rechargeable Lithium-ion battery only in strict accordance with the instructions. Charging or using the battery in unauthorized equipment can cause an explosion or fire, and can result in personal injury and/or equipment damage. To prevent injury or damage:

- Do not charge or use the battery if it appears to be damaged or leaking.
- Charge the Lithium-ion batteries only in a Trimble battery charger, such as the dual battery charger P/N 61116-00 (black) or P/N 53018010 (grey), or the five-battery system charger P/N (yellow/grey) or another charger specified for this battery. Be sure to follow all instructions that are provided with the battery charger.
- Discontinue charging a battery that gives off extreme heat or a burning odor.
- Use the battery only in Trimble equipment that is specified to use it.
- Use the battery only for its intended use and according to the instructions in the product documentation.

 $\triangle$  WARNING – Do not damage the rechargeable Lithium-ion battery. A damaged battery can cause an explosion or fire, and can result in personal injury and/or property damage.

To prevent injury or damage:

- Do not use or charge the battery if it appears to be damaged. Signs of damage include, but are not limited to, discoloration, warping, and leaking battery fluid.
- Do not expose the battery to fire, high temperature, or direct sunlight.
- Do not immerse the battery in water.
- Do not use or store the battery inside a vehicle during hot weather.
- Do not drop or puncture the battery.
- Do not open the battery or short-circuit its contacts.

 $\triangle$  WARNING – Avoid contact with the rechargeable Lithium-ion battery if it appears to be leaking. Battery fluid is corrosive, and contact with it can result in personal injury and/or property damage.

To prevent injury or damage:

- If the battery leaks, avoid contact with the battery fluid.
- If battery fluid gets into your eyes, immediately rinse your eyes with clean water and seek medical attention. Do not rub your eyes!
- If battery fluid gets onto your skin or clothing, immediately use clean water to wash off the battery fluid.

The receiver can be powered by its internal battery or by an external power source connected to Port 1.

If an external power source is connected to Port 1, it is used in preference to the internal battery. When there is no external power source connected, or if the external power supply fails, the internal battery is used.

The receiver is supplied with two rechargeable Lithium-ion batteries, and a dual battery charger. Charge the Lithium-ion batteries only in a Trimble battery charger, such as the dual battery charger P/N 61116-00 (black) or P/N 53018010 (grey), or the five-battery system charger P/N 49499-00 (yellow/grey) or another charger specified for this battery. The two batteries charge sequentially and take approximately four hours each to fully charge.

To protect the battery from deep discharge (5 V or less), the receiver is designed to switch batteries or cease drawing power when the battery pack discharges to 5.9 V.

A battery that has reached the deep discharge level cannot be recharged and must be replaced. The following recommendations provide optimal performance and extend the life of your batteries:

- Fully charge all new batteries before use.
- Do not allow the batteries to discharge below 5 V.
- Keep all batteries on continuous charge when not in use. Batteries may be kept on charge indefinitely without damage to the receiver or batteries.
- Do not store batteries in the receiver or external charger unless power is applied.
- If you must store the batteries, fully charge them before storing and then recharge them at least every three months.

#### Charging the battery

The rechargeable Lithium-ion battery is supplied partially charged. Charge the battery completely before using it for the first time. If the battery has been stored for longer than six months, charge it before use.

To protect the battery from deep discharge (5 V or less), the receiver is designed to switch batteries or cease drawing power when the battery pack discharges to 5.9 V.

A battery that has reached the deep discharge level cannot be recharged and must be replaced. The following recommendations provide optimal performance and extend the life of your batteries:

- Fully charge all new batteries prior to use.
- $\bullet$  Do not allow the batteries to discharge below 5 V.
- Keep all batteries on continuous charge when not in use. Batteries may be kept on charge indefinitely without damage to the receiver or batteries.
- Do not store batteries in the receiver or external charger unless power is applied.
- If you must store the batteries, fully charge them before storing and then recharge them at least every three months.

#### <span id="page-28-0"></span>Storing the Lithium-ion battery

All battery types discharge over time when they are not being used. Batteries also discharge faster in colder temperatures. If a Lithium-ion battery is to be stored for long periods of time, make sure it is fully charged before storing and re-charged at least every three months.

#### <span id="page-28-1"></span>Disposing of the rechargeable Lithium-ion battery

Discharge the Lithium-ion battery before disposing of it. When disposing of the battery, ensure that you do so in an environmentally sensitive manner. Adhere to any local and national regulations concerning battery disposal or recycling.

#### <span id="page-28-2"></span>Power output

<span id="page-28-3"></span>The receiver does not supply power from either of its two ports.

#### Firmware

A receiver's firmware is the program inside the receiver that controls receiver operations and hardware. You can upgrade the firmware for the receiver using the Trimble Installation Manager software that you can download from www.trimble.com.

For more information, refer to the Trimble Installation Manger Help.

<span id="page-29-0"></span> $\triangle$  CAUTION – Downgrading the firmware deletes all application files on the receiver.

#### Logging data

<span id="page-29-1"></span>You can log data internally or to a Trimble controller.

#### Logging internally

The receiver logs raw data on internal memory.

You can then use the Trimble Data Transfer utility or Trimble Business Center software to transfer logged data files to the office computer.

*NOTE – If you use the Data Transfer utility to download the internally-logged files, a DAT (\*.dat) file*  is automatically created after the download. DAT files do not contain GLONASS data. If you have *Trimble Business Center software, the T0x (T01 or T02) file that is stored on the receiver can be directly downloaded. The T0x files contain any collected GLONASS data. Trimble Business Center software can process GLONASS data, if you purchased that option.*

 $\triangle$  CAUTION – The receiver allows for a maximum of 200 files on the internal memory. The filenames must be in 8.3 format, otherwise, files copied to the internal memory may cause data corruption or loss of data when logging.

Data is logged using the current logging settings configured in the receiver. Data files logged internally are named automatically.

The receiver allows for a maximum of 200 files on the internal memory. The filenames must be in 8.3 format, otherwise, files copied to the internal memory may cause data corruption or loss of data when logging.

Data is logged using the current logging settings configured in the receiver. Data files logged internally are named automatically.

To begin internal logging, you must use a Trimble controller running the Trimble Access software. The receiver does not have a continuously running internal clock when it is turned off, so you can conduct timed survey sessions only if the receiver is turned on and connected to a power source.

When the internal memory is full, the receiver stops logging data, and the Power LED stops flashing and remains on continuously. Existing data files are not overwritten. You can use the Auto-delete option to override this action and automatically delete the oldest files when the receiver memory is full. However, you should use this option with caution because it can result in loss of data.

Approximate storage requirements for different logging rates are shown below. The values shown are for a one-hour logging session with six satellites visible.

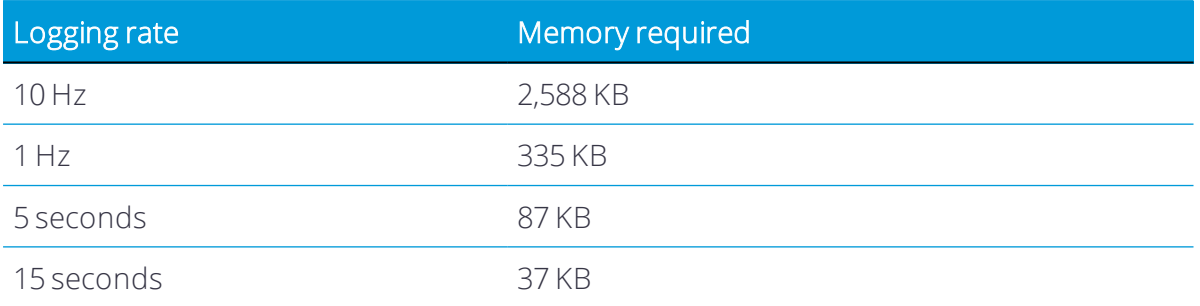

#### <span id="page-30-0"></span>Logging to a Trimble controller

When the receiver is connected to a Trimble controller running the Trimble Access software, you can log GNSS data from the receiver to the controller, or to a data card inserted in the controller. When you use a Trimble controller, you do not use the receiver's controls. Instead, you use the controller functions to set logging options, specify filenames, and control when logging occurs.

Controller software job files and the corresponding raw data files can be transferred to an office computer using the Trimble Data Transfer utility.

For more information on logging data from a receiver using a Trimble controller, refer to the user guide for your particular controller.

# 4

# <span id="page-31-0"></span>Configuring the receiver

- **n** [Configuring the receiver in real time](#page-32-0)
- n [Configuring the receiver using application files](#page-32-1)

The receiver has no controls to change settings. To configure the receiver, do one of the following:

- Configure the receiver in real time using the Trimble Access software.
- Apply the settings in an application file.

This chapter provides a brief overview of each of these methods and describes the contents and use of application files.

## <span id="page-32-0"></span>Configuring the receiver in real time

The Trimble Access software supports real-time configuration of the receiver.

When you configure the receiver in real time, use the software to specify which settings you want to change. When you apply the changes, the receiver settings change immediately.

Any changes that you apply to the receiver are reflected in the current application file, which is always present in the receiver. The current application file always records the most recent configuration, so if you apply further changes (either in real time or using an application file) the current file is updated and there is no record of the changes that you applied originally.

## <span id="page-32-1"></span>Configuring the receiver using application files

The receiver Web Interface can be used to create and apply application files. Refer to the receiver Web Interface help for more information.

# 5

# <span id="page-33-0"></span>Default Settings

- **n** [Default receiver settings](#page-34-0)
- [Resetting the receiver to factory defaults](#page-35-0)

All receiver settings are stored in application files. The default application file is stored permanently in the receiver, and contains the factory default settings for the receiver. Whenever the receiver is reset to its factory defaults, the current settings (stored in the current application file, current.cfg) are reset to the values in the default application file.

For more information, see [Configuring the receiver using application files, page 33](#page-32-1).

# <span id="page-34-0"></span>Default receiver settings

These settings are defined in the default application file.

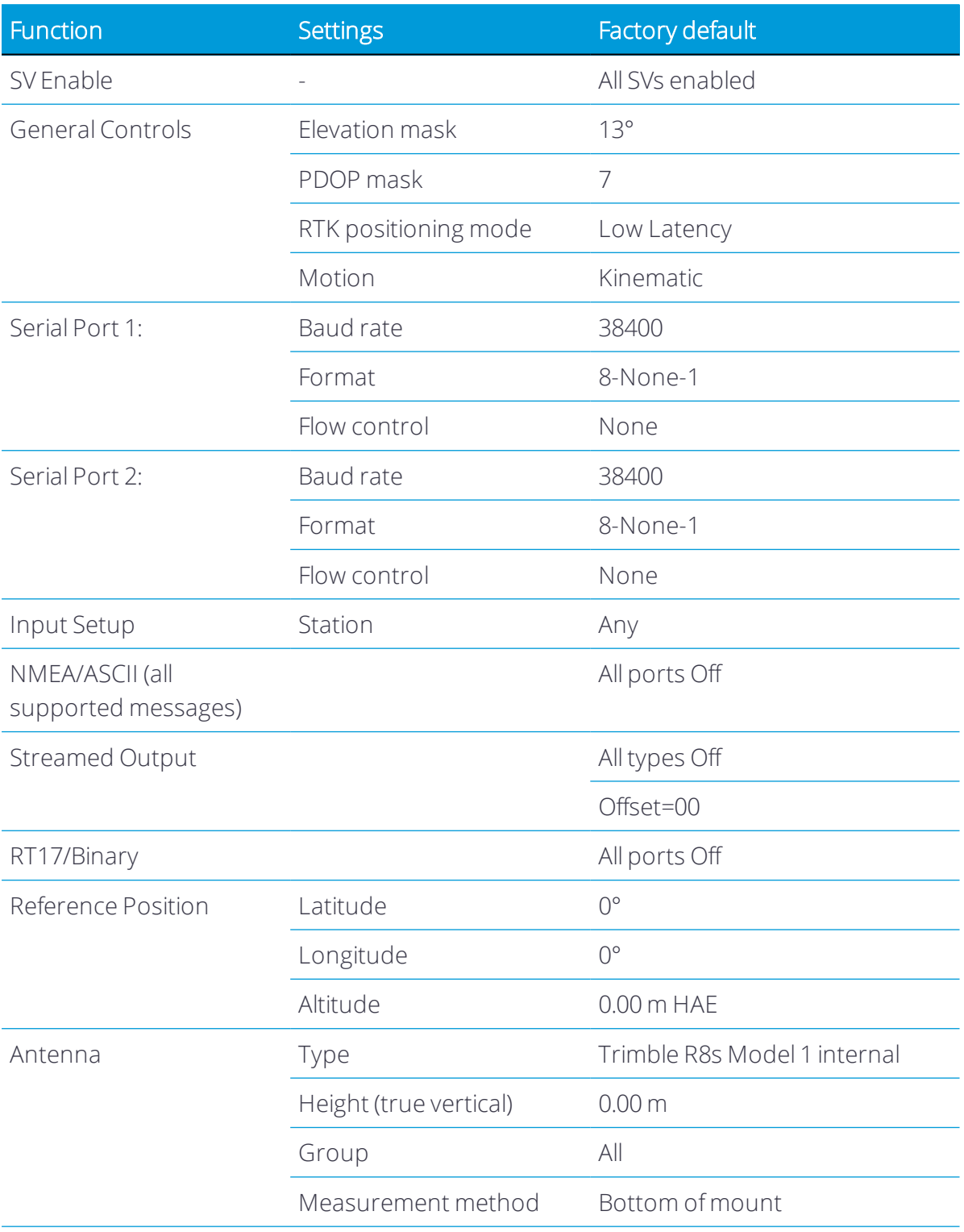

# <span id="page-35-0"></span>Resetting the receiver to factory defaults

To reset the receiver to its factory defaults, press and hold down the receiver's Power button for 15 seconds.

#### <span id="page-35-1"></span>Default behavior

The factory defaults specified above are applied whenever you start the receiver. If a power up file is present in the receiver, its settings are applied immediately after the default settings, so you can use a power up file to define your own set of defaults.

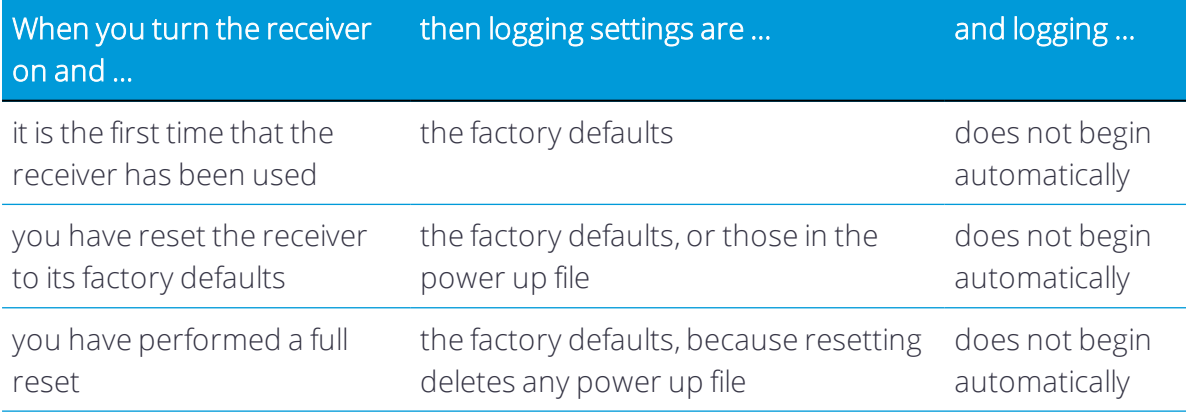

#### <span id="page-35-2"></span>Power up settings

When you turn off the receiver, any changes that you have made to logging settings are lost and these settings are returned to the factory defaults. Other settings remain as defined in the current file. The next time you turn on the receiver, the receiver checks for a power up file and, if one is present, applies the settings in this file.

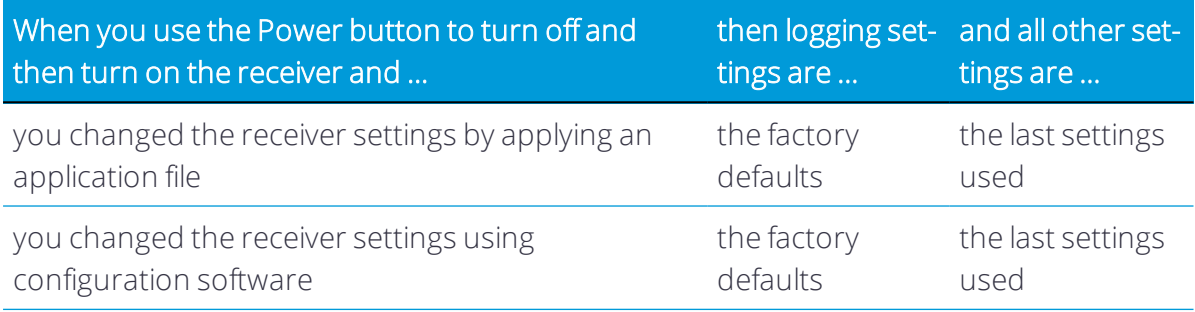
# 6

# Cables and Connectors

- [Port 1 and 2 connectors](#page-37-0)
- [Power/serial data cables](#page-39-0)

This chapter describes the pinouts for the receiver standard and optional cables. This information can be used to prepare special cables for connecting the receiver to devices and instruments not supported by the standard and optional cables.

# <span id="page-37-0"></span>Port 1 and 2 connectors

The following figures show the receiver serial ports and pinout connections.

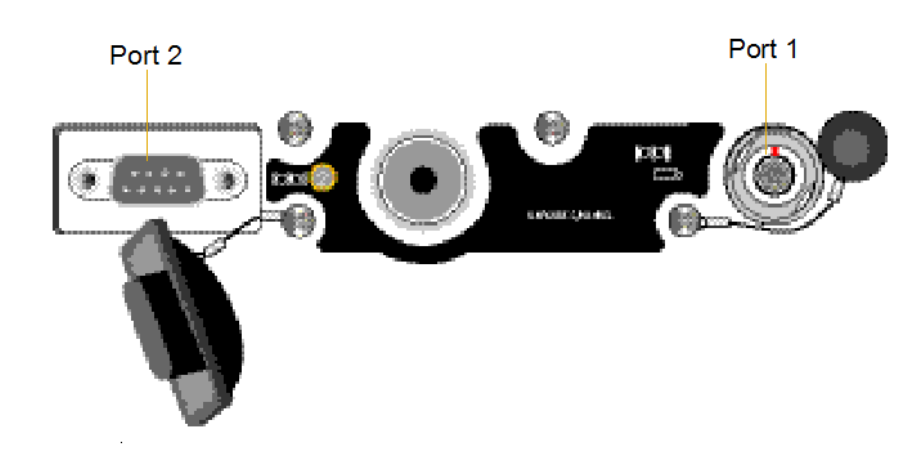

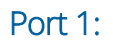

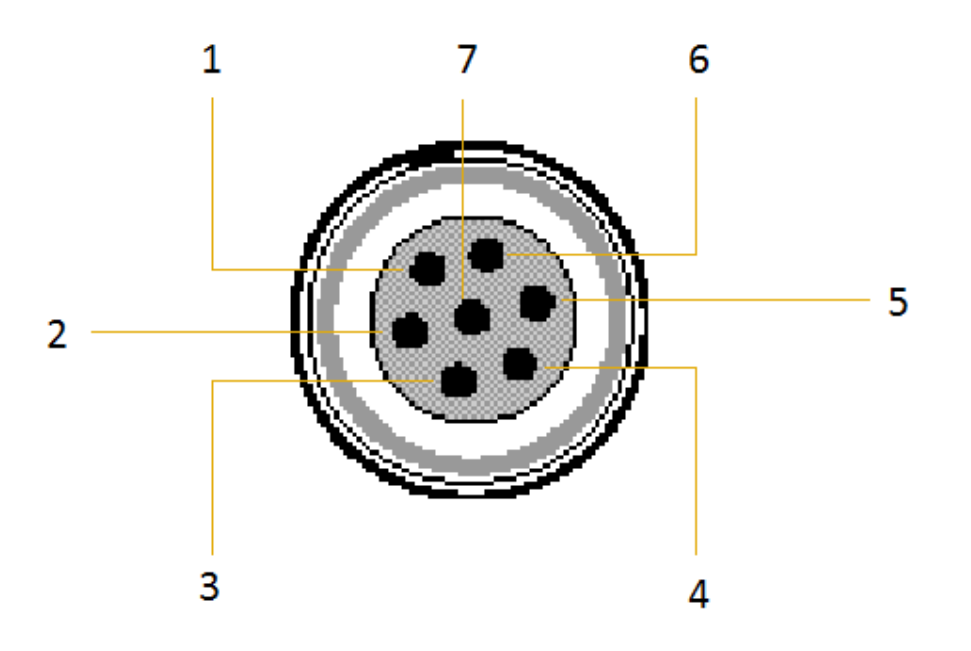

#### Port 2:

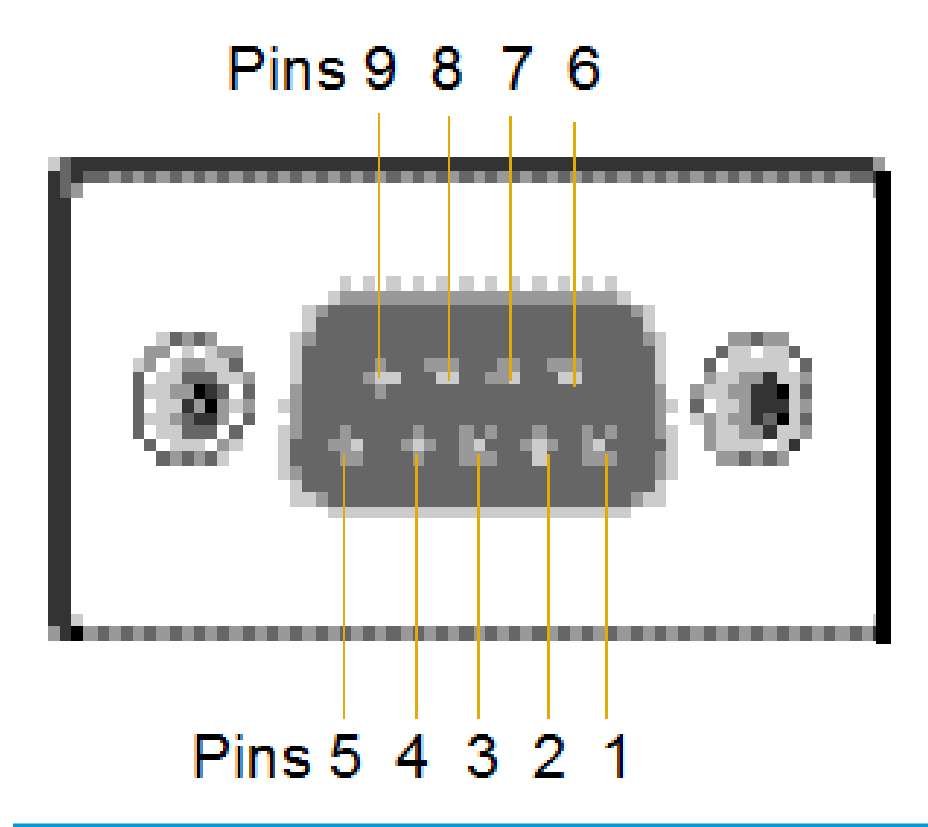

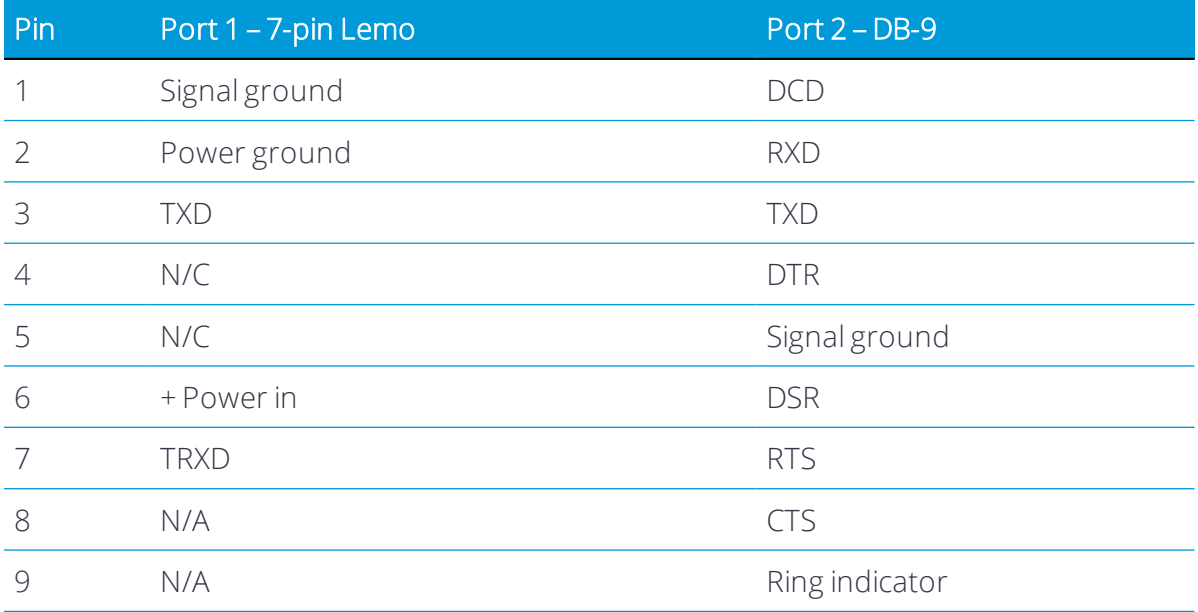

## <span id="page-39-0"></span>Power/serial data cables

The data-I/O cable is supplied with the receiver.

The table below assumes that the cable is attached to the connector labeled Port 2:

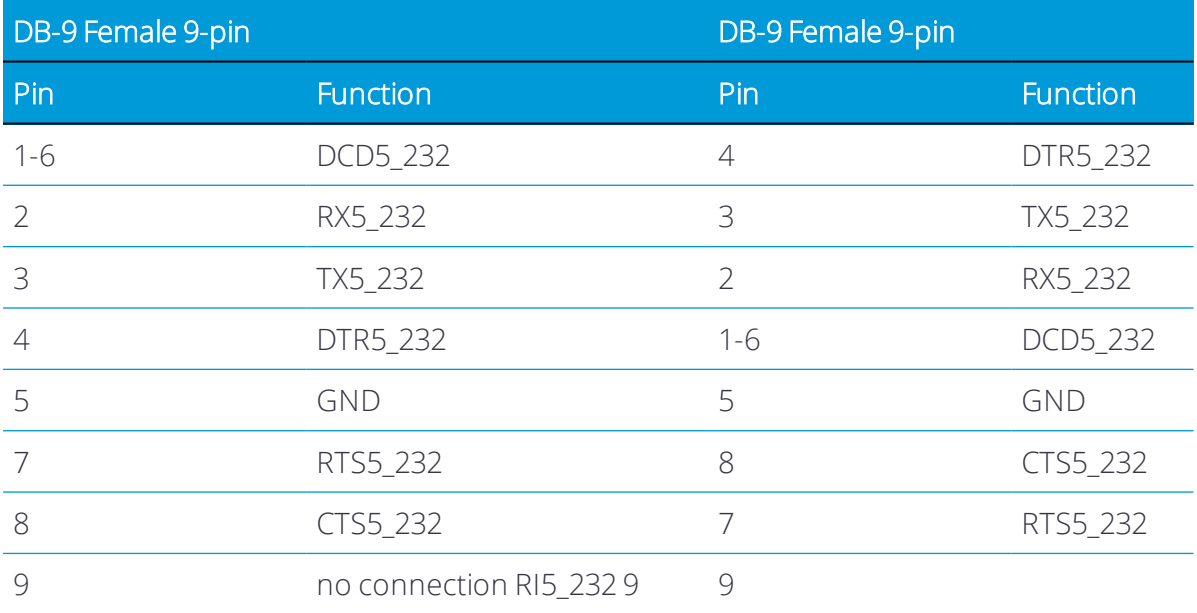

This data cable may be used for firmware upgrades and other computer functions with the receiver. Power must be supplied to the receiver through Port 1, or from the internal battery.

*NOTE – This pinout information also applies to the power/serial data cable, which is optional for use with the receiver. This cable can be used for firmware upgrades through Port 1, while also supplying external power.*

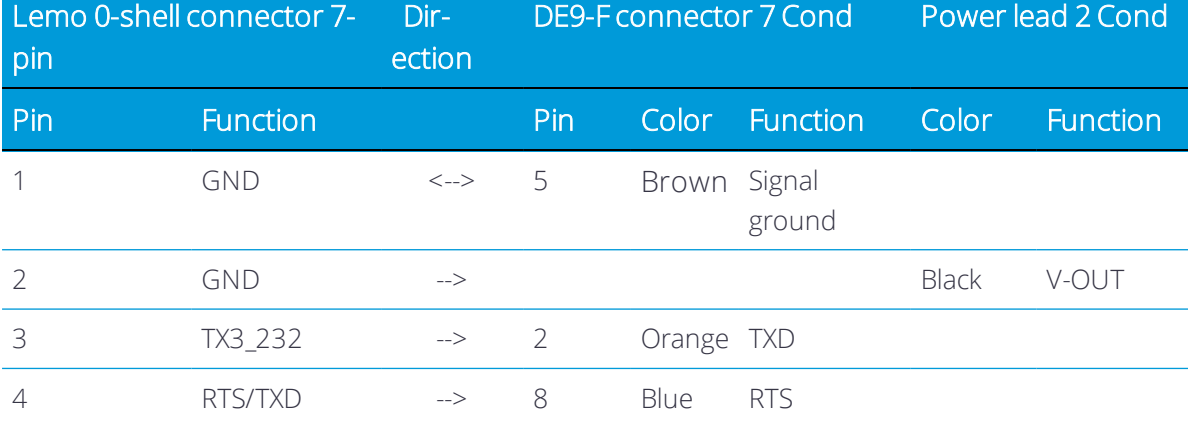

The table below assumes that the cable is attached to the connector labeled Port 1:

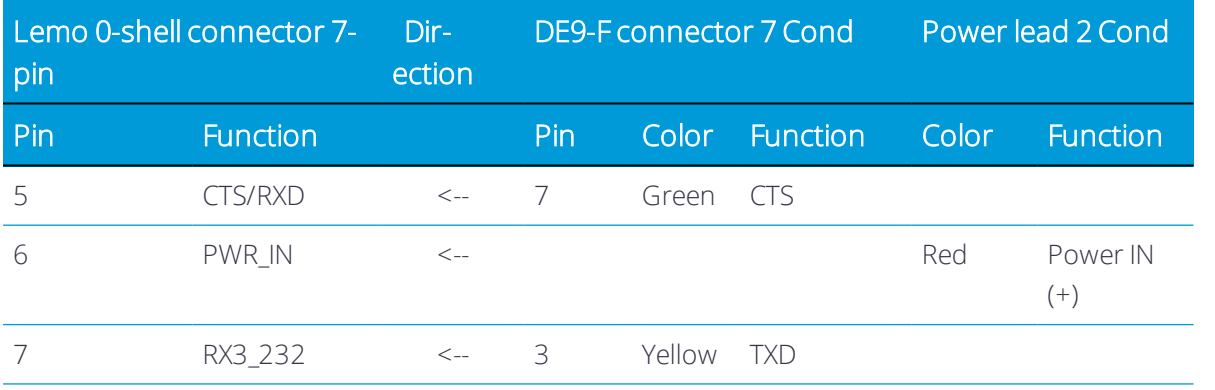

# NMEA Output Messages

- **[NMEA-0183 messages: Overview](#page-42-0)**
- n [NMEA-0183 messages: Common message elements](#page-44-0)
- [List of supported NMEA messages](#page-45-0)

This appendix describes the formats of the subset of NMEA-0183 messages that are available for output by the receiver. For a copy of the NMEA-0183 Standard, go to the National Marine Electronics Association website at [www.nmea.org](http://www.nmea.org/).

# <span id="page-42-0"></span>NMEA-0183 messages: Overview

When NMEA-0183 output is enabled, a subset of NMEA-0183 messages can be output to external instruments and equipment connected to the receiver serial ports. These NMEA-0183 messages let external devices use selected data collected or computed by the GNSS receiver.

All messages conform to the NMEA-0183 version 3.01 format. All begin with \$ and end with a carriage return and a line feed. Data fields follow comma (,) delimiters and are variable in length. Null fields still follow comma (,) delimiters, but contain no information.

An asterisk (\*) delimiter and checksum value follow the last field of data contained in an NMEA-0183 message. The checksum is the 8-bit exclusive of all characters in the message, including the commas between fields, but not including the \$ and asterisk delimiters. The hexadecimal result is converted to two ASCII characters (0–9, A–F). The most significant character appears first.

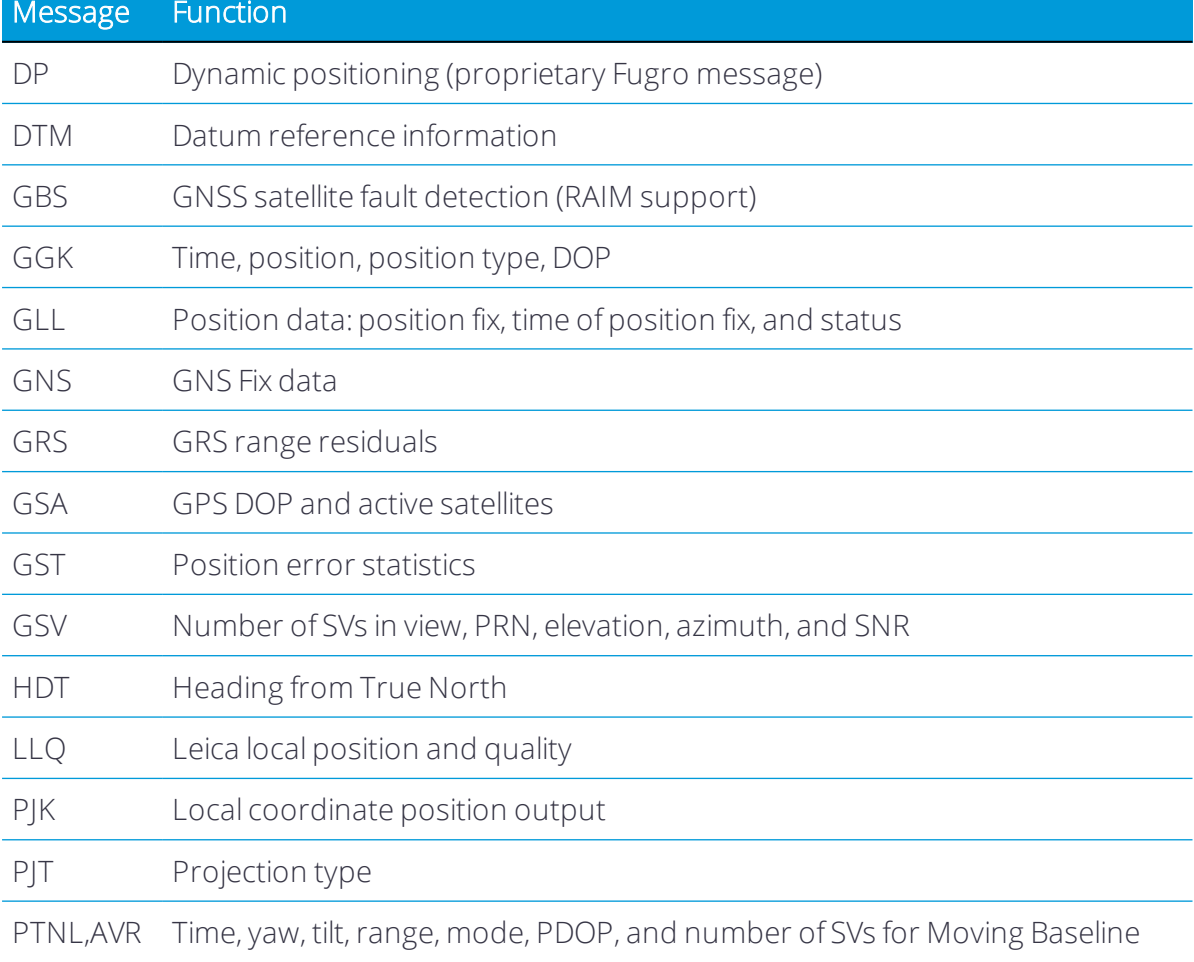

The following table summarizes the set of NMEA messages supported by the receiver.

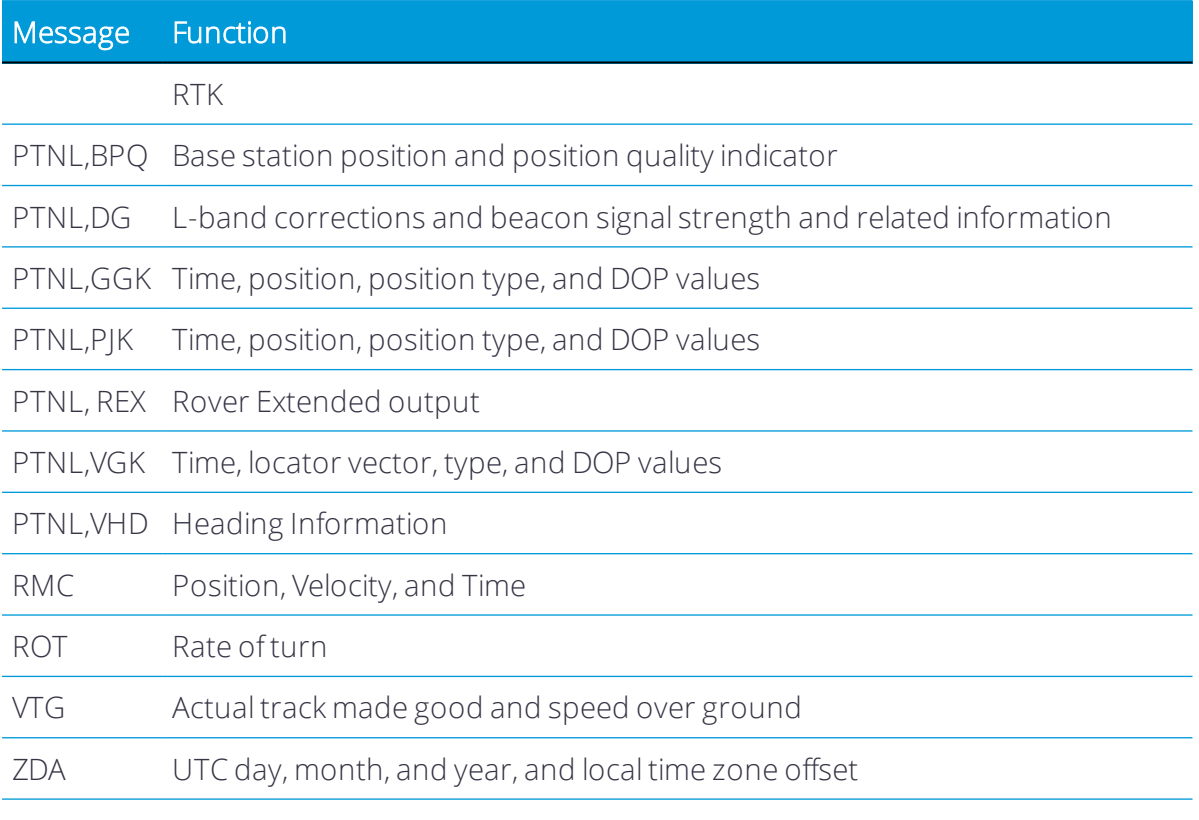

For a copy of the NMEA-0183 Standard, go to the National Marine Electronics Association website at [www.nmea.org.](http://www.nmea.org/)

## <span id="page-44-0"></span>NMEA-0183 messages: Common message elements

Each message contains:

- a message ID consisting of \$GP followed by the message type. For example, the message ID of the GGA message is \$GPGGA.
- $\bullet$  a comma.
- a number of fields, depending on the message type, separated by commas.
- $\bullet$  an asterisk.
- $\bullet$  a checksum value.

The following example shows a simple message with a message ID (\$GPGGA), followed by 13 fields and a checksum value:

\$GPGGA,172814.0,3723.46587704,N,12202.26957864,W,2,6,1.2,18.893,M,- 25.669,M,2.0,0031\*4F

# NMEA Message values

NMEA messages that the receiver generates contains the following values:

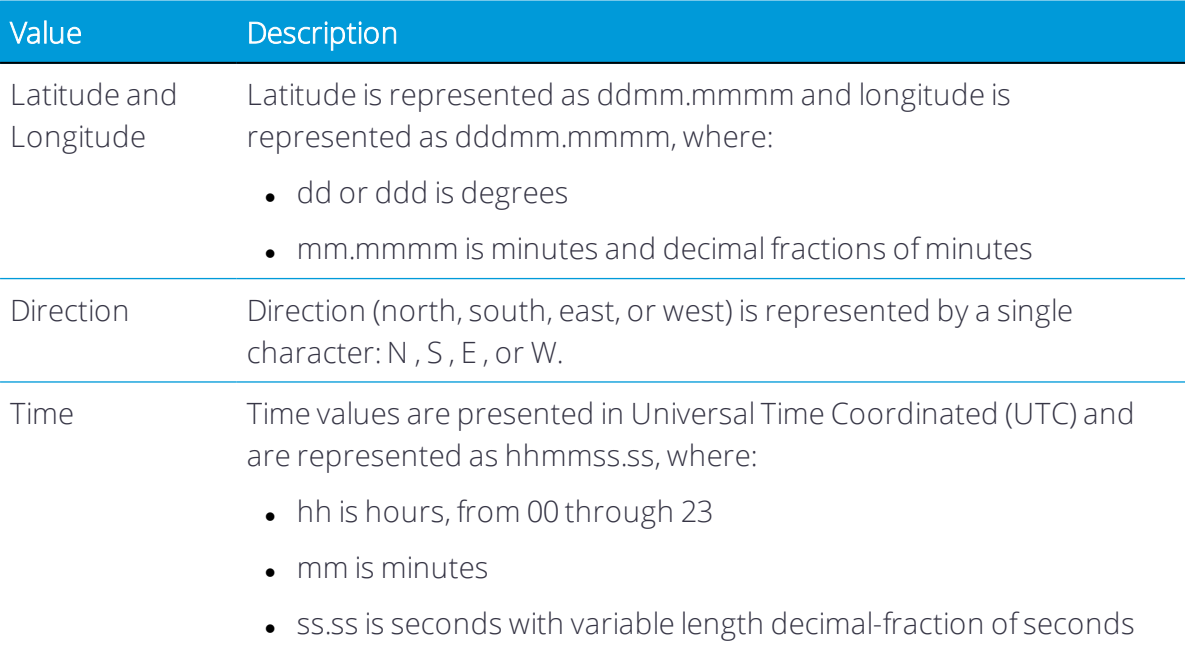

# <span id="page-45-0"></span>List of supported NMEA messages

#### NMEA-0183 message: DP (Dynamic Positioning)

Proprietary Fugro message

The resulting message is shorter than the maximum defined message length of 82 characters, even with mm level resolution in Latitude/Longitude.

\$PFUGDP,GG,hhmmss.ss, ddmm.mmmmm,N, dddmm.mmmmm,E, NN,Q,DD,aa.a,bb.b,ddd,rr.r

An example of the DP message string is:

\$PFUGDP,GN,033615.00,3953.88002,N,10506.75324,W,13,9,FF,0.1,0.1,149,0.1\*13

#### DP message fields

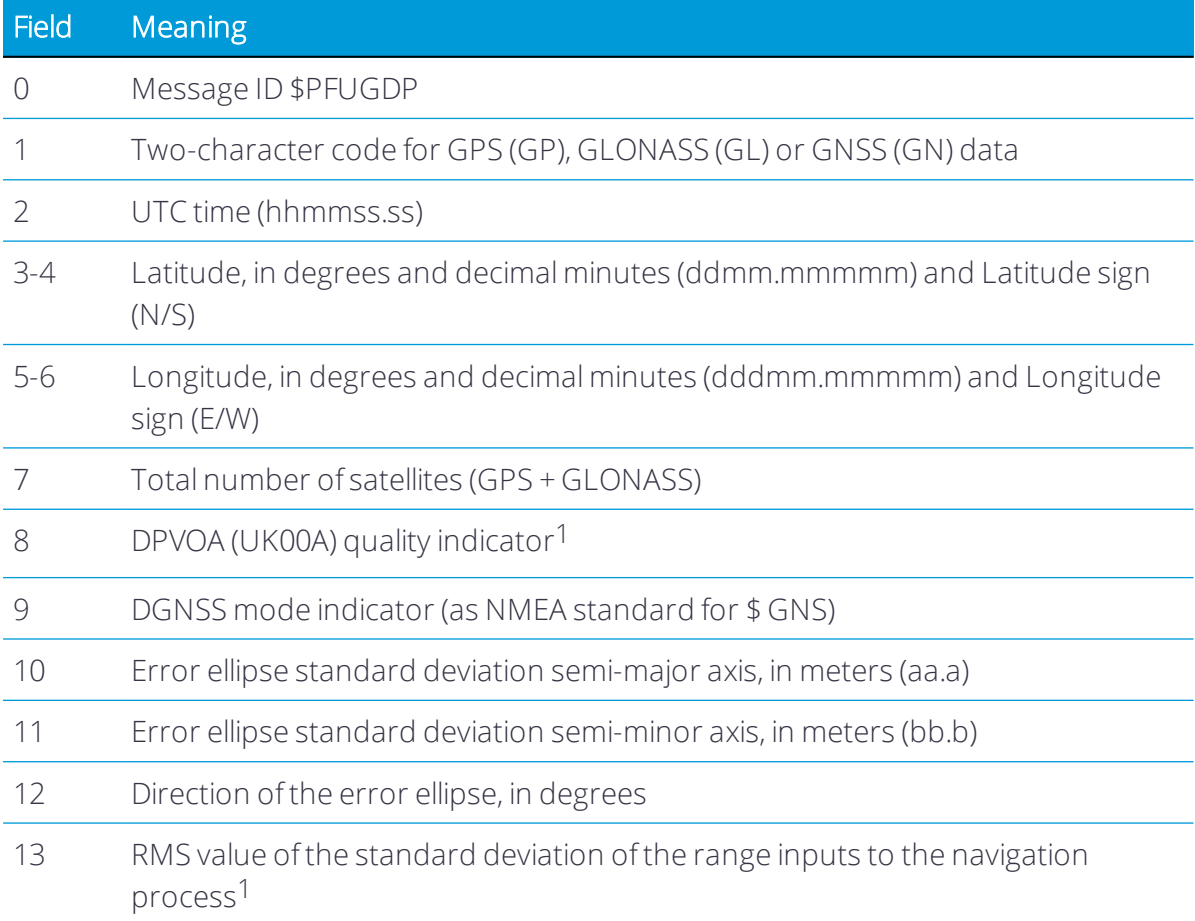

1 This quality indicator is defined in *Guidelines on the use of DGPS in as a positioning reference in DP Control Systems* IMCA M141, dated Oct 1997 www.imcaint.com/publications/marine/imca.html.

#### NMEA-0183 message: DTM

The DTM message identifies the local geodetic datum and datum offsets from a reference datum. This sentence is used to define the datum to which a position location, and geographic locations in subsequent sentences, is referenced.

An example of the DTM message string is:

\$GPDTM,W84,,0.0,N,0.0,W,0.0,W84\*7D

#### DTM message fields

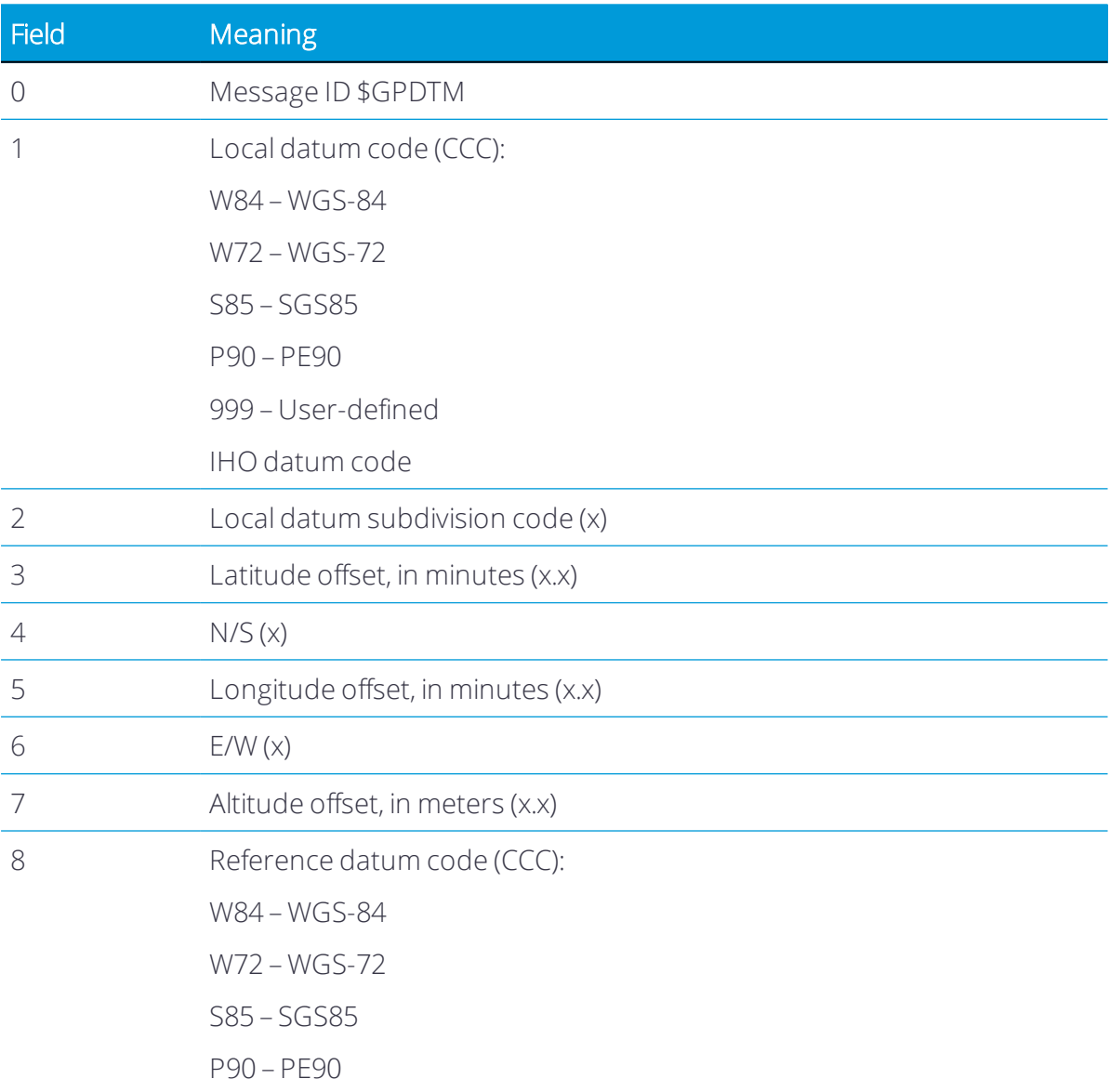

#### NMEA-0183 message: GBS

#### GNSS satellite fault detection (RAIM support)

An example of the GBS message string is:

\$GPGBS,015509.00,-0.031,-0.186,0.219,19,0.000,-0.354,6.972\*4D

#### GBS message fields

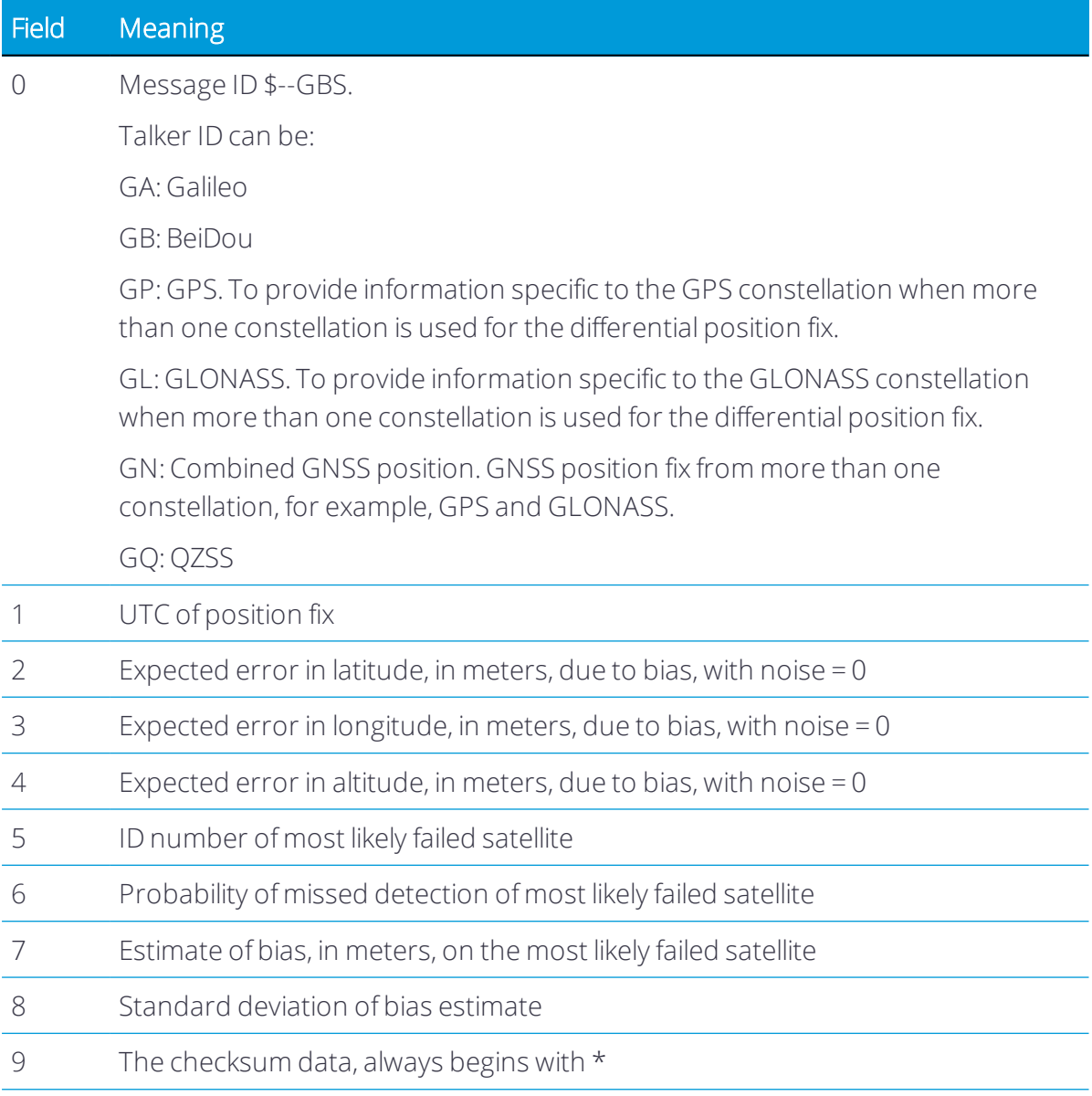

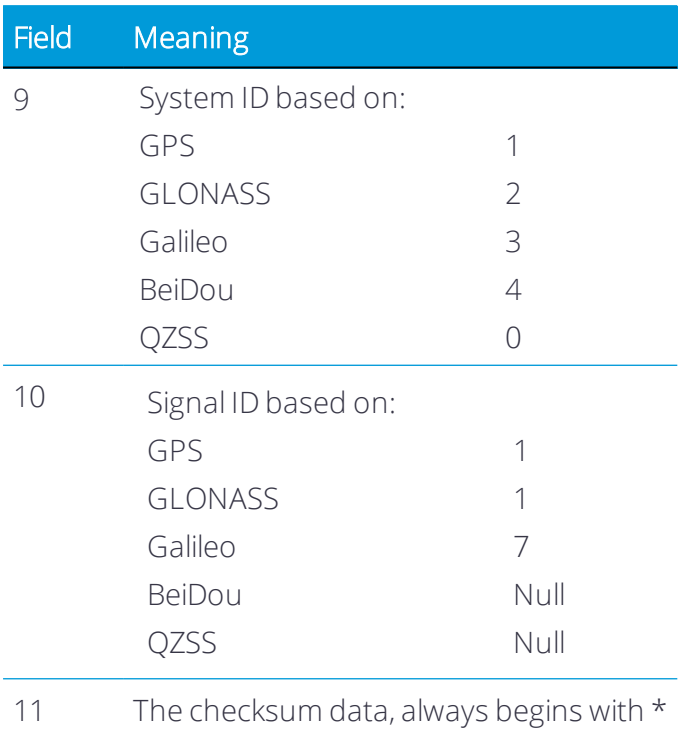

If NMEA-0183 version 4.10 is selected, the 9th, 10th, and 11th fields become:

#### NMEA-0183 message: GGA

#### Time, position, and fix related data

An example of the GBS message string is:

```
$GPGGA,172814.0,3723.46587704,N,12202.26957864,W,2,6,1.2,18.893,M,-25.669,M,2.0 
0031*4F
```
*NOTE – The data string exceeds the NMEA standard length.*

#### GGA message fields

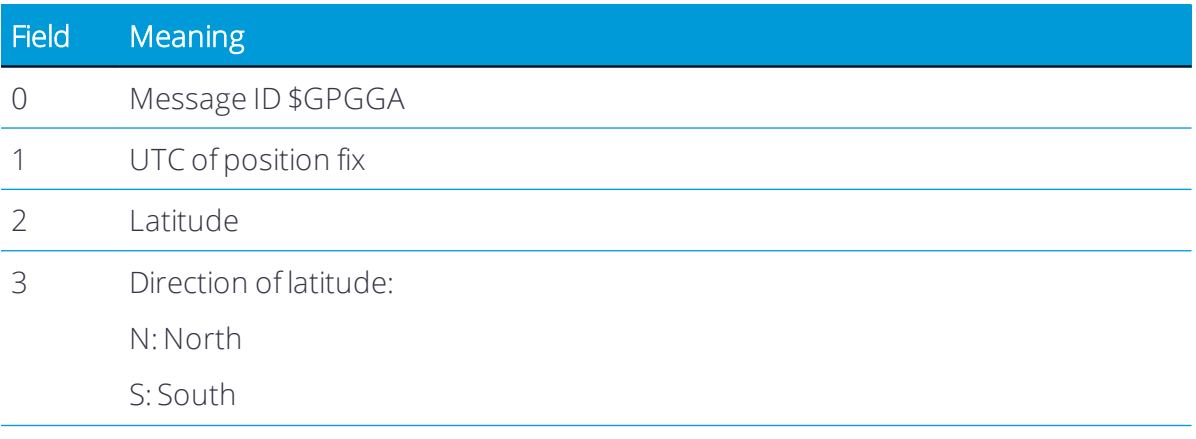

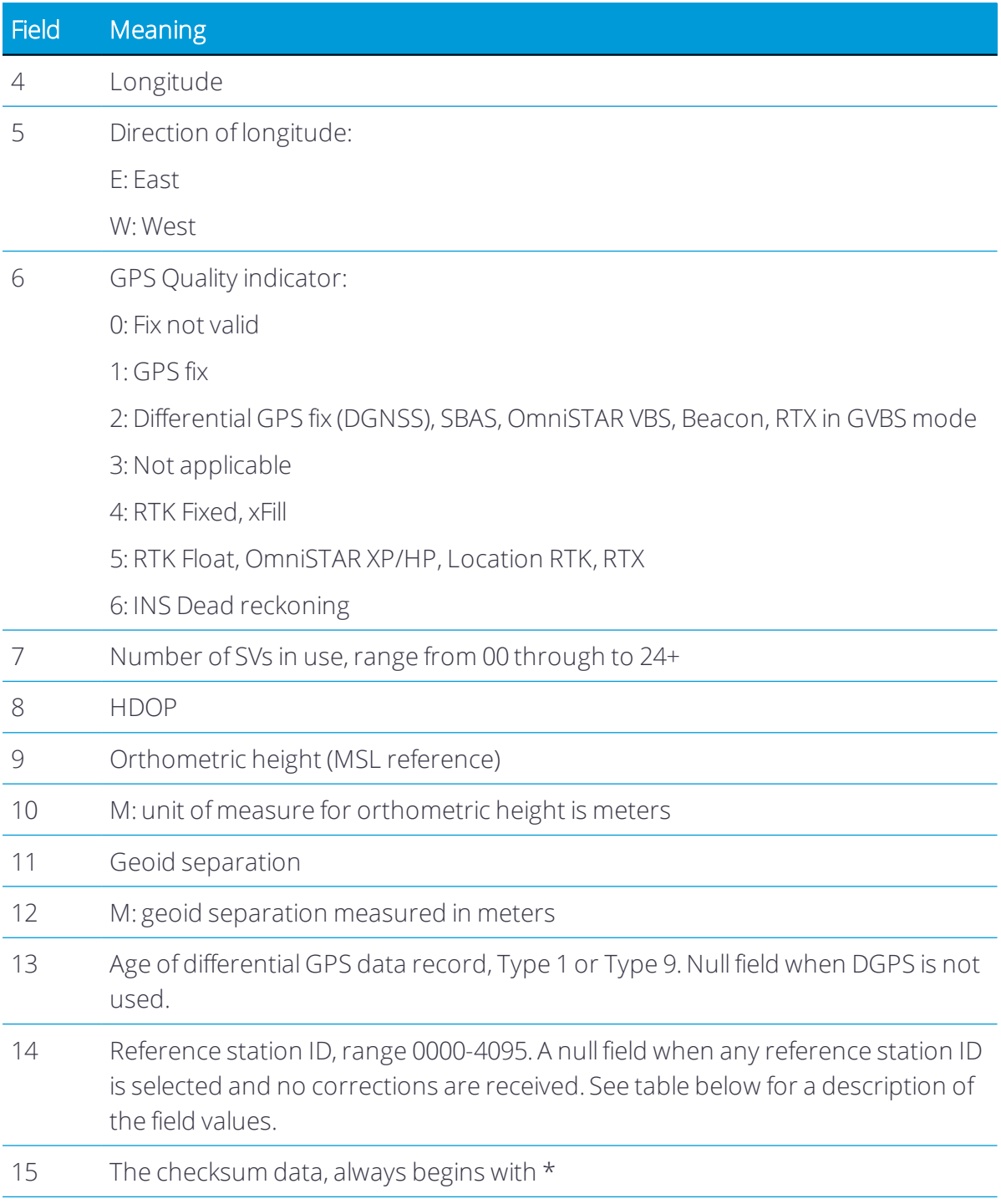

*NOTE – If a user-defined geoid model, or an inclined plane is loaded into the receiver, then the height output in the NMEA GGA string is always the orthometric height (height above a geoid). The orthometric height is output even if no user-defined geoid is loaded (there is a simplified default geoid in the receiver), or if a user-defined geoid is loaded, or if an inclined plane is used.*

When using one of the MSS (Mobile Satellite Services), the Reference Station ID field indicates the following services:

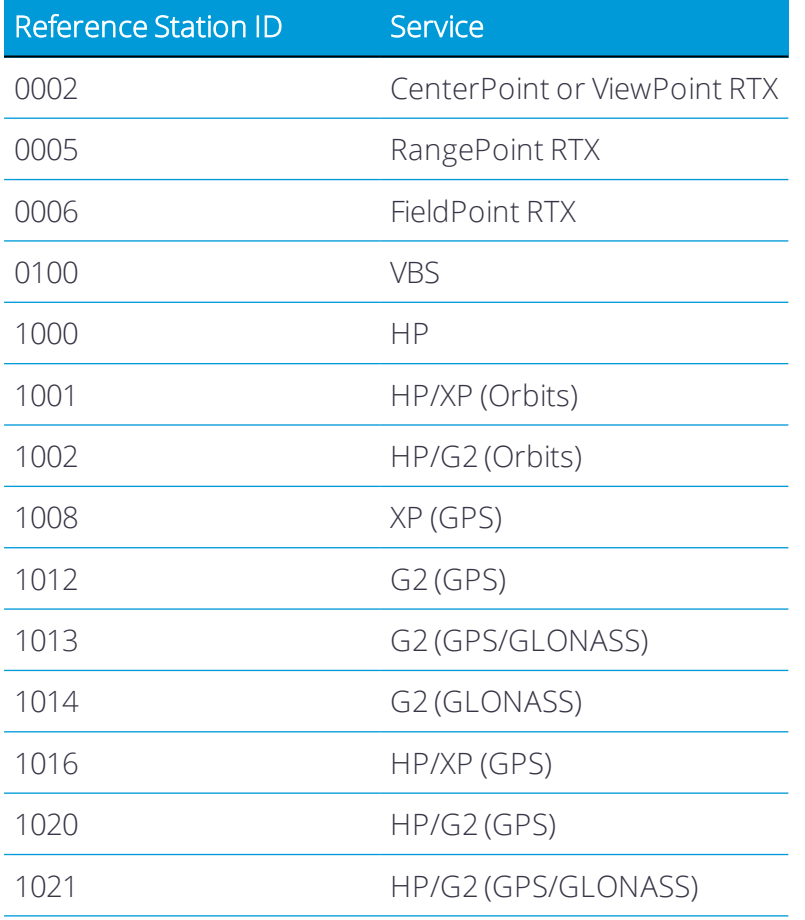

### NMEA-0183 message: GLL

#### Position data: position fix, time of position fix, and status

An example of the GLL message string is:

\$GPGLL,3953.88008971,N,10506.75318910,W,034138.00,A,D\*7A

#### GLL message fields

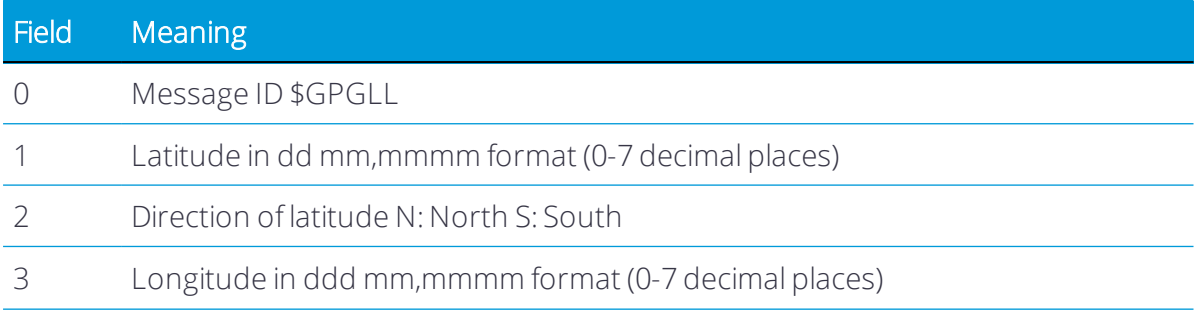

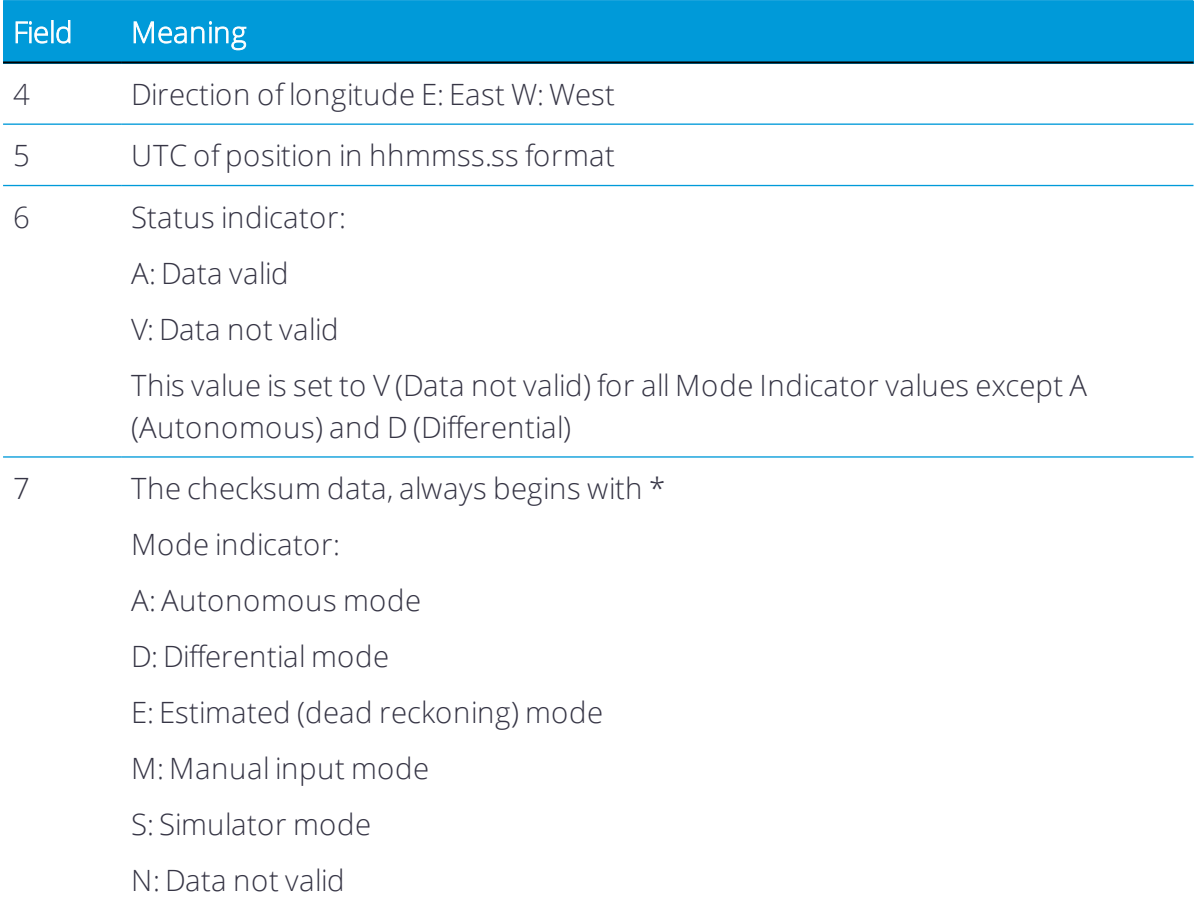

#### NMEA-0183 message: GNS

#### GNSS fix data

GNSS capable receivers will always output this message with the GN talker ID.

GNSS capable receivers will also output this message with other talker ID's when using more than one constellation for the position fix.

An example of the GNS message output from a GNSS capable receiver is:

\$GNGNS,014035.00,4332.69262,S,17235.48549,E,RR,13,0.9,25.63,11.24,,U,\*70<CR><LF>

\$GPGNS,014035.00,,,,,,8,,,,1.0,23\*76<CR><LF>

\$GLGNS,014035.00,,,,,,5,,,,1.0,23\*67<CR><LF>

#### GNS message fields

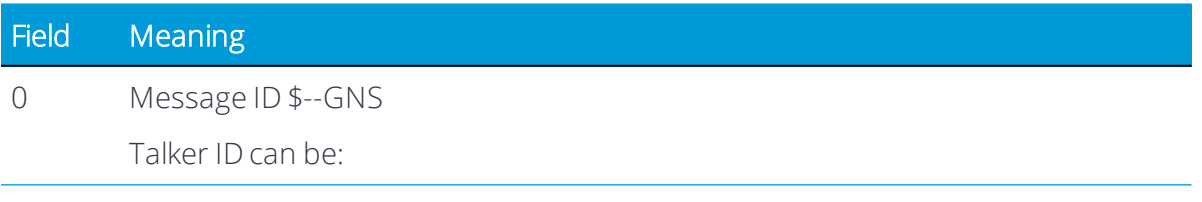

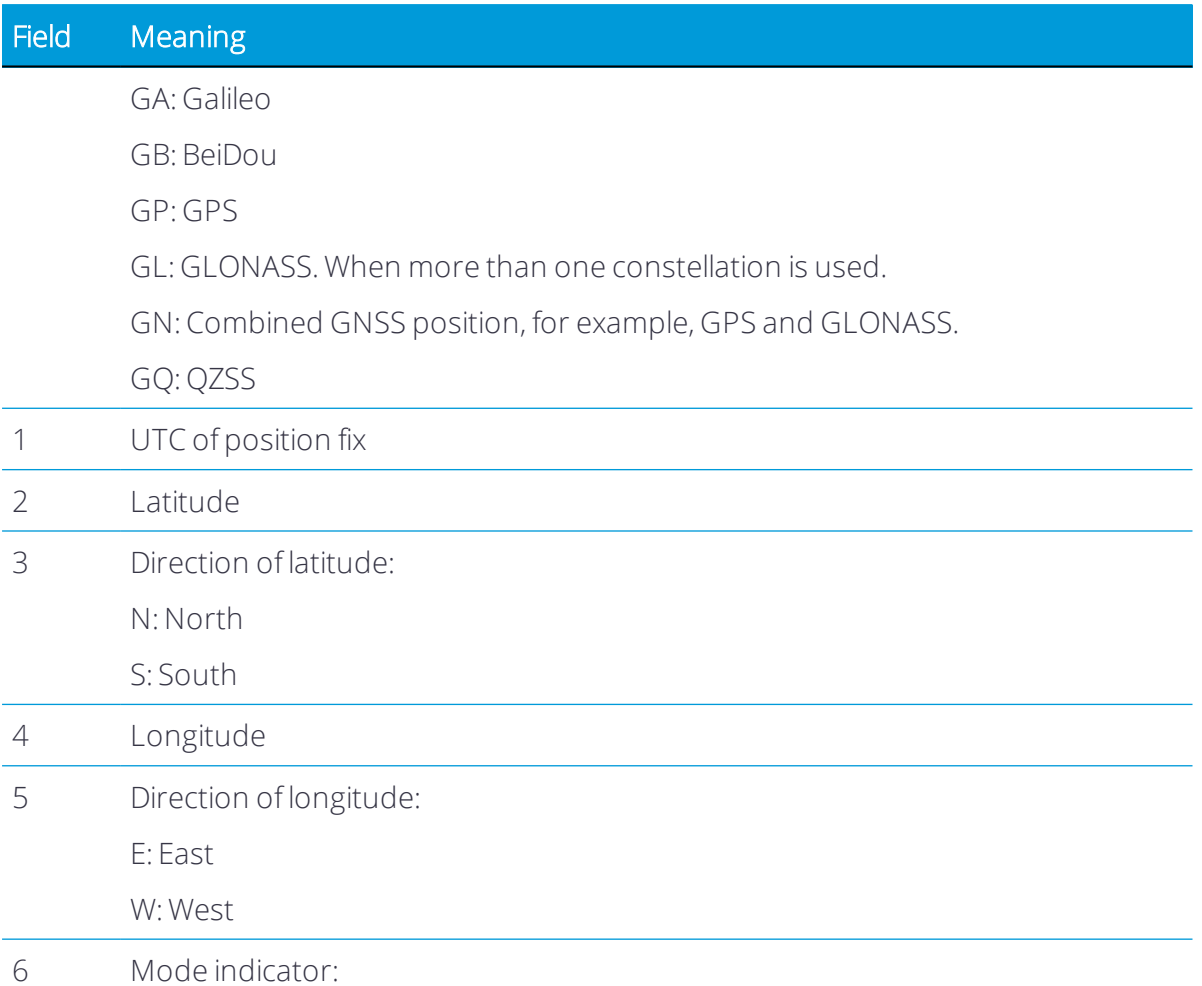

- Variable character field with one character for each supported constellation.
	- First character is for GPS.
	- Second character is for GLONASS.
	- Third character is Galileo.
	- Fourth character is for BeiDou.
	- Fifth character is for QZSS.
	- Subsequent characters will be added for new constellations.

Each character will be one of the following:

N = No fix. Satellite system not used in position fix, or fix not valid

A = Autonomous. Satellite system used in non-differential mode in position fix

D = Differential (including all OmniSTAR services). Satellite system used in differential mode in position fix

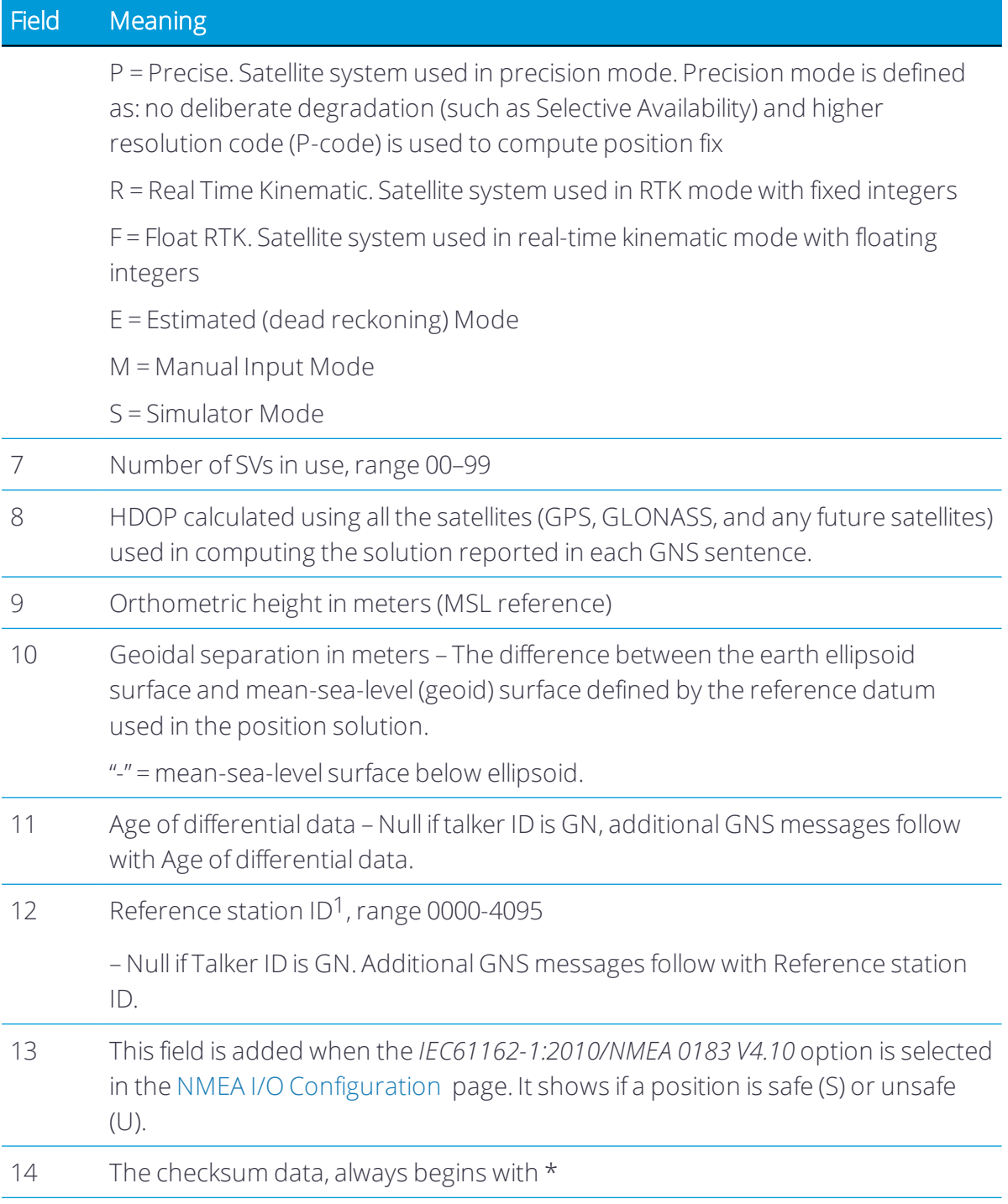

*NOTE – If a user-defined geoid model, or an inclined plane is loaded into the receiver, then the height output in the NMEA GNS string is always the orthometric height (height above a geoid). The orthometric height is output even if no user-defined geoid is loaded (there is a default geoid in the receiver), or if a user-defined geoid is loaded, or if an inclined plane is used.* 

1

When using OmniSTAR services, the Reference Station ID indicates the following services:

VBS 100=VBS; 1000=HP; 1001 = HP/XP (Orbits) ; 1002 = HP/G2 (Orbits); 1008 = XP (GPS); 1012 = G2 (GPS); 1013 = G2 (GPS/GLONASS); 1014 = G2 (GLONASS); 1016 = HP/XP (GPS); 1020 = HP/G2 (GPS) ; 1021 = HP/G2 (GPS/GLONASS).

#### NMEA-0183 message: GRS

#### GRS range residuals

The GRS message is used to support the Receiver Autonomous Integrity Monitoring (RAIM).

*NOTE – Because the contents of this NMEA message do not change significantly during a onesecond interval, the receiver outputs this message at a maximum rate of 1 Hz.*

An example of the GRS message string is:

\$GPGRS,220320.0,0,-0.8,-0.2,-0.1, -0.2,0.8,0.6,,,,,,1,\*55

#### GRS message fields

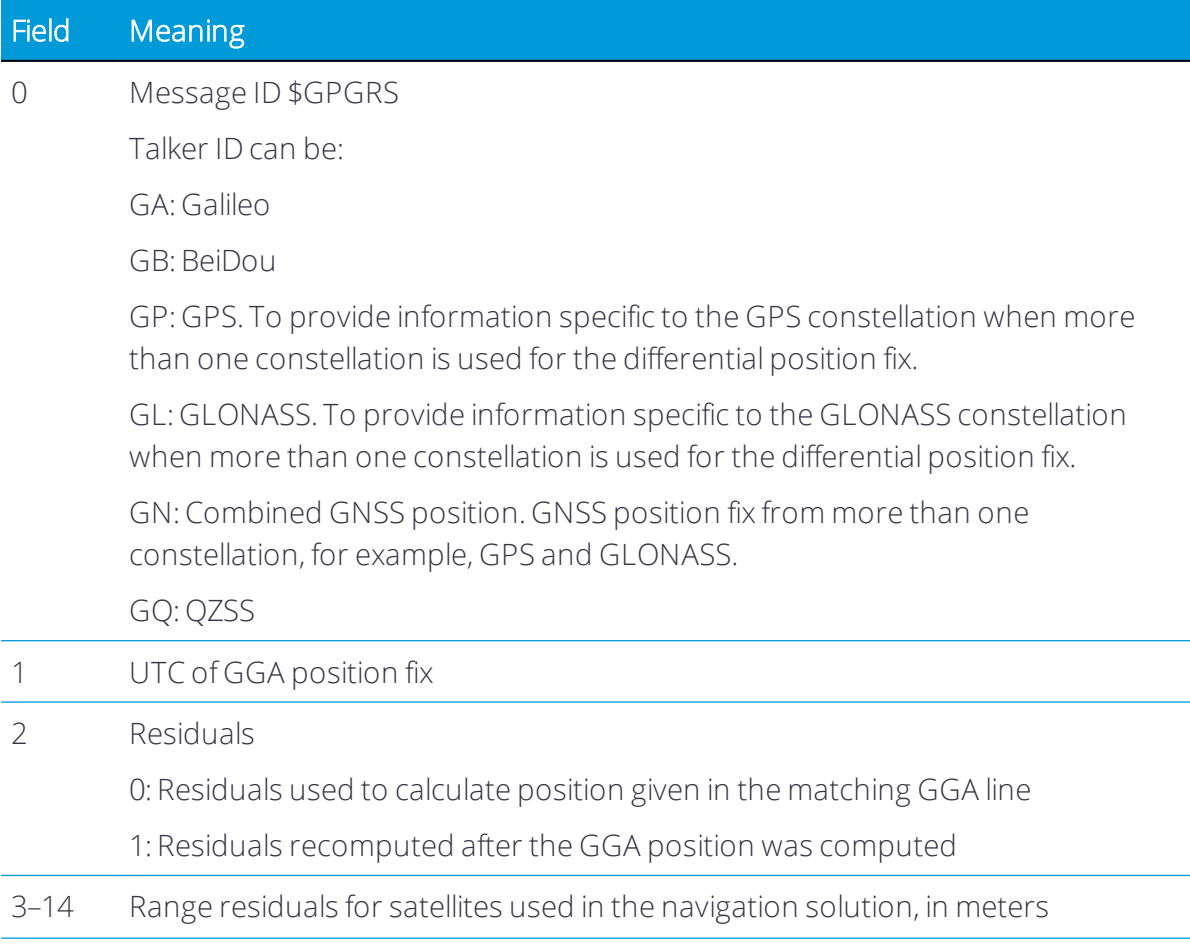

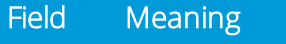

15 Satellite System ID: GP(1), GL(2), GA(3), GB(4), GQ(0)

### NMEA-0183 message: GSA

#### GPS DOP and active satellites

An example of the GSA message string is: \$GNGSA,A,3,21,5,29,25,12,10,26,2,,,,,1.2,0.7,1.0\*27 \$GNGSA,A,3,65,67,80,81,82,88,66,,,,,,1.2,0.7,1.0\*20

#### GSA message fields

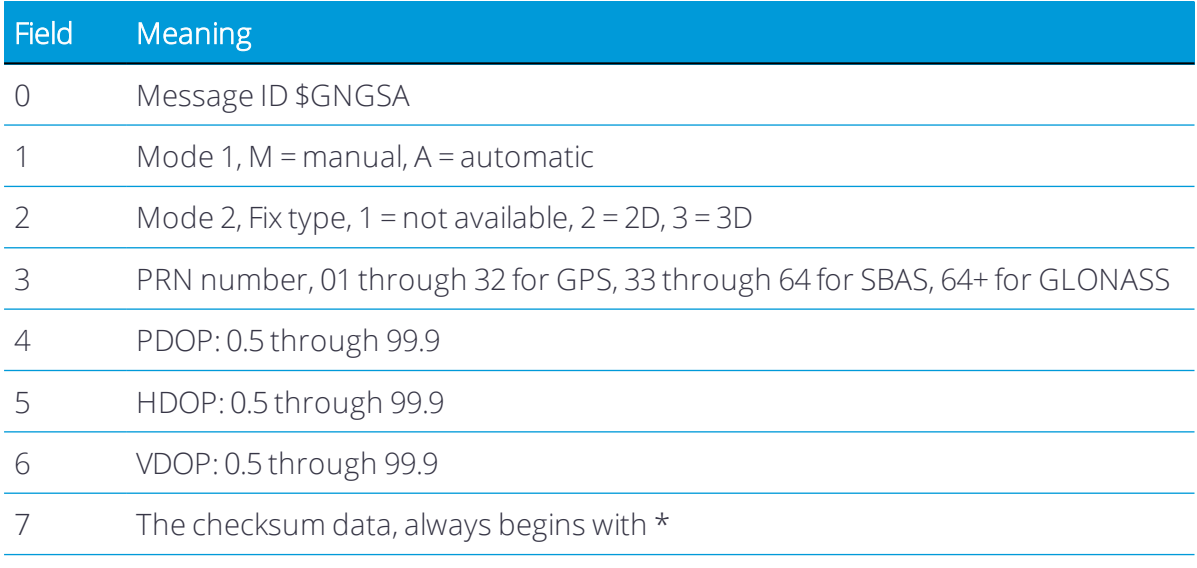

If NMEA-0183 version 4.10 is selected, the 7th and 8th fields become:

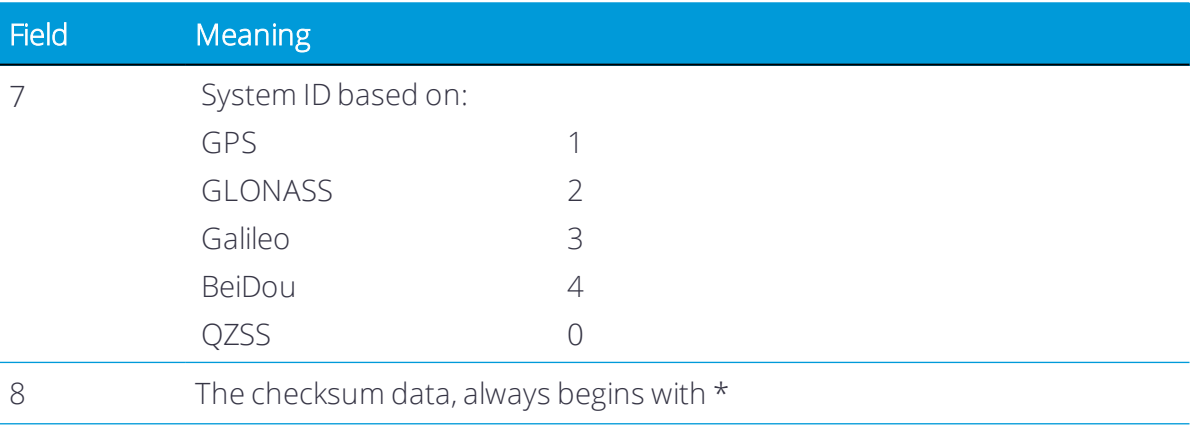

#### NMEA-0183 message: GST

#### Position error statistics

An example of the GST message string is:

\$GPGST,172814.0,0.006,0.023,0.020,273.6,0.023,0.020,0.031\*6A

The Talker ID (\$--) will vary depending on the satellite system used for the position solution:

- \$GP GPS only
- \$GL GLONASS only
- \$GN Combined

#### GST message fields

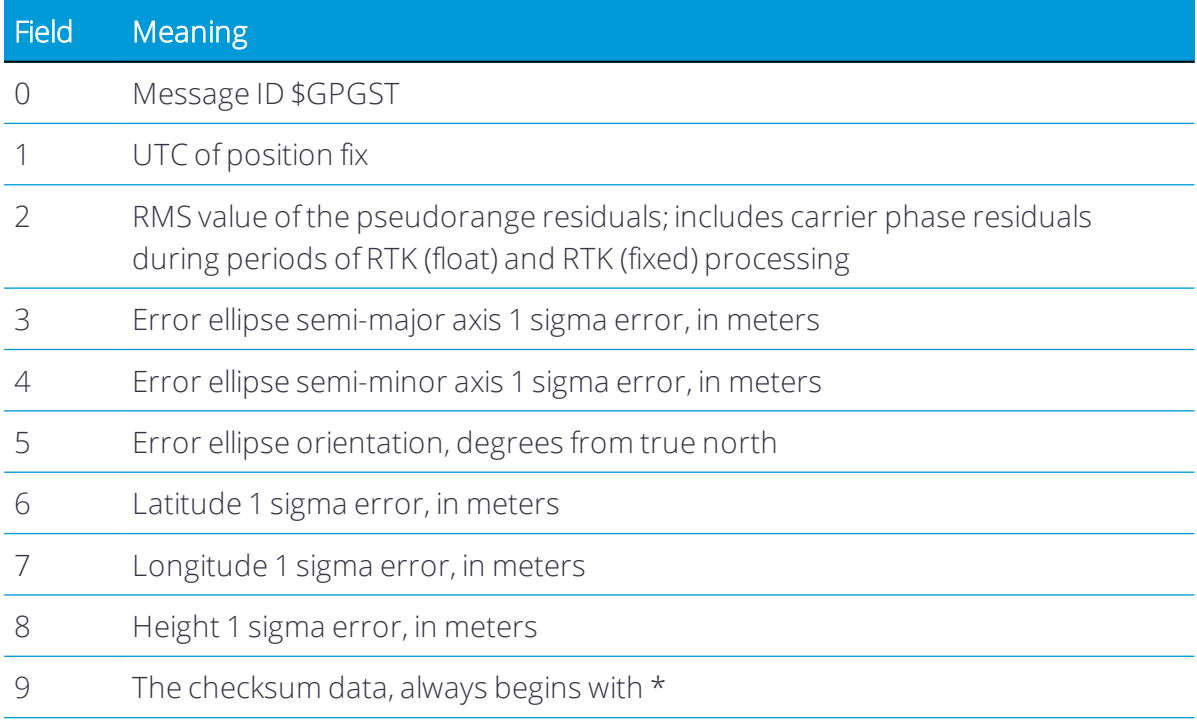

#### NMEA-0183 message: GSV

#### Satellite information

The GSV message string identifies the number of SVs in view, the PRN numbers, elevations, azimuths, and SNR values. Example GSV message strings are:

\$GPGSV,8,1,25,21,44,141,47,15,14,049,44,6,31,255,46,3,25,280,44\*75

\$GPGSV,8,2,25,18,61,057,48,22,68,320,52,27,34,268,47,24,32,076,45\*76

\$GPGSV,8,3,25,14,51,214,49,19,23,308,46\*7E

\$GPGSV,8,4,25,51,44,183,49,46,41,169,43,48,36,220,45\*47 \$GLGSV,8,5,25,82,49,219,52,76,22,051,41,83,37,316,51,67,57,010,51\*6C \$GLGSV,8,6,25,77,24,108,44,81,10,181,46,78,1,152,34,66,18,060,45\*50 \$GLGSV,8,7,25,68,37,284,50\*5C \$GBGSV,8,8,25,111,35,221,47,112,4,179,39,114,48,290,48\*11

#### GSV message fields

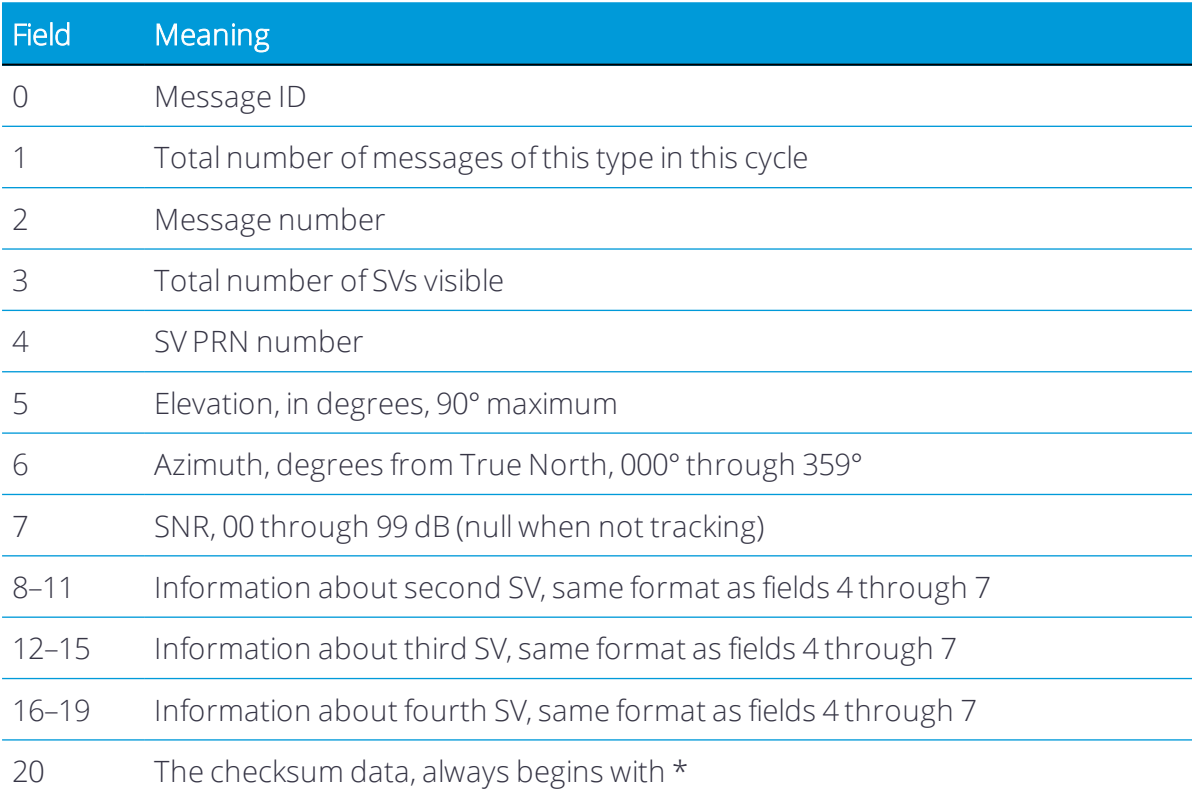

#### *NOTE –*

*\$GPGSV* indicates GPS and SBAS satellites. If the PRN is greater than 32, this indicates an SBAS PRN, 87 should be added to the GSV PRN number to determine the SBAS PRN number.

*\$GLGSV* indicates GLONASS satellites. 64 should be subtracted from the GSV PRN number to determine the GLONASS PRN number.

*\$GBGSV* indicates BeiDou satellites. 100 should be subtracted from the GSV PRN number to determine the BeiDou PRN number.

*\$GAGSV* indicates Galileo satellites.

*\$GQGSV* indicates QZSS satellites.

#### NMEA-0183 message: HDT

#### Heading from True North

*NOTE – The heading computation in this message is computed from the moving baseline vector, which requires a two-antenna system.*

An example of the HDT string is:

\$GPHDT,123.456,T\*00

#### Heading from true north message fields

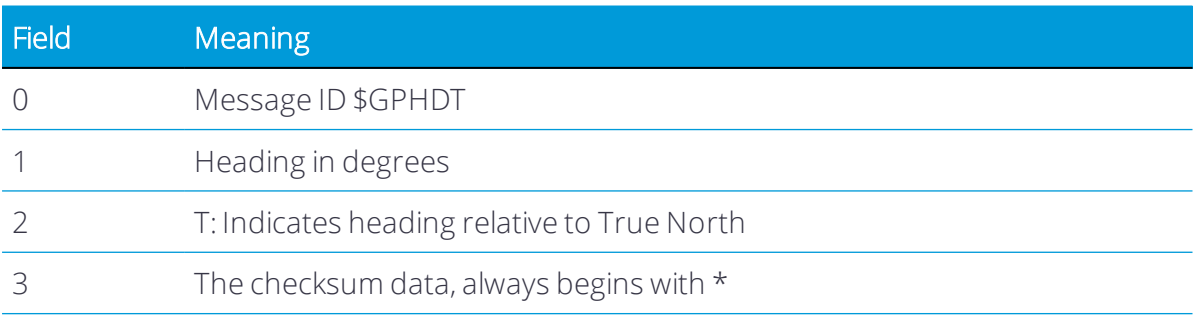

#### NMEA-0183 message: LLQ

#### Leica local position and quality

An example of the LLQ message string is:

\$GPLLQ,034137.00,210712,,M,,M,3,15,0.011,,M\*15

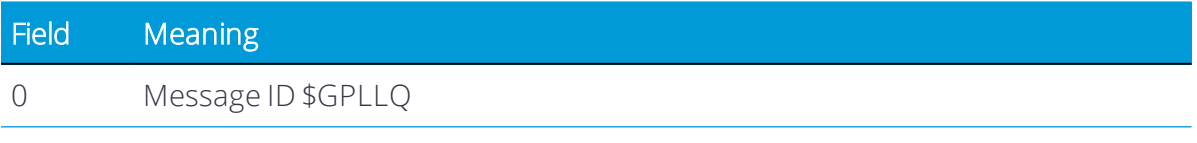

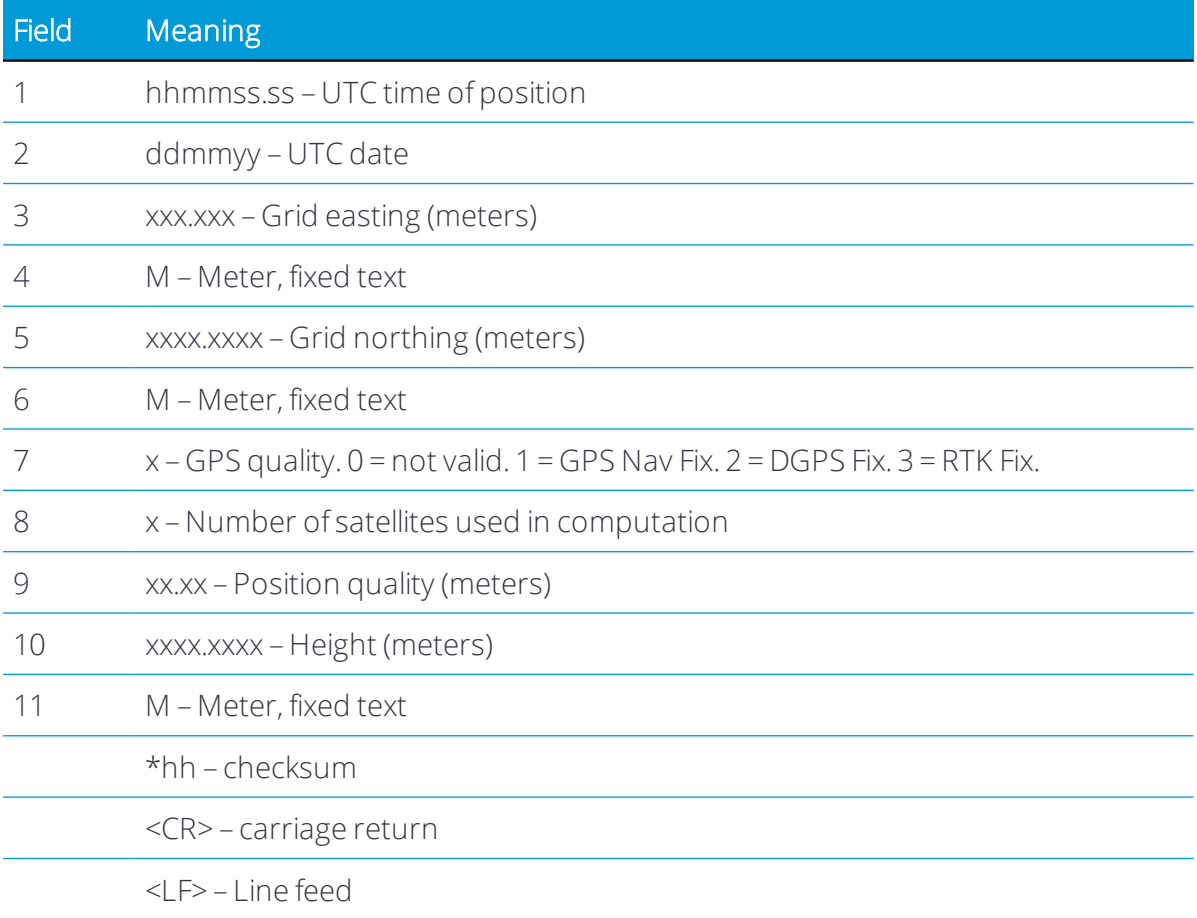

#### <span id="page-59-0"></span>NMEA-0183 message: PTNL,AVR

#### Time, yaw, tilt/roll, range for moving baseline RTK

*NOTE – The heading computation in this message is computed from the moving baseline vector, which requires a two-antenna system.* 

An example of the PTNL,AVR message string is:

\$PTNL,AVR,212405.20,+52.1531,Yaw,-0.0806,Tilt,,,12.575,3,1.4,16\*39

\$PTNL,AVR,212604.30,+52.1800,Yaw,,,-0.0807,Roll,12.579,3,1.4,16\*21

#### AVR message fields

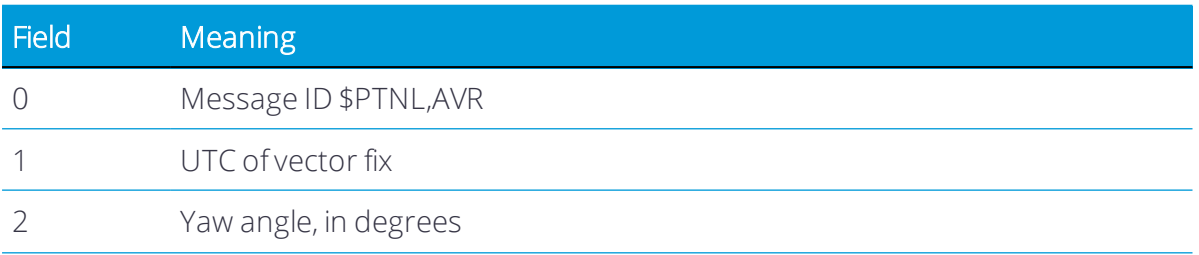

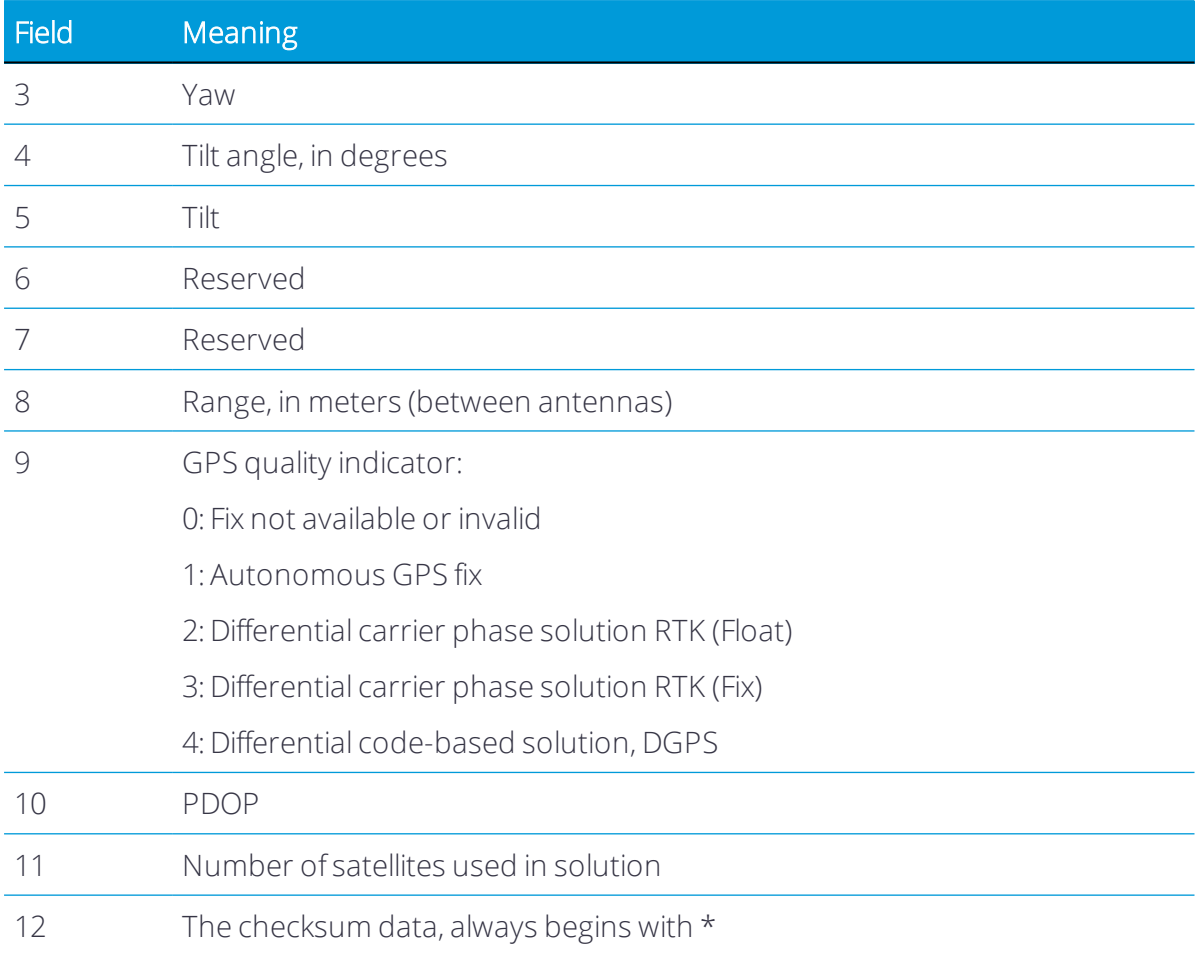

#### NMEA-0183 message: PTNL,BPQ

#### Base station position and quality indicator

This message describes the base station position and its quality. It is used when the moving base antenna position and quality are required on one serial port (along with a heading message) from a receiver in heading mode.

An example of the PTNL,BPQ message string is:

\$PTNL,BPQ,224445.06,021207,3723.09383914,N,12200.32620132,W,EHT-5.923,M,5\*

#### BPQ message fields

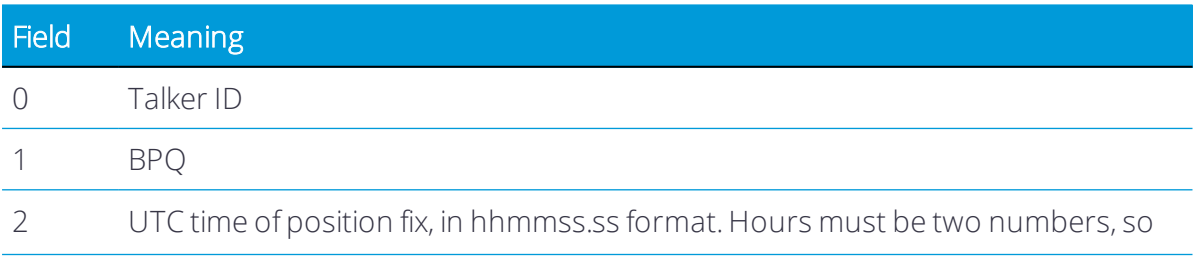

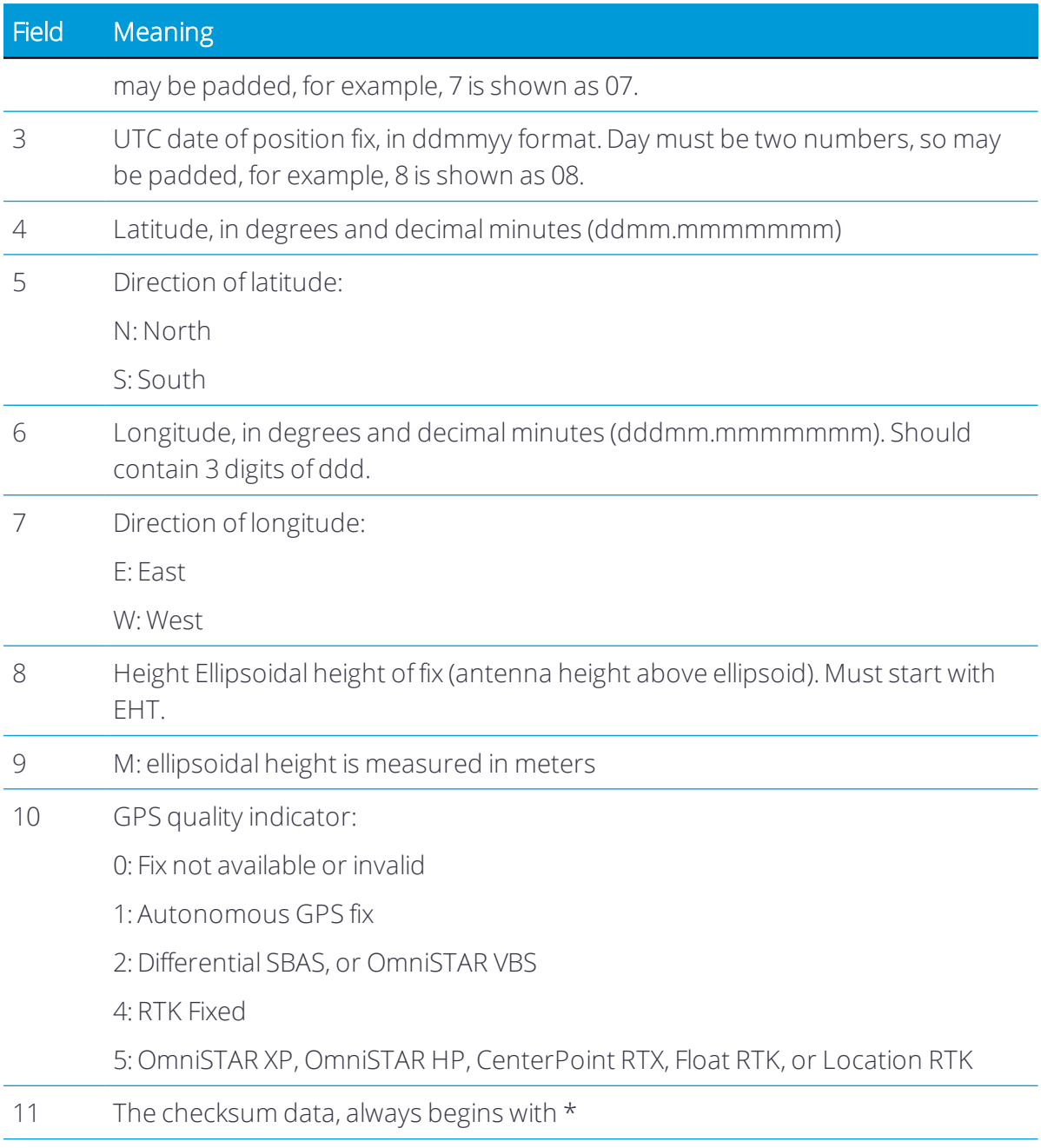

#### NMEA-0183 message: PTNL,GGK

#### Time, position, position type, DOP

An example of the PTNL,GGK message string is:

\$PTNL,GGK,102939.00,051910,5000.97323841,N,00827.62010742,E,5,09,1.9,EHT150.790,M\* 73

#### PTNL,GGK message fields

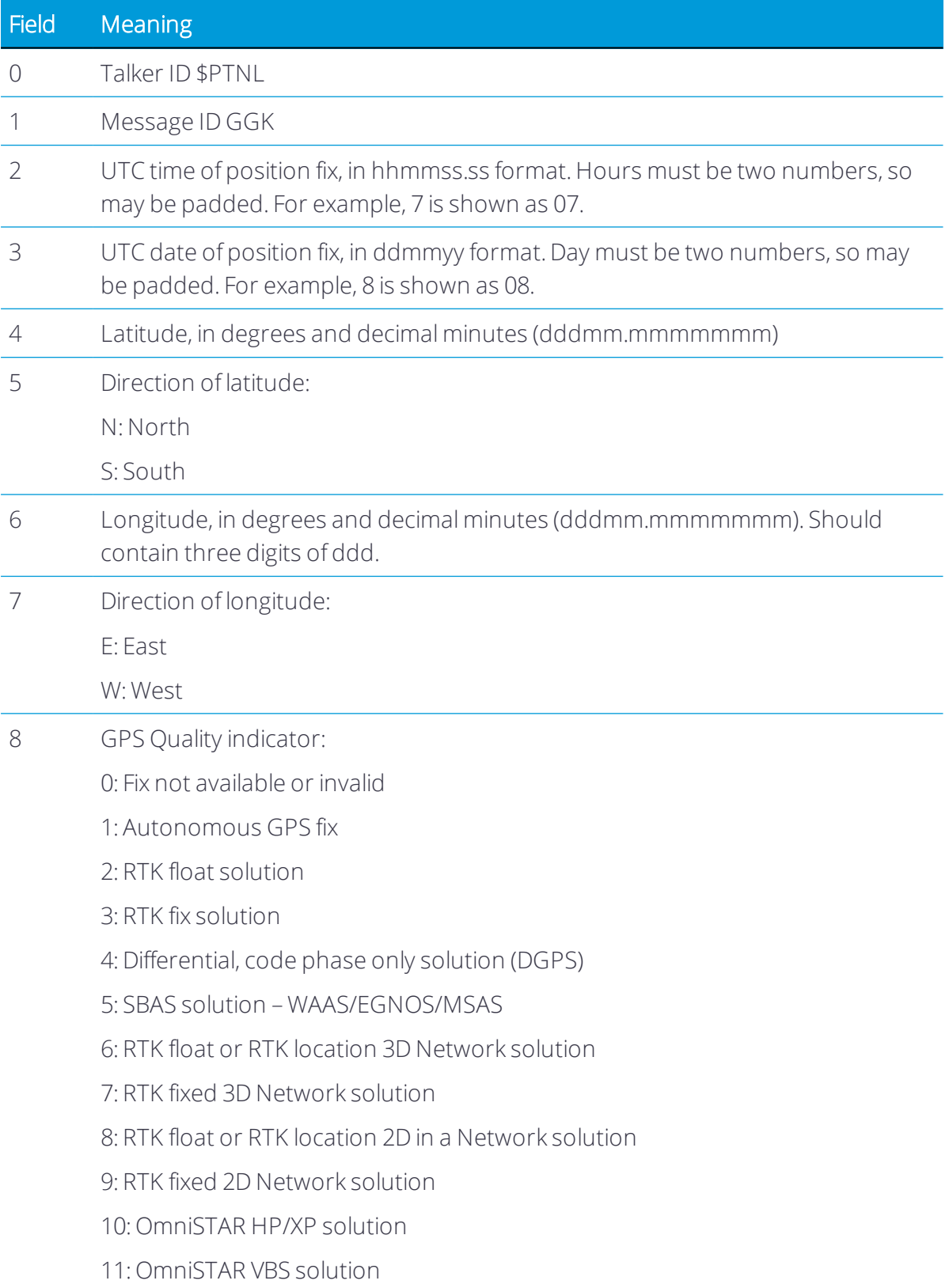

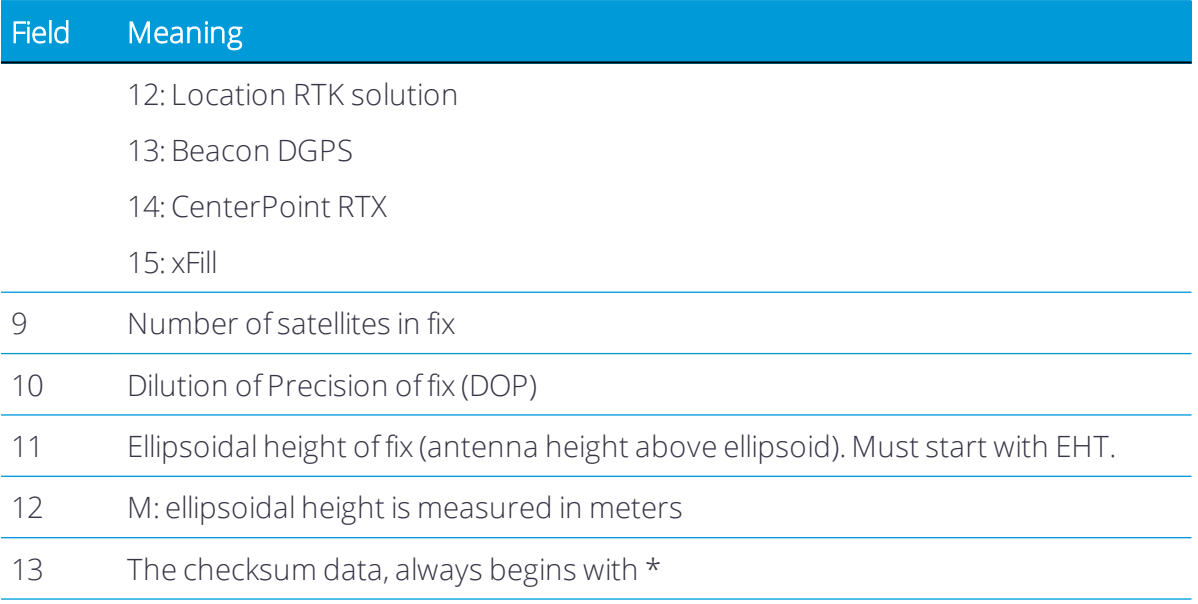

*NOTE – The PTNL,GGK message is longer than the NMEA-0183 standard of 80 characters.*

*NOTE – Even if a user-defined geoid model, or an inclined plane is loaded into the receiver, then the height output in the NMEA GGK string is always an ellipsoid height, for example, EHT24.123.*

#### NMEA-0183 message: PTNL,PJK

#### Local coordinate position output

Some examples of the PTNL,PJK message string are:

\$PTNL,PJK,202831.50,011112,+805083.350,N,+388997.346,E,10,09,1.5,GHT+25.478,M\*77 \$PTNL,PJK,010717.00,081796,+732646.511,N,+1731051.091,E,1,05,2.7,EHT+28.345,M\*7C

#### PTNL,PJK message fields

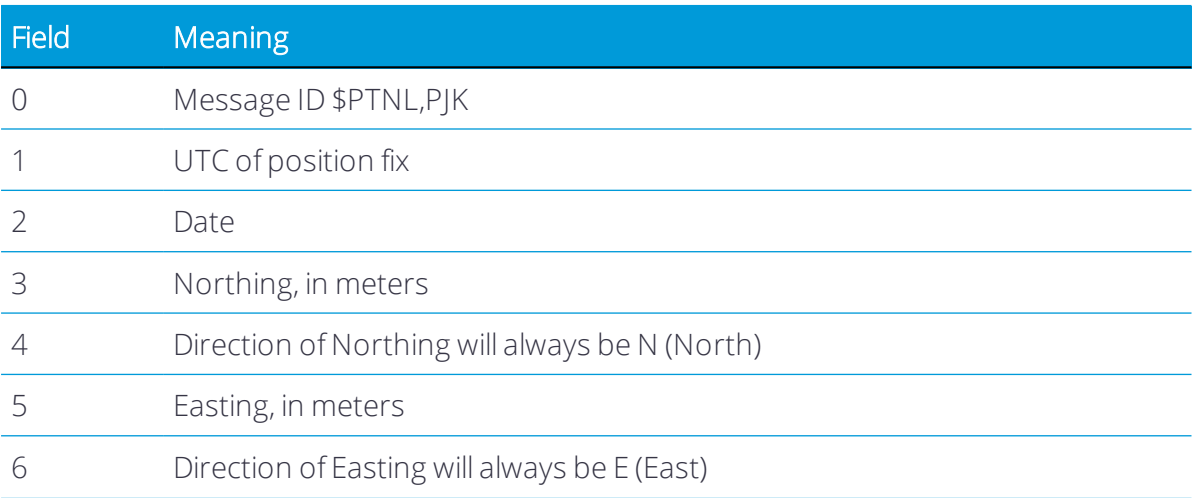

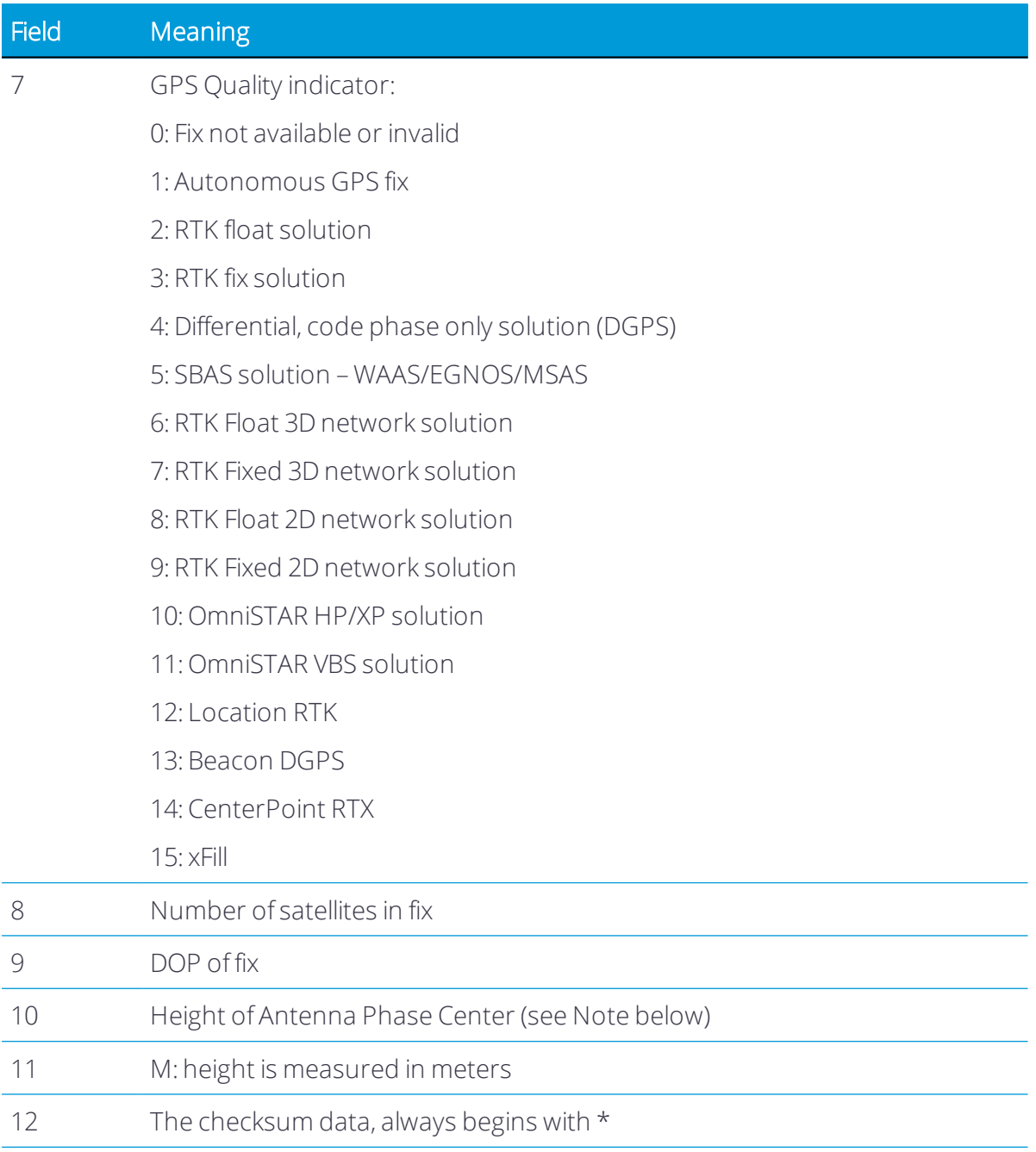

*NOTE – The PTNL,PJK message is longer than the NMEA-0183 standard of 80 characters.*

*NOTE – If a user-defined geoid model, or an inclined plane is loaded into the receiver, then the NMEA PJK string will always report the orthometric height (the field starts with the letters GHT). If the latitude/longitude of the receiver is outside the user-defined geoid model bounds, then the height is shown as ellipsoidal height (the field starts with the letters EHT).* 

*NOTE – If the receiver does not have an application file, this string returns nothing in fields 3, 4, 5, 6, or 10.*

#### NMEA-0183 message: PTNL,PJT

#### Projection type

An example of the PTNL,PJT message string is:

\$PTNL,PJT,NAD83(Conus),California Zone 4 0404,\*51

#### PTNL,PJT message fields

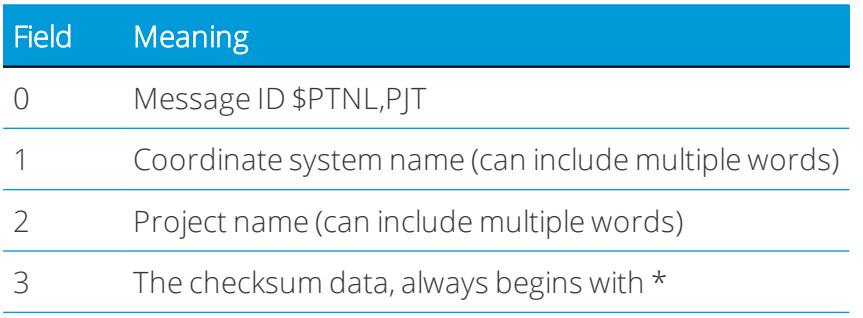

#### NMEA-0183 message: PTNL,VGK

#### Vector information

An example of the PTNL,VGK message string is:

\$PTNL,VGK,160159.00,010997,-0000.161,00009.985,-0000.002,3,07,1,4,M\*0B

#### PTNL,VGK message fields

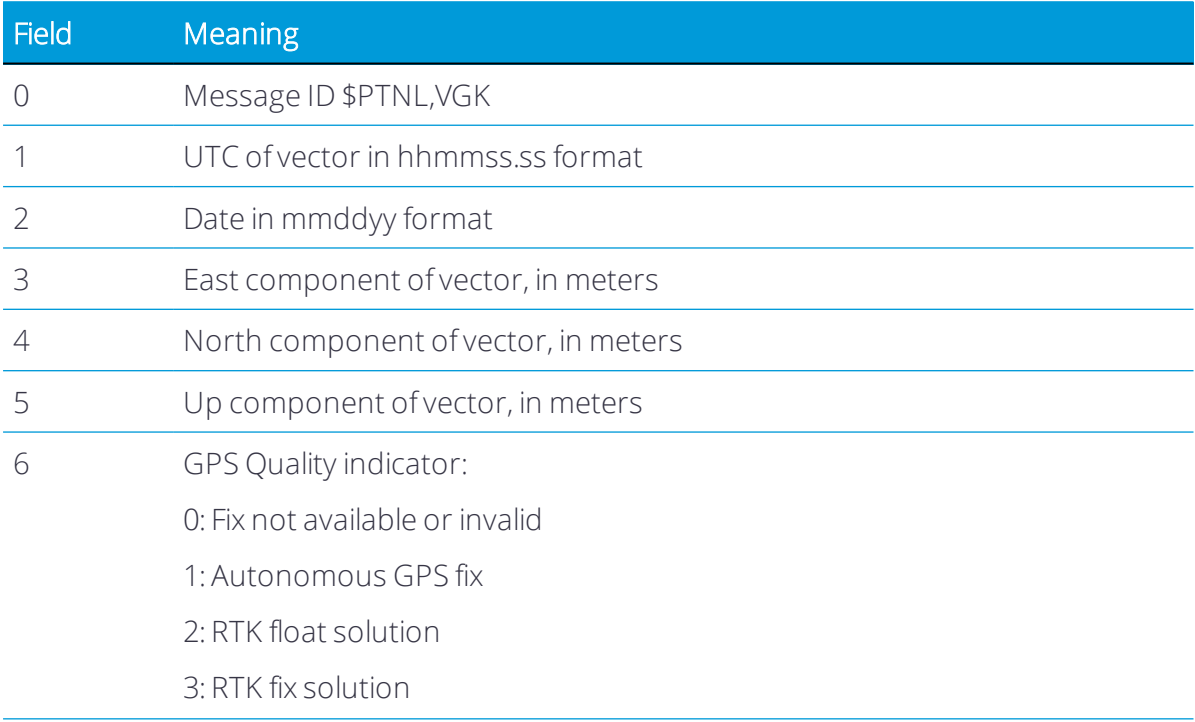

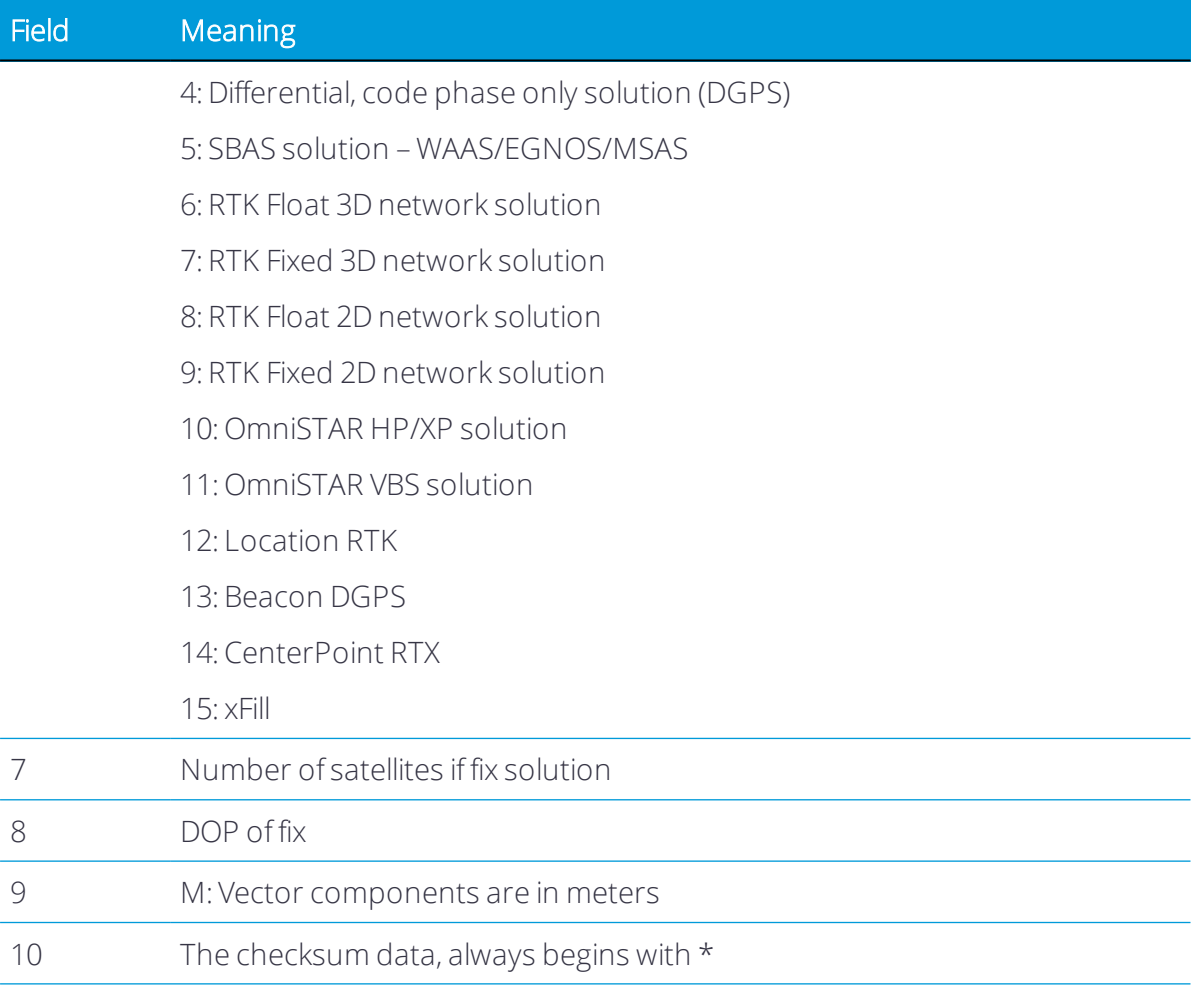

#### NMEA-0183 message: PTNL,VHD

#### Heading information

*NOTE – The heading computation in this message is computed from the moving baseline vector, which requires a two-antenna system.*

An example of the PTNL,VHD message string is:

\$PTNL,VHD,030556.00,093098,187.718,-22.138,-76.929,-5.015,0.033,0.006,3,07,2.4,M\*22

#### PTNL,VHD message fields

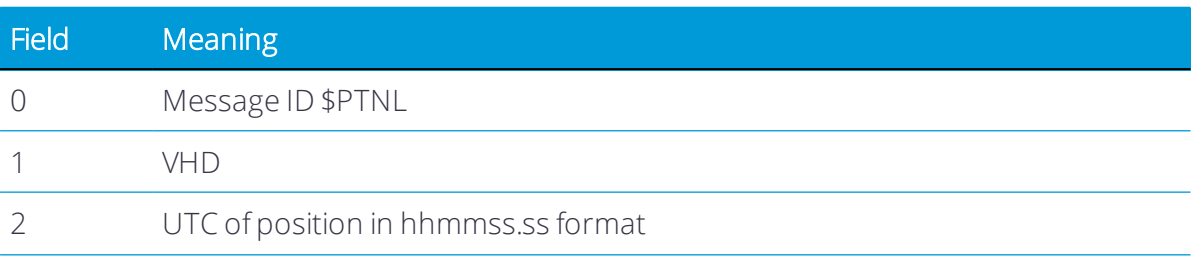

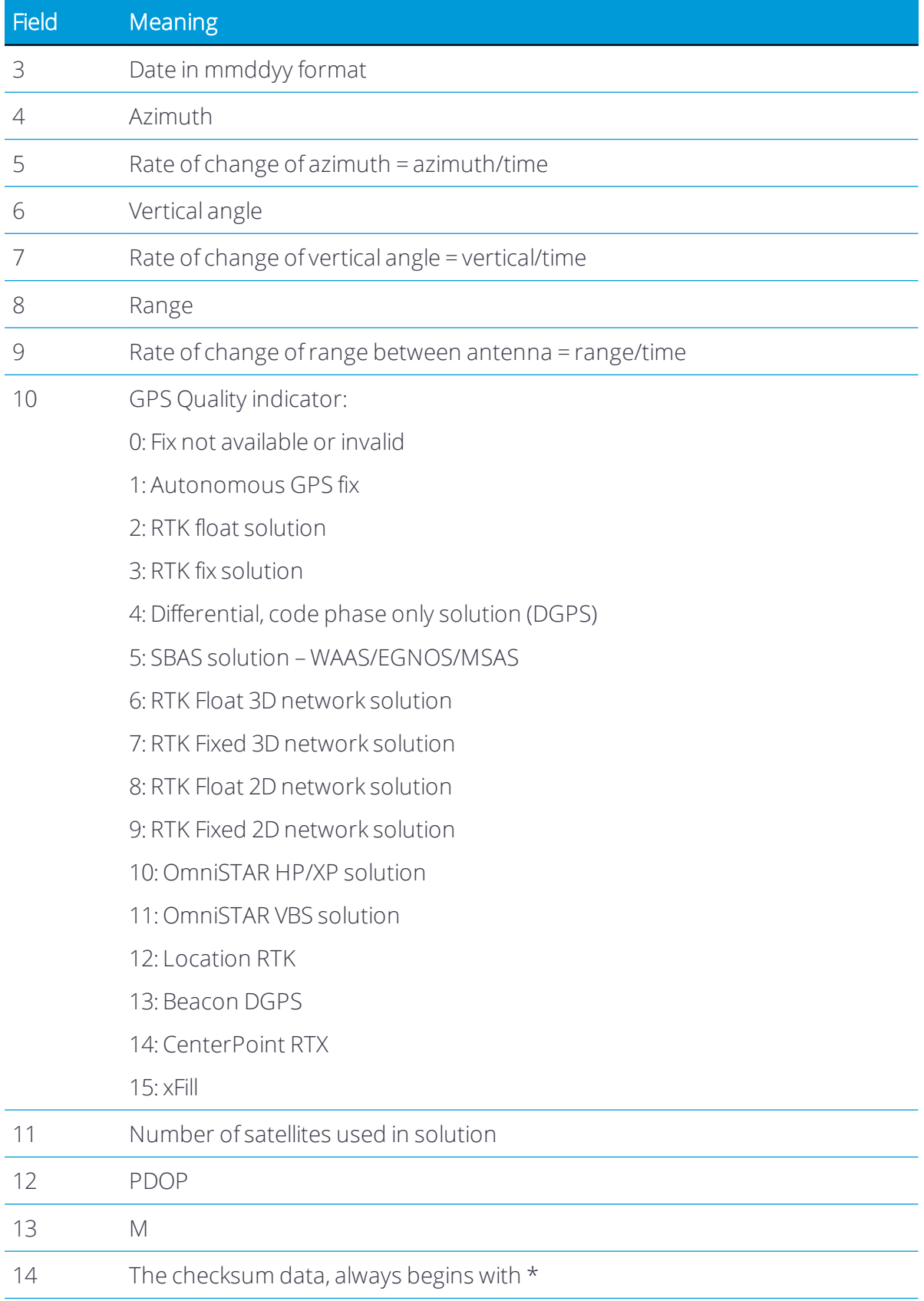

#### NMEA-0183 message: RMC

#### Position, velocity, and time

*NOTE – The heading computation in this message is derived from consecutive positions. For heading using a moving baseline system, see [NMEA-0183 message: PTNL,AVR, page 60](#page-59-0).*

The RMC string is:

\$GPRMC,123519,A,4807.038,N,01131.000,E,022.4,084.4,230394,003.1,W\*6A

#### GPRMC message fields

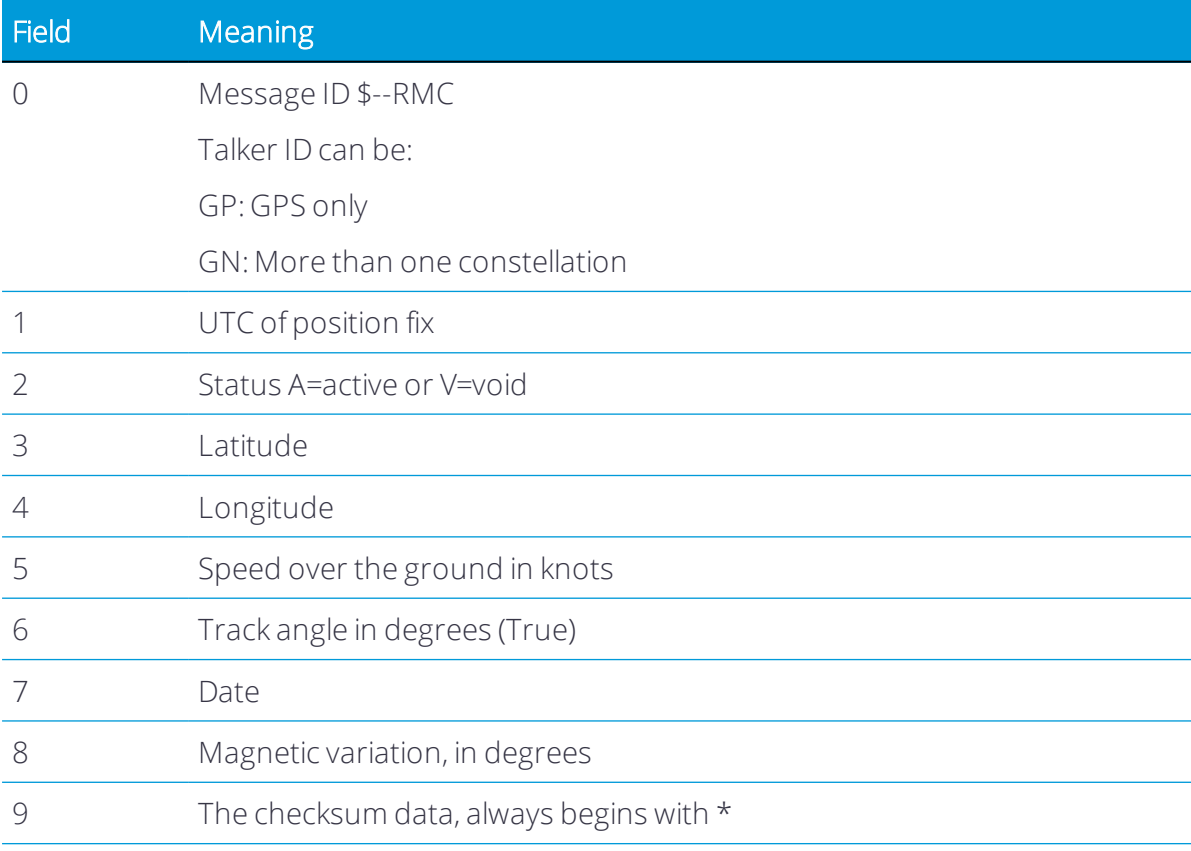

#### NMEA-0183 message: ROT

#### Rate and direction of turn

*NOTE – The heading computation in this message is derived from consecutive positions. For heading using a moving baseline system, see [NMEA-0183 message: PTNL,AVR, page 60](#page-59-0).*

An example of the ROT string is:

\$GPROT,35.6,A\*4E

#### ROT message fields

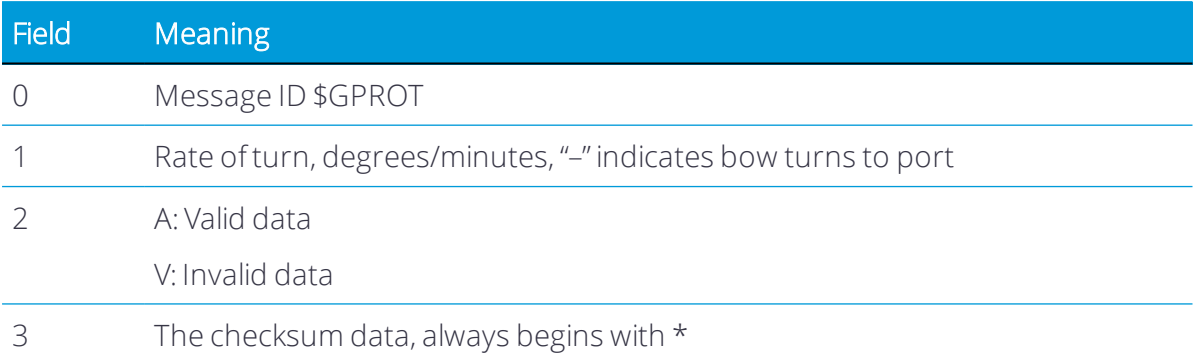

#### NMEA-0183 message: VTG

#### Track made good and speed over ground

*NOTE – The heading computation in this message is derived from consecutive positions. For heading using a moving baseline system, see [NMEA-0183 message: PTNL,AVR, page 60](#page-59-0).*

An example of the VTG message string is:

\$GPVTG,140.88,T,,M,8.04,N,14.89,K,D\*05

#### VTG message fields

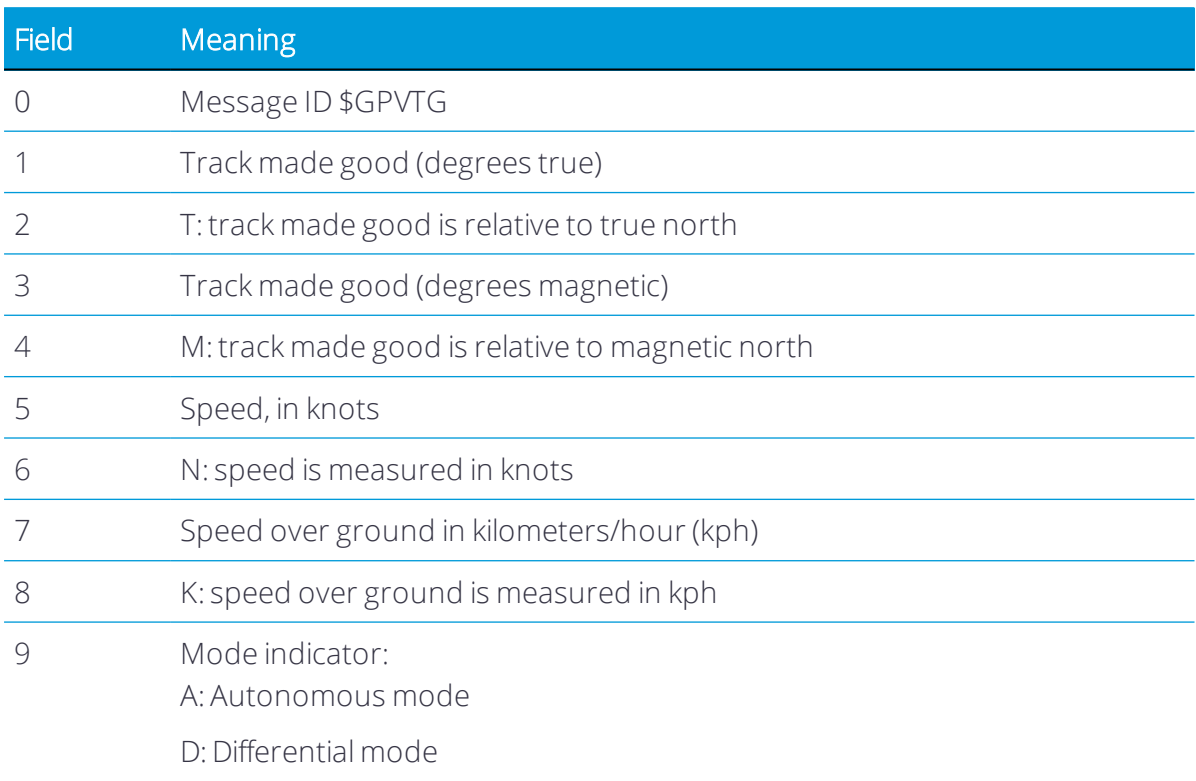

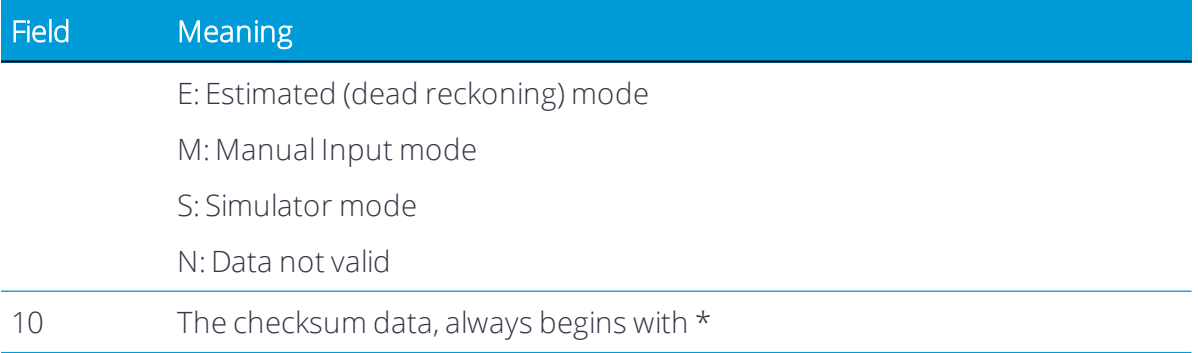

#### NMEA-0183 message: ZDA

#### UTC day, month, and year, and local time zone offset

An example of the ZDA message string is:

\$GPZDA,172809.456,12,07,1996,00,00\*45

#### ZDA message fields

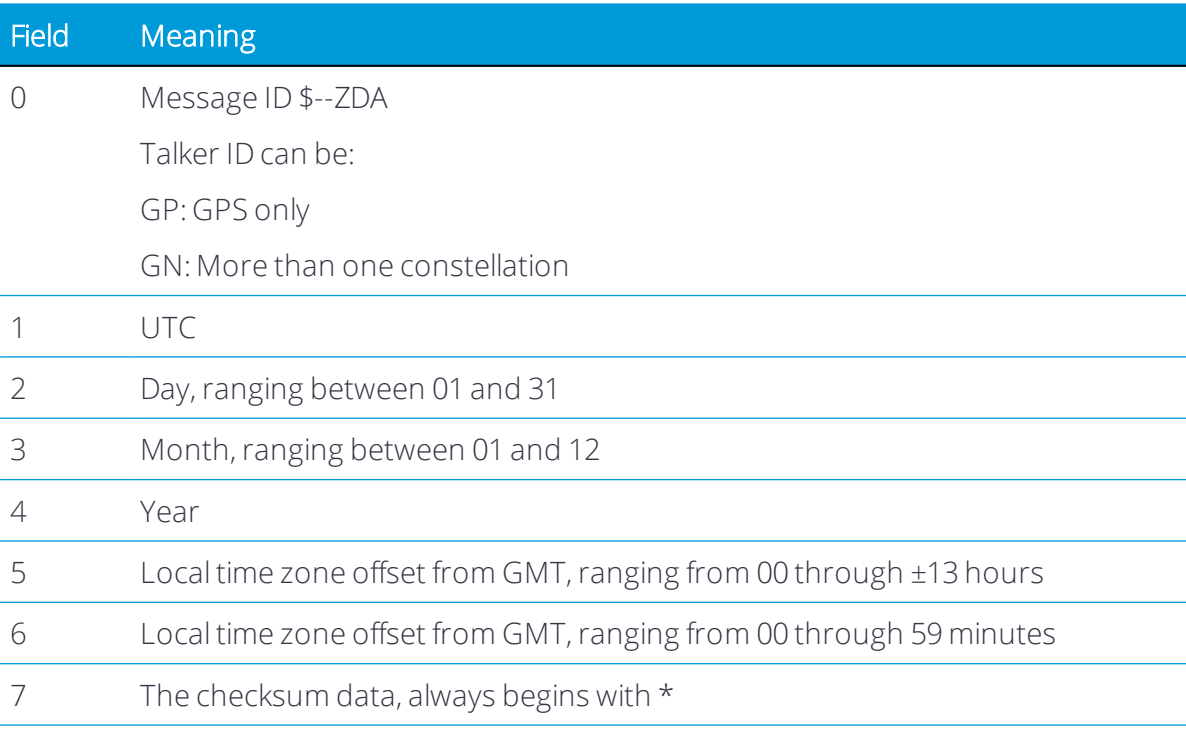

Fields 5 and 6 together yield the total offset. For example, if field 5 is -5 and field 6 is +15, local time is 5 hours and 15 minutes earlier than GMT.

1This is the same as the definition in the GST message in the *NMEA 183 Standard For Interfacing Marine Electronic Devices* from version 2.20, dated January 1 1997 www.nmea.org/0183.htm.

# RTCM Output

- **n** [RTCM Output: Generated messages](#page-71-0)
- **n** [Message scheduling](#page-72-0)

# <span id="page-71-0"></span>RTCM Output: Generated messages

Messages that are generated when you select a specific RTCM version are shown in the following table. For details of the individual messages, refer to the RTCM documentation at [www.rtcm.org](http://www.rtcm.org/).

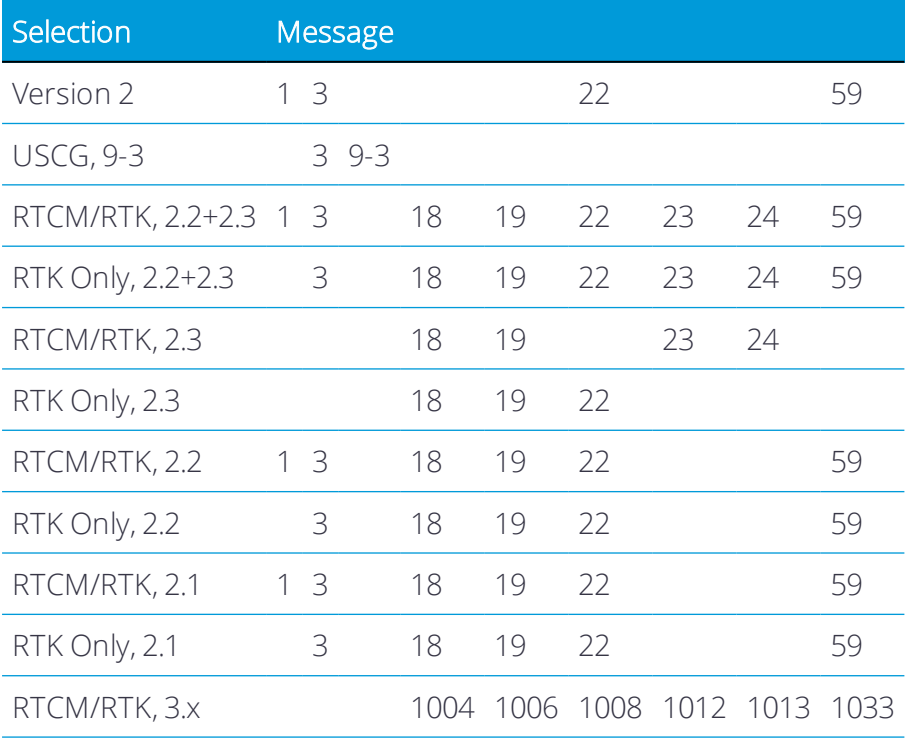
# Message scheduling

The following table shows the frequency at which messages are generated when they are enabled in a base receiver:

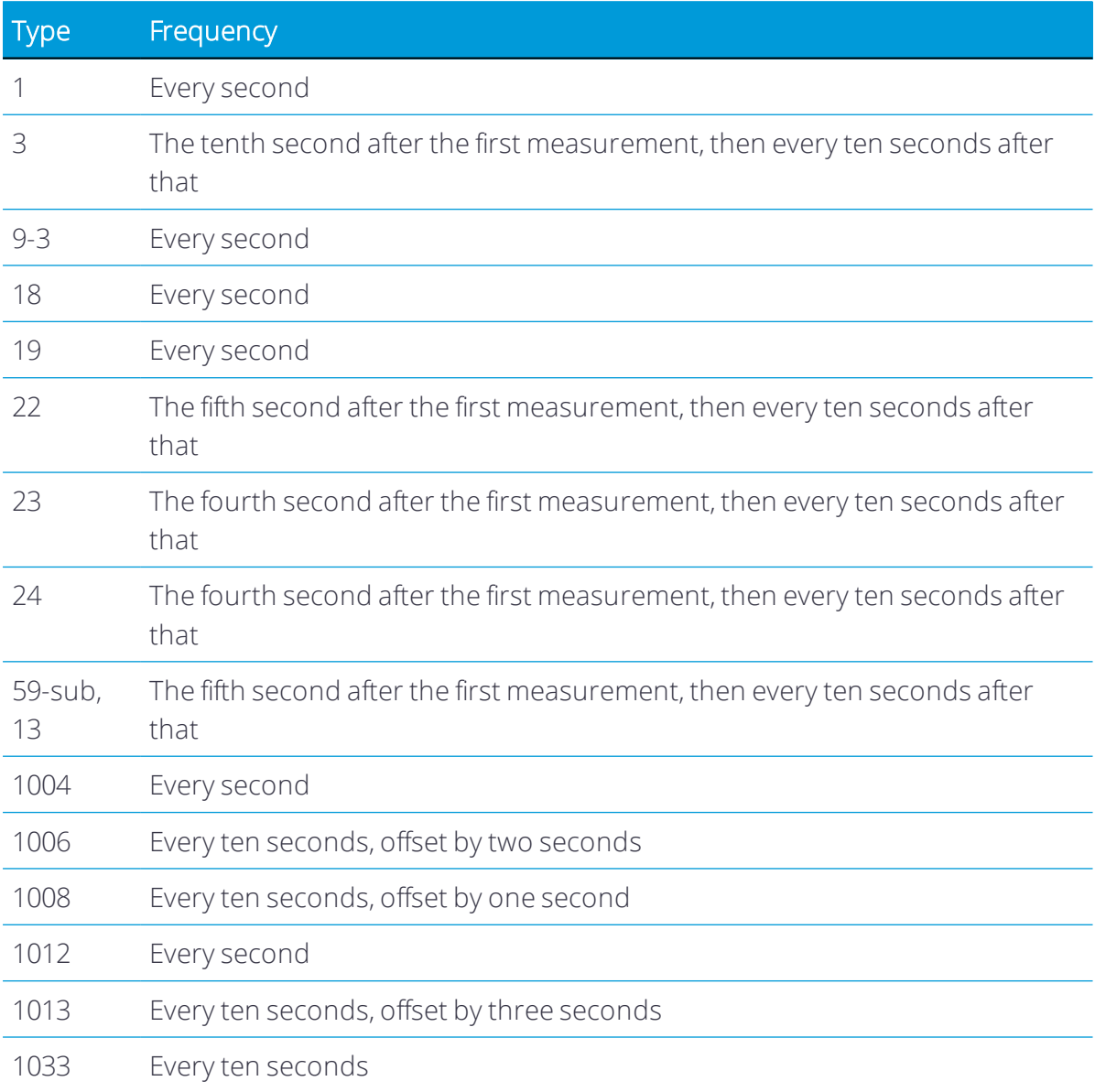

# Troubleshooting

- n [Troubleshooting LED conditions](#page-73-0)
- **n** [Troubleshooting receiver issues](#page-74-0)

<span id="page-73-0"></span>This chapter provides a brief overview problems and causes. Please read this section before you contact [Technical support, page 15](#page-14-0).

## Troubleshooting LED conditions

An LED that is flashing quickly indicates a condition that may require attention, and an unlit LED indicates that no operation is occurring. The following table describes some LED conditions, possible causes, and how to solve them.

#### The SV Tracking LED is lit solidly and the Logging/Memory LED is flashing slowly

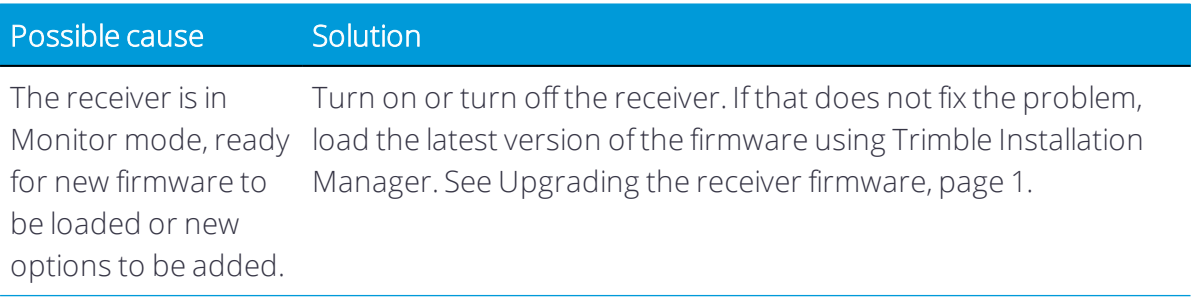

#### The SV Tracking LED is flashing rapidly

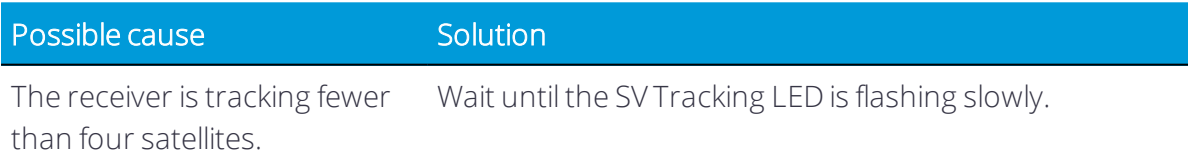

## <span id="page-74-0"></span>Troubleshooting receiver issues

This section describes some possible receiver issues, possible causes, and how to solve them.

#### The receiver does not turn on

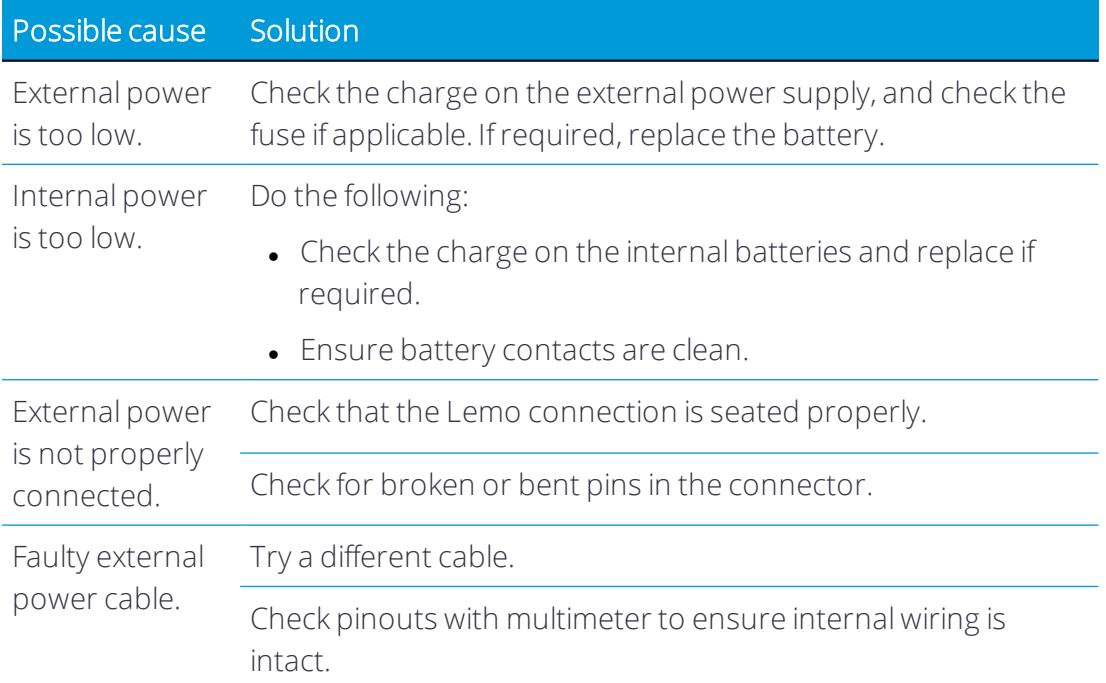

#### The receiver does not log data

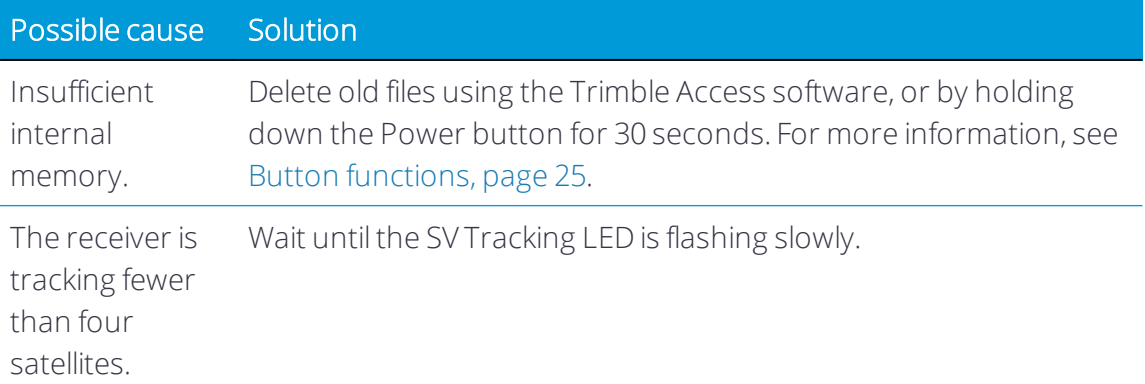

#### The receiver is not responding

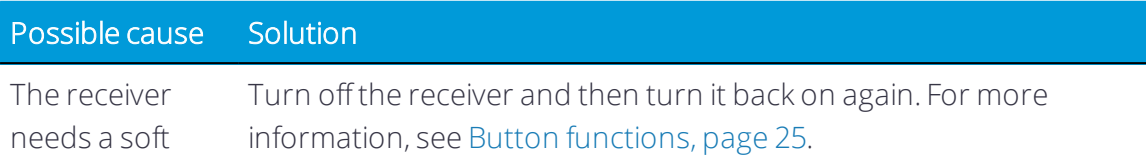

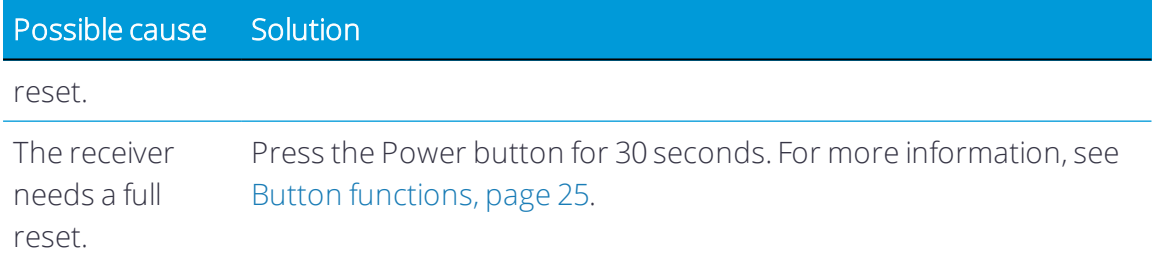

## Reference receiver is not broadcasting

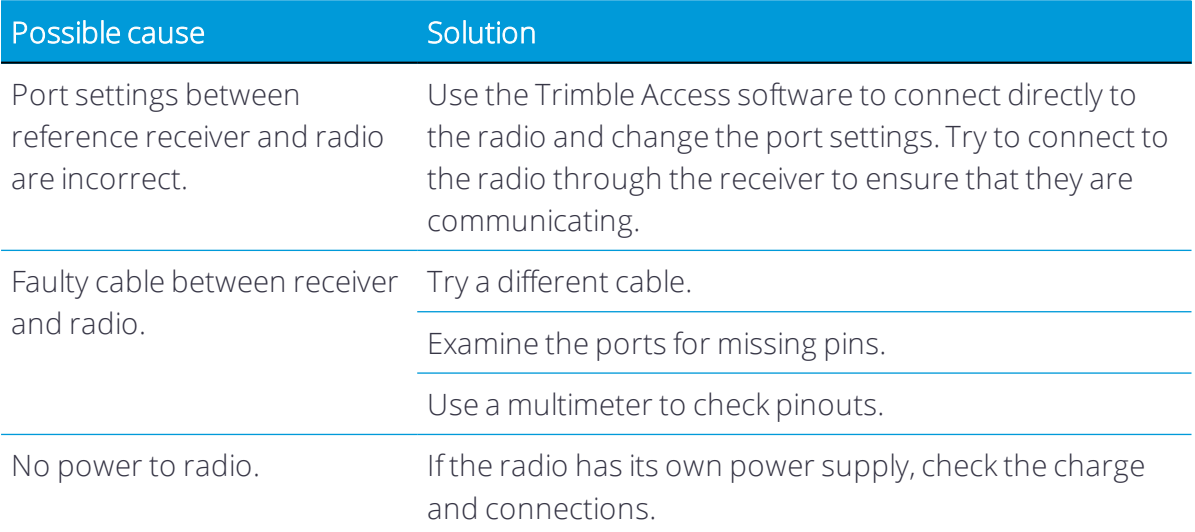

### The rover receiver is not receiving radio

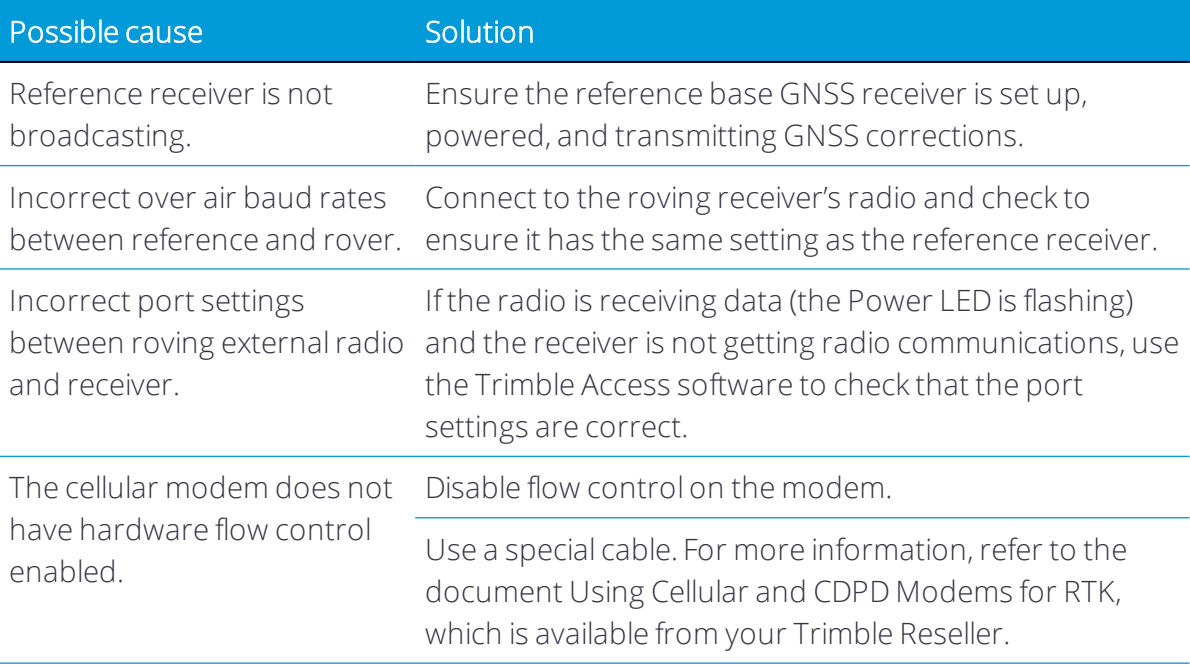